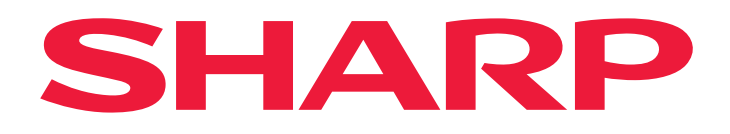

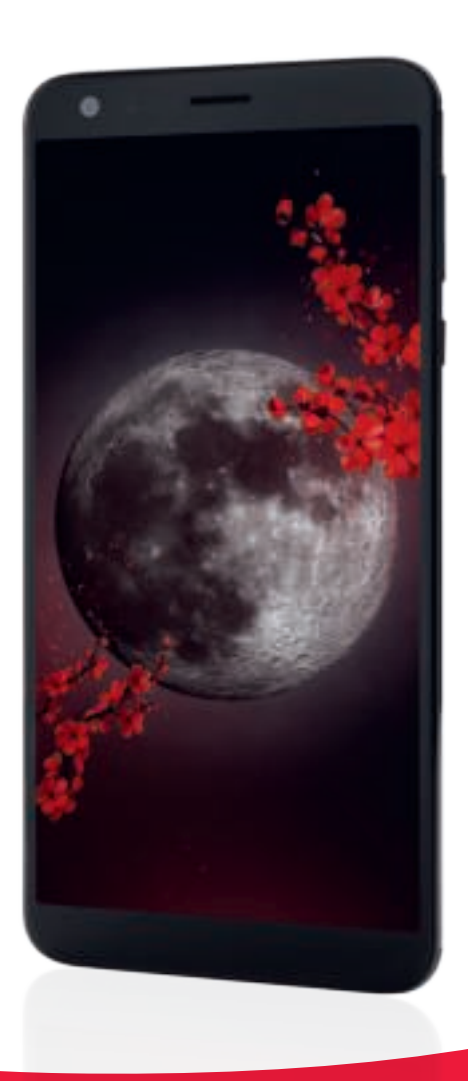

# **Gebruikershandleiding**

### SHARP B10 Smartphone

Modellen: SH-A01

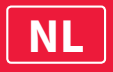

# Inhoudsopgave

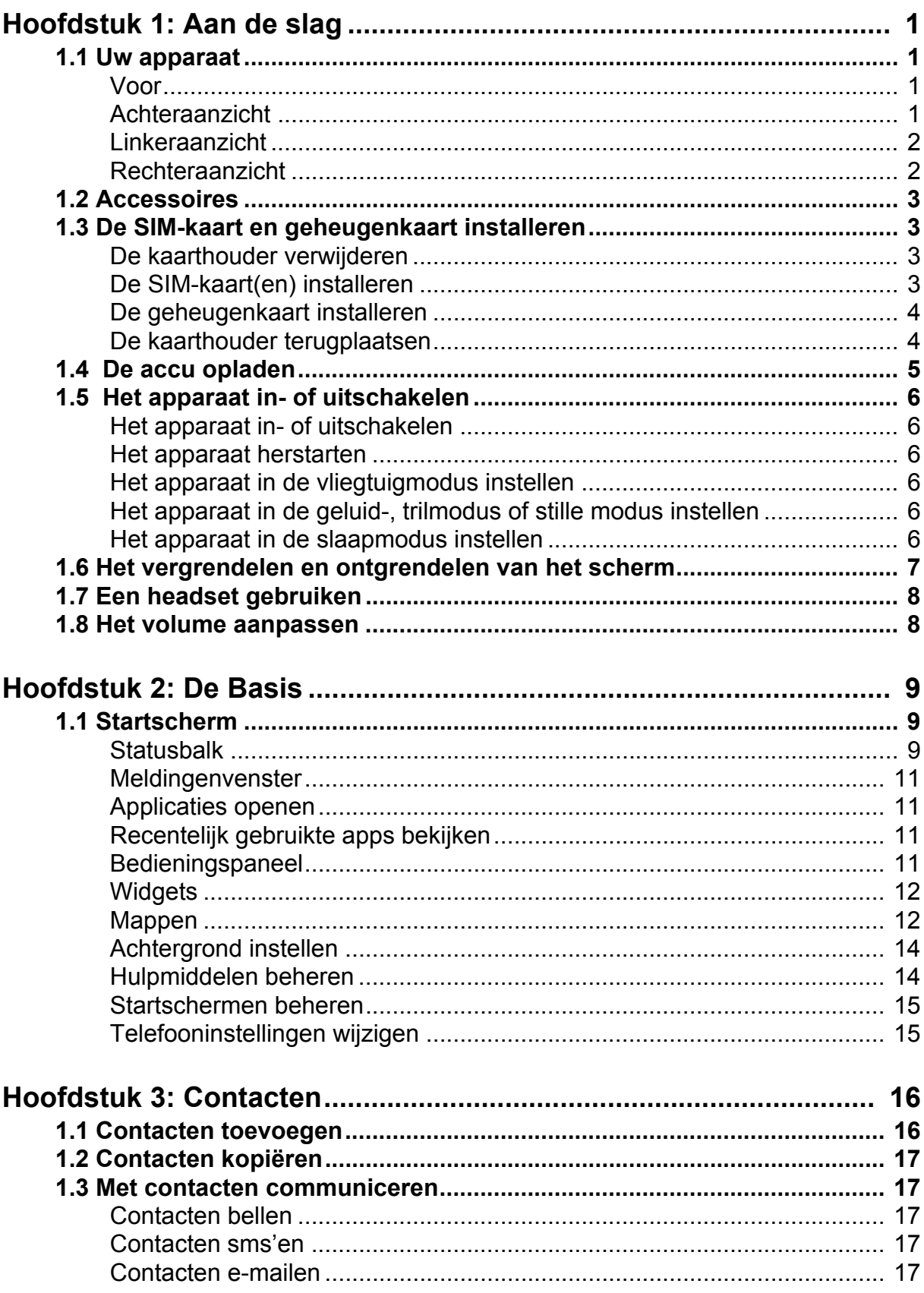

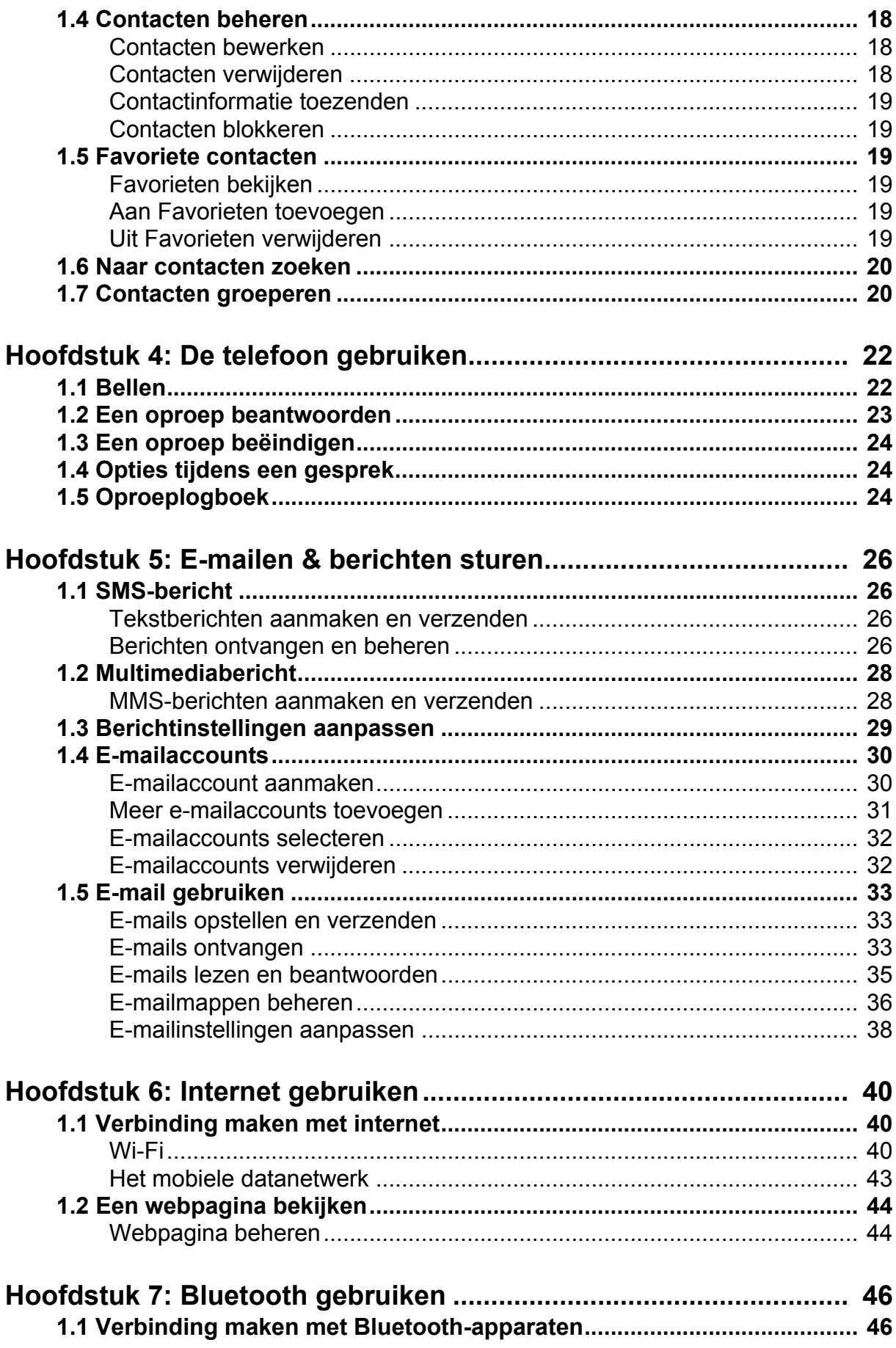

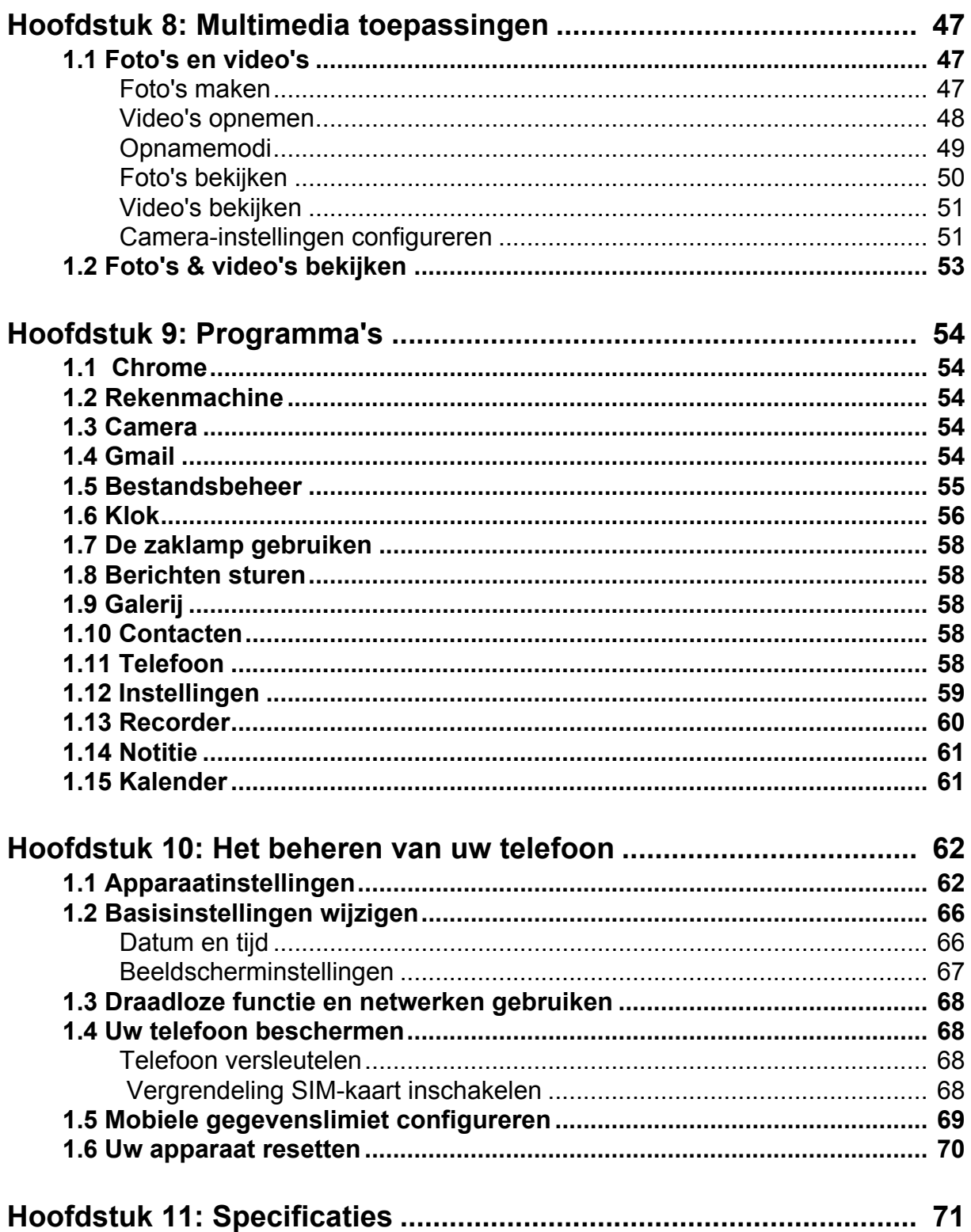

# **Hoofdstuk 1: Aan de slag**

**OPMERKING:** Schermafbeeldingen in de gebruikershandleiding kunnen op uw telefoon anders worden weergegeven.

## **1.1 Uw apparaat**

#### **Voor**

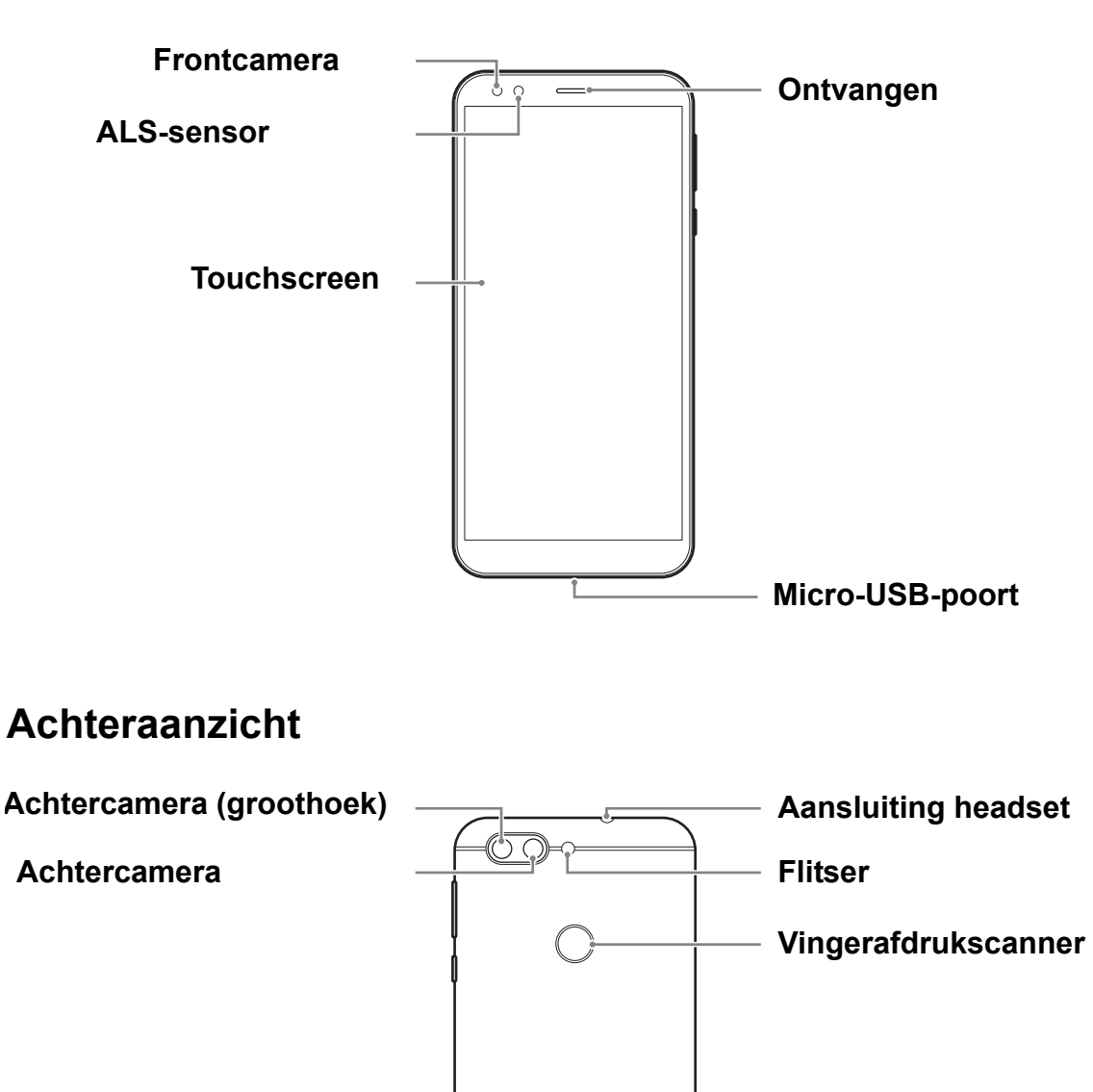

Microfoon <del>Luidspreker</del>

**SHARP** 

### **Linkeraanzicht**

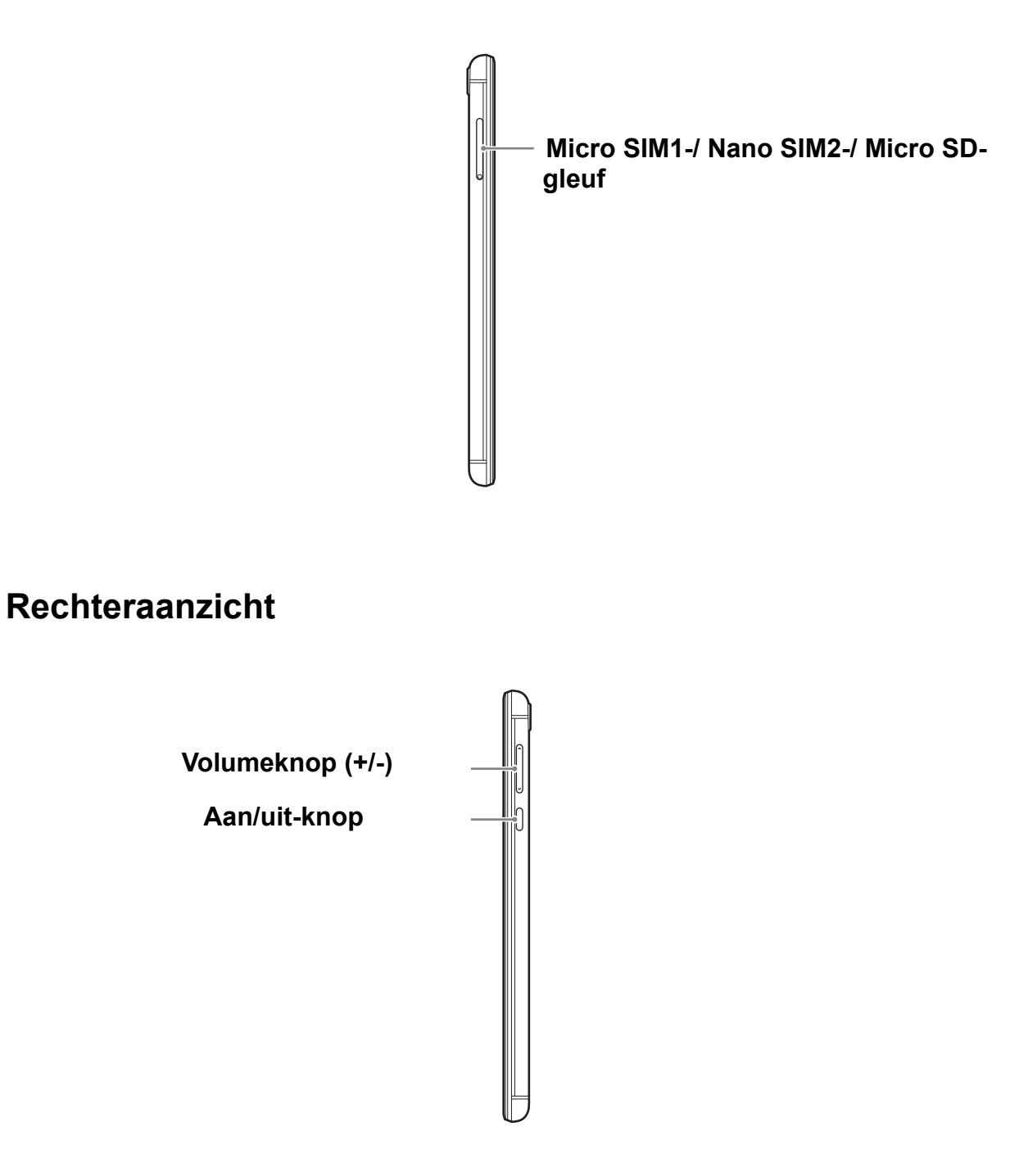

## **1.2 Accessoires**

Uw pakket wordt met de volgende items geleverd. Als er iets ontbreekt, neem dan contact op met uw verkoper.

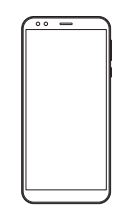

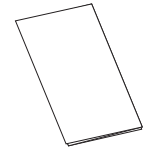

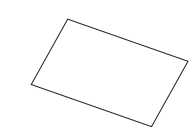

Smartphone Snelstartgids Garantiekaart

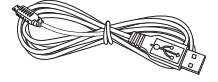

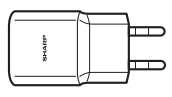

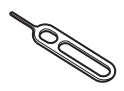

USB-kabel **Oplader** Pin

## **1.3 De SIM-kaart en geheugenkaart installeren**

### **De kaarthouder verwijderen**

- 1. Schakel het apparaat uit.
- 2. Steek de bijgeleverde pin in het gat van de kaarthouder.
- 3. Druk erop om de kaarthouder eruit te kunnen halen.

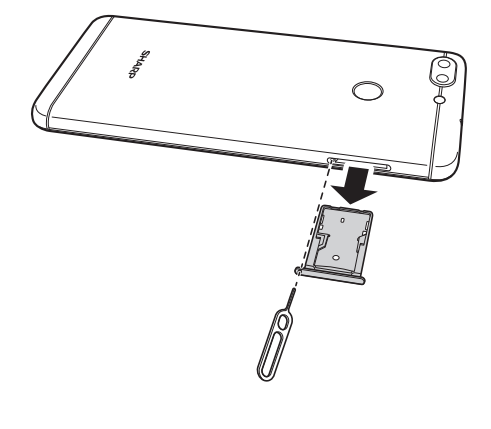

### **De SIM-kaart(en) installeren**

De kaarthouder kan worden gebruikt om één Micro SIM-kaart en één Nano Sim-kaart, of één Micro SIM-kaart en één geheugenkaart te installeren.

Plaats de twee SIM-kaarten in de houder zoals wordt afgebeeld.

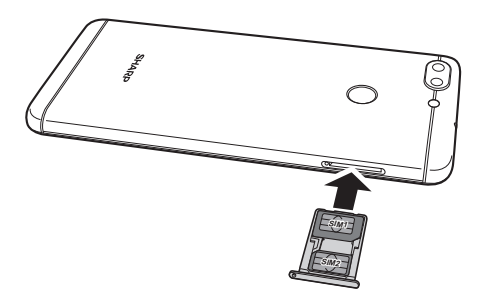

### **De geheugenkaart installeren**

Plaats de geheugenkaart in de houder met de gouden connectoren omhoog gericht.

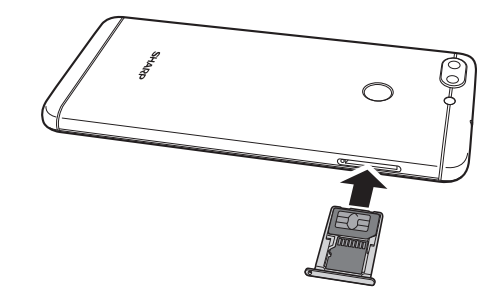

#### **De kaarthouder terugplaatsen**

Druk de kaarthouder in de gleuf.

## **1.4 De accu opladen**

De accu die bij het apparaat is geleverd, is slechts gedeeltelijk opgeladen.

#### **De accu opladen**

- 1. Sluit het ene uiteinde van de USB-kabel aan op de Micro USB-poort van het apparaat.
- 2. Sluit het andere uiteinde van de USB-kabel aan op de AC-adapter.
- 3. Sluit de AC-adapter op een stopcontact aan om het opladen te starten.

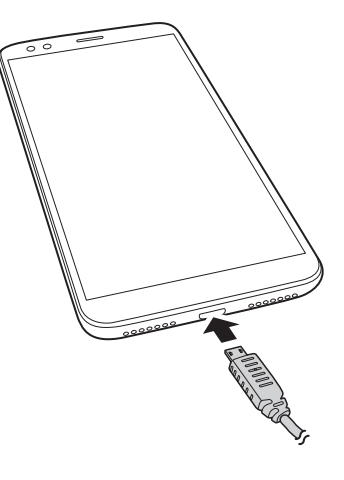

Wanneer de accu wordt opgeladen en het apparaat is ingeschakeld, dan wordt het

**Fight** pictogram op de statusbalk weergegeven. Wanneer de accu geheel is

opgeladen en de USB-kabel eruit is gehaald, dan wordt het pictogram op de statusbalk weergegeven.

#### **Waarschuwing!**

- Laad binnenshuis op, waar het droog is.
- Wanneer de oververhittingsbeveiliging wordt geactiveerd, zal het apparaat tijdelijk het opladen onderbreken:

Wanneer de systeemtemperatuur de maximale bedrijfstemperatuur bereikt, activeert het apparaat automatisch het oververhittingsbeveiligingsmechanisme en wordt het opladen van de accu tijdelijk onderbroken. Wanneer de systeemtemperatuur voldoende is gedaald, zal het systeem automatisch het opladen van de accu hervatten.

**OPMERKING:** De levensduur van de accu is afhankelijk van het netwerk, de applicaties en de omgevingstemperatuur.

## **1.5 Het apparaat in- of uitschakelen**

Na de installatie van de SIM-kaart en het opladen van de accu is het apparaat klaar om te worden ingeschakeld.

### **Het apparaat in- of uitschakelen**

#### **Het apparaat inschakelen**

Druk op de **Power**-knop en houd deze ingedrukt totdat het apparaat aangaat.

#### **Het apparaat uitschakelen**

- 1. Druk op de **Power**-knop en houd deze gedurende 2 seconden ingedrukt.
- 2. Tik op **Uitschakelen**.
- 3. Tik op **Tik om uit te schakelen** om dit te bevestigen.

### **Het apparaat herstarten**

- 1. Druk op de **Power**-knop en houd deze gedurende 2 seconden ingedrukt.
- 2. Tik op **Opnieuw opstarten**.
- 3. Tik op **Tik om te herstarten** om dit te bevestigen.

### **Het apparaat in de vliegtuigmodus instellen**

- 1. Schuif de statusbalk omlaag om het menu weer te geven.
- 2. Schuif het menu verder omlaag om het uitgebreide menu weer te geven.
- 3. Tik op **Vliegtuigmodus**.

### **Het apparaat in de geluid-, trilmodus of stille modus instellen**

- 1. Schuif de statusbalk omlaag om het menu weer te geven.
- 2. Schuif het menu verder omlaag om het uitgebreide menu weer te geven.
- 3. Tik op de pictogrammen **Geluid**, **Trillen**, **Stil** om uit deze opties te kiezen.

### **Het apparaat in de slaapmodus instellen**

Om het apparaat in de slaapmodus in te stellen, drukt u op de **Power**-knop. Hierdoor wordt het scherm uitgeschakeld.

Druk nogmaals op de **Power**-knop om het scherm in te schakelen.

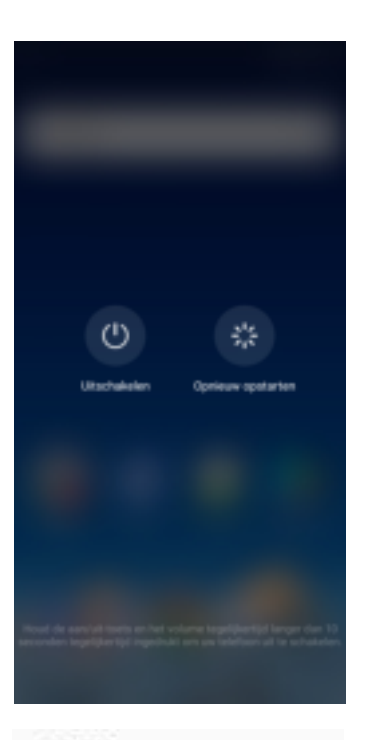

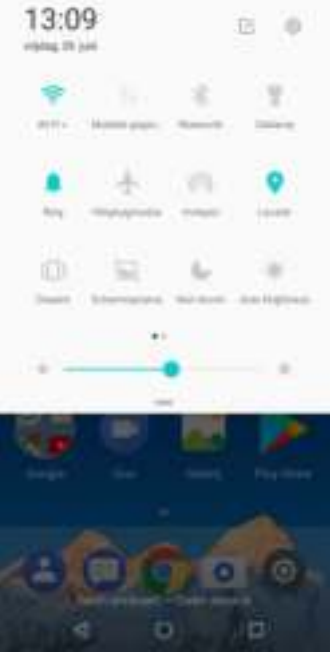

### **1.6 Het vergrendelen en ontgrendelen van het scherm**

Vergrendel het scherm om te voorkomen dat het per ongeluk wordt aangeraakt. Standaard wordt het scherm vergrendeld, nadat het gedurende een bepaalde periode niet is gebruikt (zie "Beeldscherminstellingen" op pagina 67).

#### **Het scherm vergrendelen**

Om het scherm handmatig te vergrendelen en het scherm uit te schakelen, drukt u op de **Power**-knop.

#### **Het scherm ontgrendelen**

- 1. Als het scherm is uitgeschakeld, drukt u op de **Power**knop.
- 2. Schuif het scherm omhoog om het te ontgrendelen.

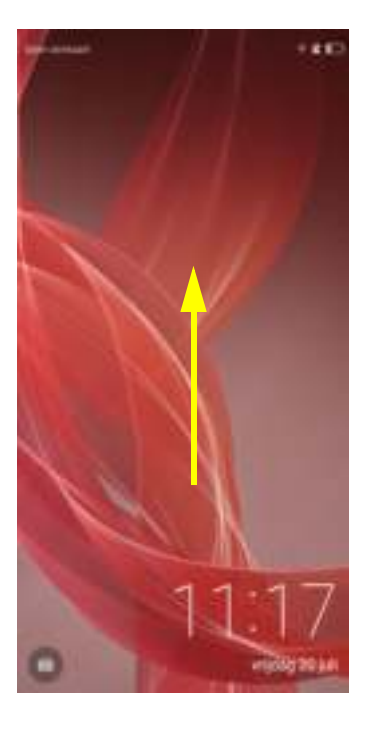

#### **OPMERKING:**

- Tik op ( $\frac{1}{2}$ ) om de camera te gebruiken.
- Schuif de onderkant van het scherm, als het is vergrendeld, naar links en tik op de pictogrammen om de functies direct te kunnen gebruiken.

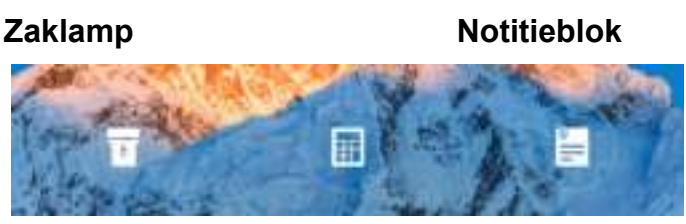

**Calculator**

## **1.7 Een headset gebruiken**

Om handsfree te bellen of naar muziek te luisteren, sluit u een headset aan op de headsetaansluiting.

OPMERKING:

- Wanneer u een headset gebruikt, kan uw vermogen beperkt zijn om geluiden van buitenaf te horen. Gebruik geen headset als dit u in gevaar kan brengen.
- Stel het volume van de headset niet maximaal in, want dit kan uw gehoor beschadigen.

## **1.8 Het volume aanpassen**

Er zijn twee manieren om het volume aan te passen:

- Druk herhaaldelijk op de knop 'Volume' (+/-) om het volume aan te passen.
- Druk één keer op de Volume-knop. Gebruik de Volume-schuifregelaar om het volume aan te passen.

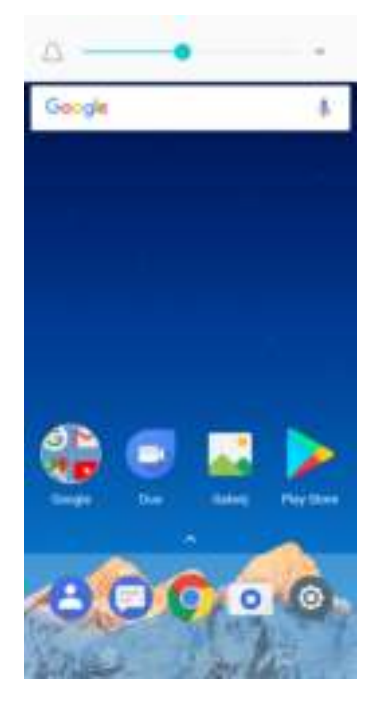

# **Hoofdstuk 2: De Basis**

## **1.1 Startscherm**

Vanuit het startscherm hebt u snel toegang tot algemene functies en kunt u meldingen van gemiste oproepen, ontvangen berichten, de lading van uw batterij en de verbindingsstatus bekijken.

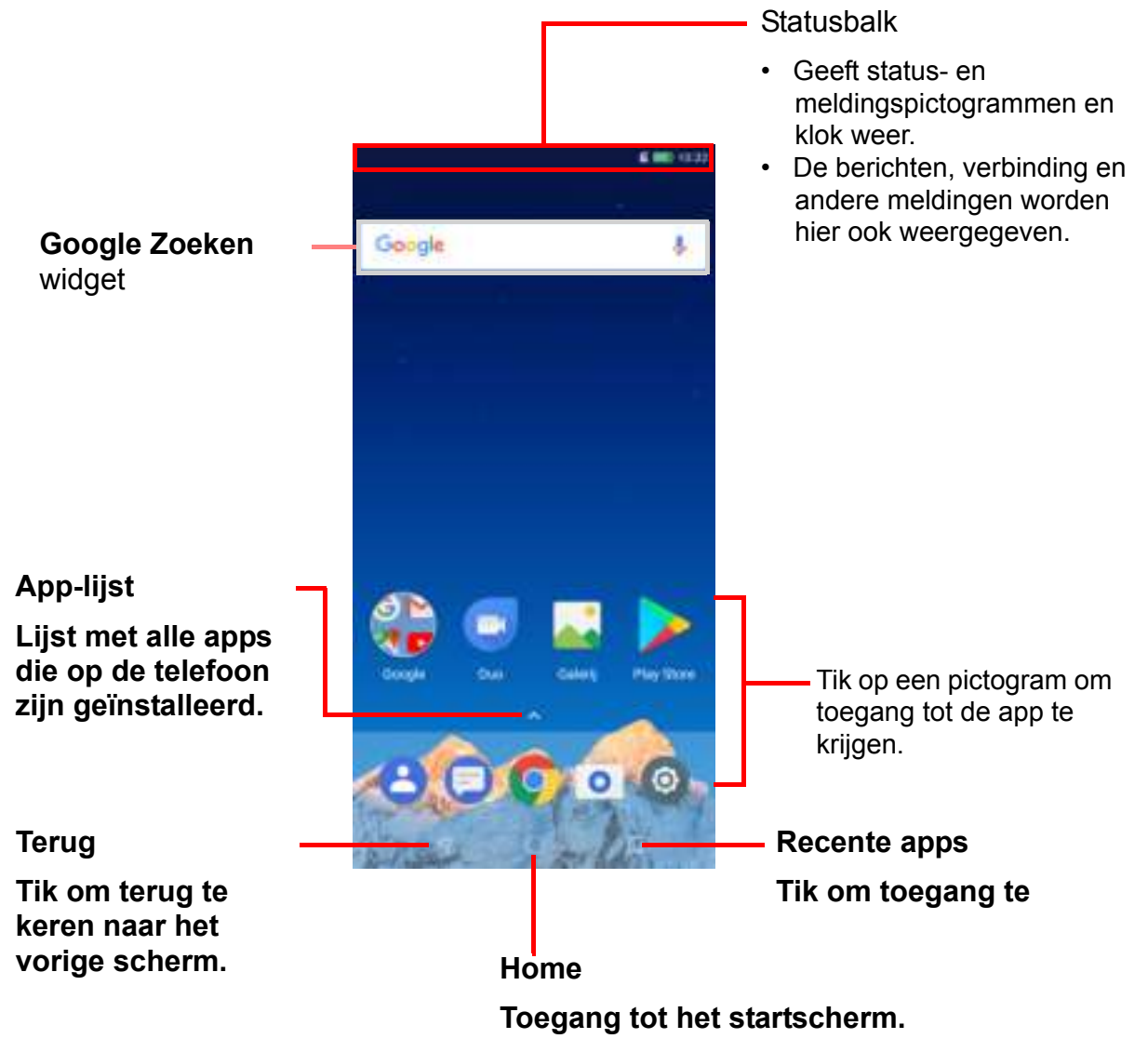

#### **TIP:**

- Veeg met de bovenste pijl zoals weergegeven in de bovenstaande schermafbeelding om meer apps te openen.
- Tik op het startscherm en houd deze vast om functies toe te voegen, te beheren of aan te passen.

### **Statusbalk**

Statusbalkpictogrammen geven verschillende soorten informatie aan.

De pictogrammen op de statusbalk geven de volgende informatie weer:

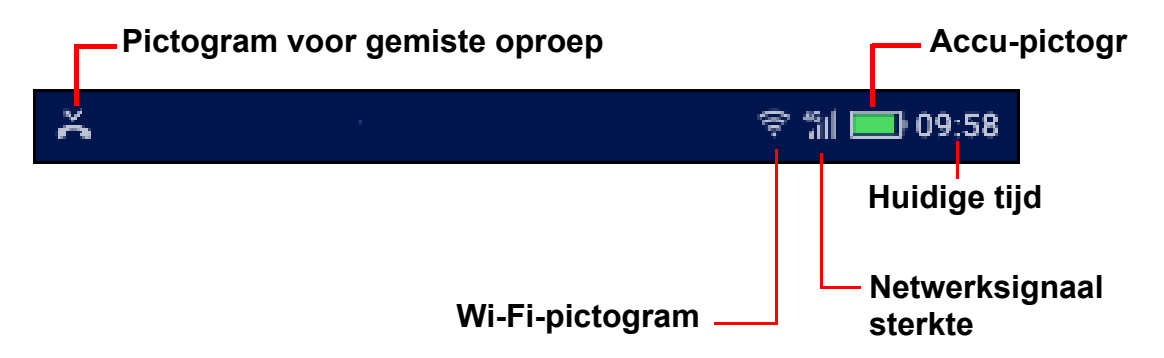

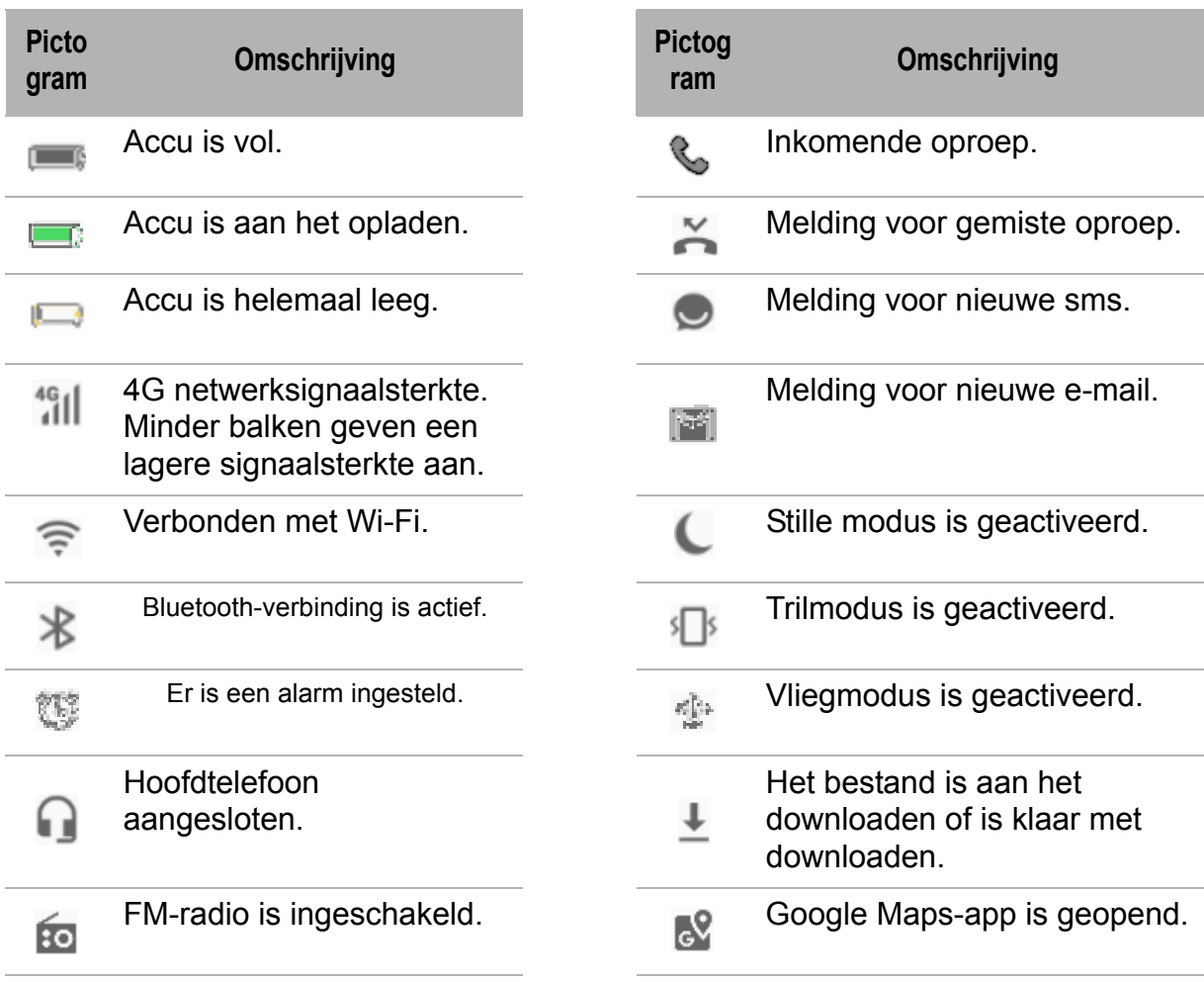

### **Meldingenvenster**

In het meldingenpaneel worden de apparaatactiviteiten, statusgegevens of andere meldingen weergegeven.

#### **Het meldingenvenster openen**

Tik en schuif de statusbalk naar beneden.

Tik op een melding om desbestreffende app te openen.

#### **Het meldingenvenster sluiten**

Tik en schuif de statusbalk omhoog om het meldingenvenster te sluiten.

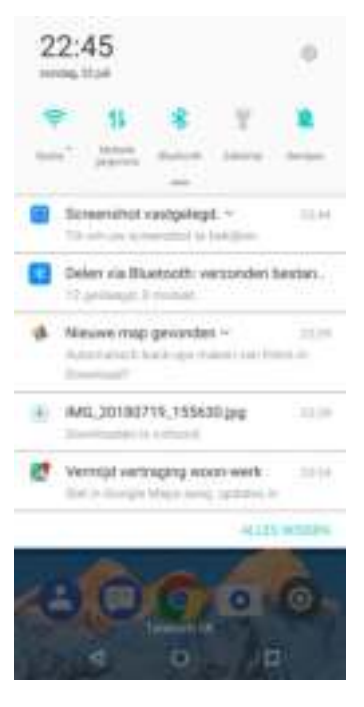

#### **Applicaties openen**

Tik op een pictogram om de applicatie te openen.

### **Recentelijk gebruikte apps bekijken**

Tik op  $\Box$ . De recentelijk gebruikte applicaties worden weergegeven.

### **Bedieningspaneel**

Tik op een lege plek op het startscherm en houd deze vast om rechtstreeks de startschermen te kunnen beheren en toegang te krijgen tot het bedieningspaneel.

**Achtergrond selecteren Widget toevoegen**

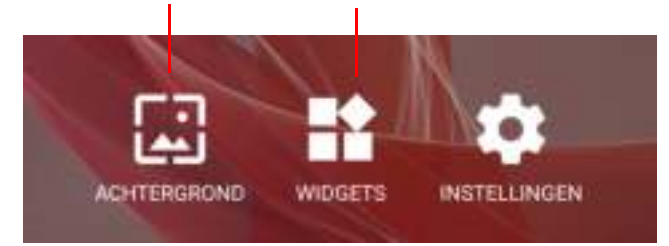

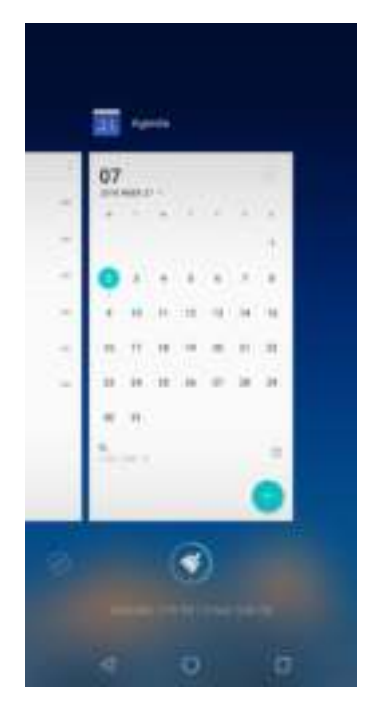

### **Widgets**

Bespaar tijd met live updates direct op het startscherm en ontvang al uw gepersonaliseerde updates op één locatie.

#### **Een widget toevoegen**

- 1. Tik op een lege plek op het startscherm en houd deze vast.
- 2. Veeg het bovenste scherm om het startscherm te selecteren waar u een widget wilt toevoegen.
- 3. Veeg over het lagere scherm totdat u de widget vindt die u wilt toevoegen.
- 4. Tik op de widget om deze toe te voegen aan het geselecteerde startscherm.

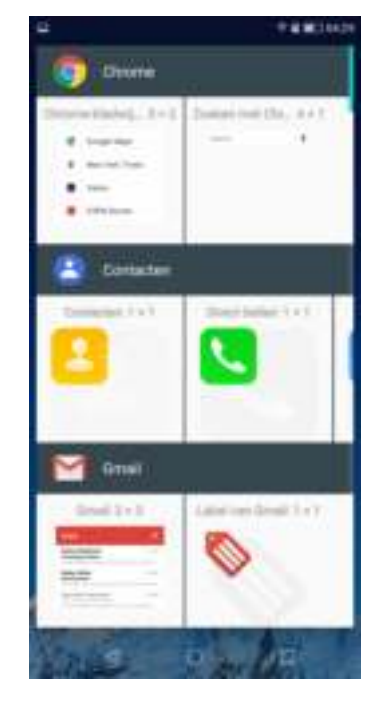

#### **Een widget verwijderen**

Tik op de widget, houd deze vast en sleep hem naar **X Verwijderen**.

### **Mappen**

Bespaar ruimte op uw startscherm door vergelijkbare applicaties in een map te groeperen.

#### **Een map toevoegen**

- 1. Sleep de ene applicatie naar de andere om ze in een map te groeperen.
- 2. Typ de mapnaam.
- 3. **OPMERKING:** De standaard mapnaam is 'Naamloze map'.

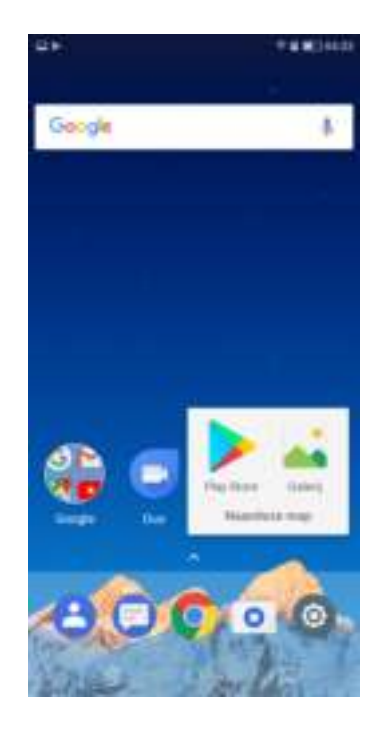

#### **Een mapnaam aanpassen**

- 1. Tik op een map die u wilt wijzigen.
- 2. Kies uit de volgende stappen:
	- Om een applicatie uit de map te verwijderen, tikt u op het applicatie-pictogram en sleept u deze vervolgens uit de map.
	- Als u de applicatie volledig van het apparaat wilt verwijderen, sleept u het pictogram naar **X verwijderen**.
	- Tik op de mapnaam om de map te hernoemen.

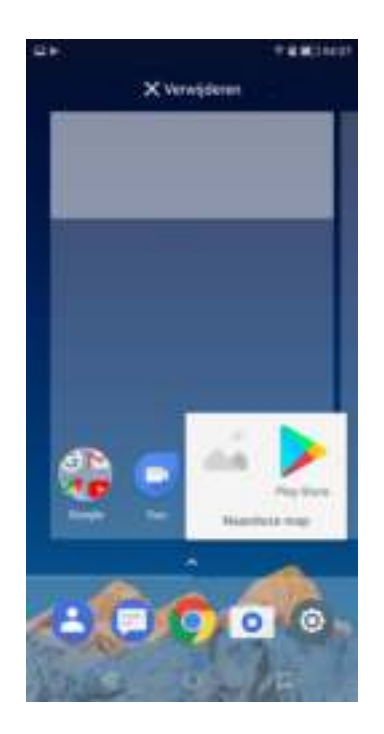

#### **Een map verwijderen**

Tik op de map die u wilt verwijderen, houd deze vast en sleep hem naar **X Verwijderen**.

### **Achtergrond instellen**

De achtergrond van uw apparaat aanpassen.

- 1. Tik in het bedieningspaneel op **Achtergronden**.
- 2. Selecteer de achtergrond in de Galerij, Live achtergronden, Foto's of in de map Achtergronden.
- 3. Tik op een achtergrond om deze te gebruiken.

#### **Hulpmiddelen beheren**

Beheer de hulpmiddelen op uw telefoon door de recentelijk actieve applicaties te sluiten.

- 1. Tik in het startscherm op  $\Box$ .
- 2. Kies uit de volgende stappen:
	- Veeg een applicatie naar boven om de desbetreffende applicatie te sluiten.
	- $\cdot$  Tik op  $\bullet$  om alle actieve applicaties te beëindigen en de prestaties van de telefoon onmiddellijk te optimaliseren.
	- $\cdot$  Tik op  $\oslash$  om de weergave van de recente applicatielijst te maximaliseren.

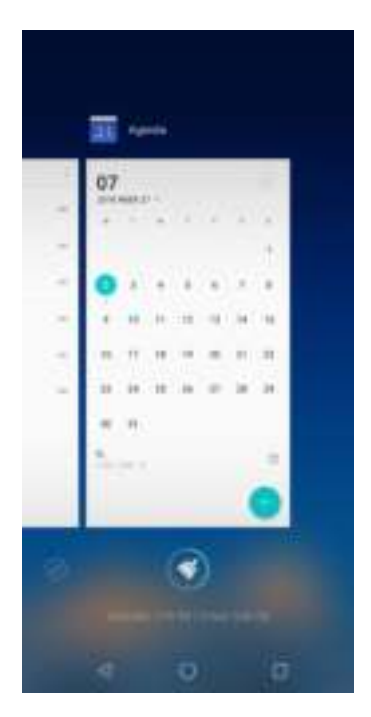

#### **Startschermen beheren**

Uw telefoon heeft standaard één startscherm. In bepaalde gevallen wordt er automatisch een nieuw startscherm toegevoegd, bijvoorbeeld nadat u een app uit de **Play Store** hebt gedownload.

Om een extra startscherm toe te voegen, sleept u gewoon het app-pictogram naar rechts.

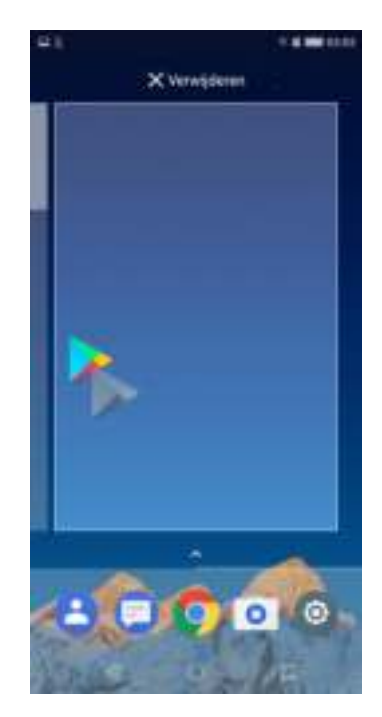

### **Telefooninstellingen wijzigen**

In het menu Instellingen kunt u de netwerkverbindingen, het apparaat, de persoonlijke instellingen, de accounts en het systeem configureren.

Tik op **Instellingen** om dit menu te openen of schuif de statusbalk naar beneden en tik vervolgens op **. A** Raadpleeg voor meer informatie over het menu **Instellingen** "Apparaatinstellingen" op pagina 62.

# **Hoofdstuk 3: Contacten**

Het menu **Contacten** is uw telefoonboek waarin u namen, telefoonnummers, emailadressen en andere informatie kunt opslaan. U kunt ook de vaak gebruikte contacten aan de Favorieten toevoegen. Zie "Favoriete contacten" op pagina 19.

## **1.1 Contacten toevoegen**

- 1. Tik in het startscherm op **Telefoon** en selecteer het tabblad **Contacten**.
- 2. Kies uit de volgende stappen:
	- **EEN NIEUW CONTACT AANMAKEN: Om hand**matig een nieuw contact aan te maken.
	- ï **OP EEN NIEUW ACCOUNT INLOGGEN:** Om contacten vanuit een e-mailaccount te importeren.
	- **CONTACTEN IMPORTEREN:** Om contacten vanaf de SIM-kaart of uit een opslag te importeren.

**OPMERKING:** Als u uw Google-account al op uw tele-

foon hebt geconfigureerd, tikt u op  $\Box$  om een nieuw contact toe te voegen.

- 3. Kies uit de volgende stappen:
	- ï **Op het apparaat opslaan:** Om het contact in het telefoongeheugen op te slaan.
	- ï **Opslaan naar SIM 1** (of **Opslaan naar SIM 2**): Om het contact op de SIM-kaart op te slaan.
	- ï **Opslaan naar Google**: Om het contact in uw Google-account op te slaan. Deze optie is alleen beschikbaar als uw Google-account al op uw telefoon is geconfigureerd.
- 4. Voer de contactgegevens in, zoals naam, telefoonnummer. Tik op **MEER TOEVOEGEN** om andere contactgegevens toe te voegen.

Tik op het fotopictogram ( ) om een foto van het contact toe te voegen.

5. Tik op  $\vee$  om het contact op te slaan.

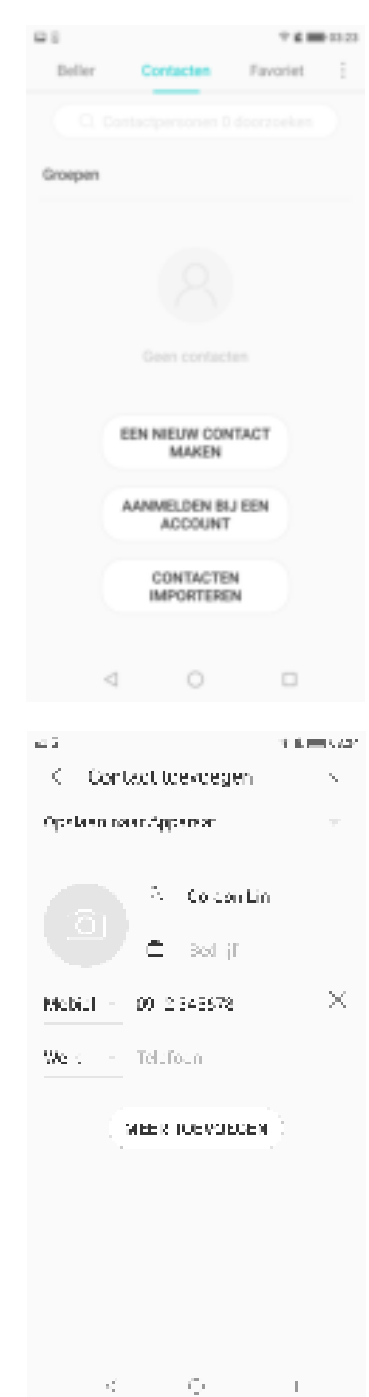

Installingen

Selecteer vari welk gehougen Interne opsiag **SD-kaart** 

## **1.2 Contacten kopiëren**

U kunt contacten van en naar de SIM-kaart, het apparaat, de geheugenkaart of de USB-opslag kopiëren.

- 1. Tik in het startscherm op **Telefoon** en selecteer het tabblad **Contacten**.
- 2. Tik op > **Instellingen** > **Contacten importeren** of **Contacten exporteren**.
- 3. Kies uit het importeren/exporteren van contacten, naar of vanaf de SIM-kaart /opslag.
- 4. Selecteer de contacten die u wilt kopiëren en tik op **Gereed**.

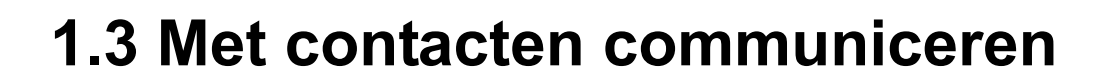

### **Contacten bellen**

**OPMERKING:** De beschikbare oproepopties variëren, afhankelijk van het aantal telefoonnummers dat voor een specifiek contact is opgeslagen en het aantal SIMkaarten dat op het apparaat is geïnstalleerd.

- 1. Tik in het startscherm op **Telefoon** en selecteer het tabblad **Contacten**.
- 2. Tik op een contact.
- 3. Tik op het telefoonnummer om de contactpersoon te bellen. Zie "Bellen" op pagina 22.
- 4. **OPMERKING**: Veeg over het scherm om de oproepgeschiedenis, berichten en contactgerelateerde agenda op uw telefoon te bekijken.

### **Contacten sms'en**

- 1. Tik in het startscherm op **Telefoon** en selecteer het tabblad **Contacten**.
- 2. Tik op een contact.
- 3. Tik op  $\odot$ .
- 4. Stel uw bericht op en verzend het. Zie "Tekstberichten aanmaken en verzenden" op pagina 26.

### **Contacten e-mailen**

1. Tik in het startscherm op **Telefoon** en selecteer het tabblad **Contacten**.

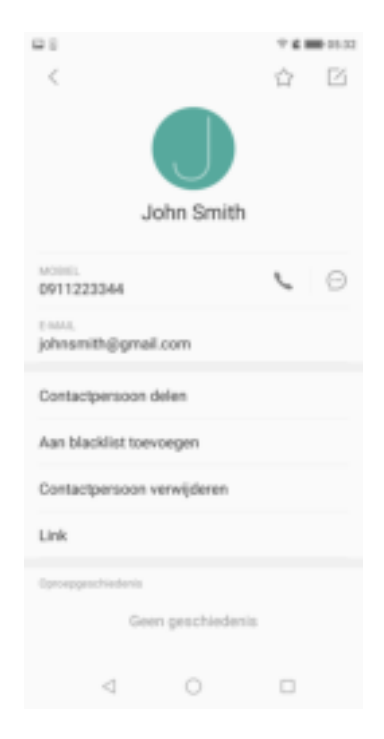

- 2. Tik op een contact.
- 3. Tik op het e-mailadres.
- 4. Stel uw e-mail op en verzend het. Zie "E-mails opstellen en verzenden" op pagina 33.

## **1.4 Contacten beheren**

#### **Contacten bewerken**

- 1. Tik in het startscherm op **Telefoon** en selecteer het tabblad **Contacten**.
- 2. Tik op het contact dat u wilt wijzigen.
- 3. Tik op  $\mathbb{Z}$ .
- 4. Wijzig de benodigde informatie of voeg extra informatie toe door op **MEER TOEVOEGEN** te tikken.
- 5. Tik op  $\vee$  om wijzigingen op te slaan.

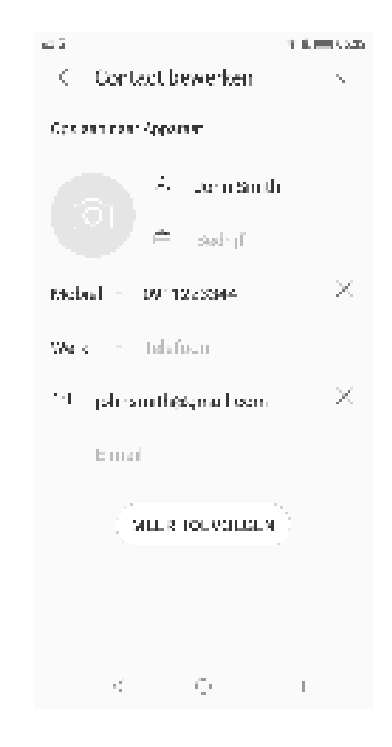

### **Contacten verwijderen**

- 1. Tik in het startscherm op **Telefoon** en selecteer het tabblad **Contacten**.
- 2. Tik op het contact dat u wilt verwijderen en houd deze vast.
- 3. Markeer in de lijst andere contacten die u wilt verwijderen.
- 4. Tik op **Verwijderen**.
- 5. Tik op **VERWIJDEREN** om te bevestigen.

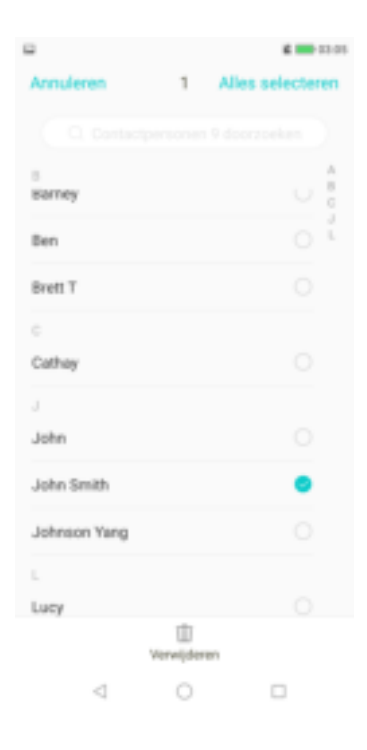

#### **Contactinformatie toezenden**

U kunt contactgegevens naar andere apparaten verzenden via een applicatie voor delen zoals Berichten, Gmail, Bluetooth of opslaan in Google Drive.

- 1. Tik in het startscherm op **Telefoon** en selecteer het tabblad **Contacten**.
- 2. Tik op een contact.
- 3. Tik op **Contact delen**.
- 4. Tik op een applicatie om te delen voor het verzenden van contactinformatie.

#### **Contacten blokkeren**

- 1. Tik in het startscherm op **Telefoon** en selecteer het tabblad **Contacten**.
- 2. Tik op het contact dat u wilt wijzigen.
- 3. Tik op **Toevoegen aan zwarte lijst**.
- 4. Om dit ongedaan te maken, tik op **Verwijderen uit zwarte lijst**.

### **1.5 Favoriete contacten**

Voeg de contacten die u regelmatig belt aan uw Favorieten toe om ze snel en eenvoudig bij de hand te hebben.

#### **Favorieten bekijken**

Tik in het startscherm op **Telefoon** en selecteer het tabblad **Favorieten**.

#### **Aan Favorieten toevoegen**

- 1. Tik in het startscherm op **Telefoon** en selecteer het tabblad **Contacten**.
- 2. Tik op het contact dat u aan de lijst Favorieten wilt toevoegen.
- 3. Tik op  $\mathbb{R}$ .

#### **Uit Favorieten verwijderen**

- 1. Tik in het startscherm op **Telefoon** en selecteer het tabblad **Favorieten**.
- 2. Tik op naast het contact dat u uit de favorietenlijst wilt verwijderen.
- 3. Tik op  $\bullet$ .

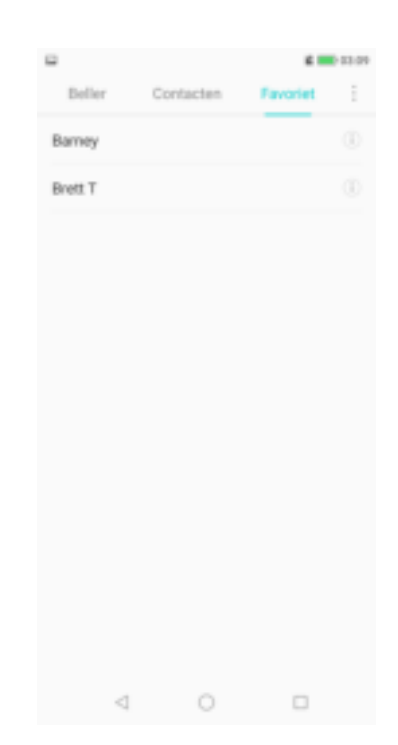

### **1.6 Naar contacten zoeken**

Volg op het scherm Contacten een van de volgende manieren om eenvoudig contacten te kunnen vinden:

- ï Veeg met uw vinger omhoog of omlaag over het scherm om door de lijst met contacten te bladeren.
- Typ in het zoekveld de eerste letters van het contact in om daarna in een alfabetische lijst tussen de contactnamen te zoeken die met die letters beginnen. Als u bijvoorbeeld de namen wilt weergeven die beginnen met een 'B', typ dan een 'B' en de lijst met contacten wordt weergegeven.

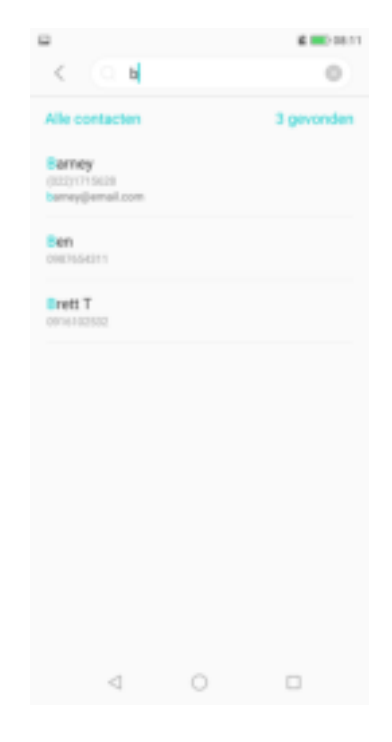

## **1.7 Contacten groeperen**

U kunt groepen contacten aanmaken om bepaalde contacten sneller te vinden, zoals uw klasgenoten en collega's.

- 1. Tik in het startscherm op **Telefoon** en selecteer het tabblad **Contacten**.
- 2. Tik op **Groepen**.
- 3. Tik op om een nieuwe groep te maken.
- 4. Kies om een groep aan te maken uit **Telefoon**, **Simkaart**, of **Google**-account.
- 5. Geef de groep een naam en tik op **OK**.

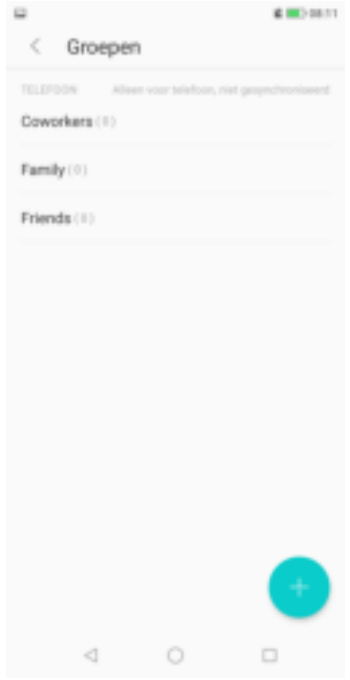

- 6. Tik op om contacten aan de groep toe te voegen.
- 7. Tik op de contacten in de lijst om contacten toe te voegen.
- 8. Tik op **Gereed**.

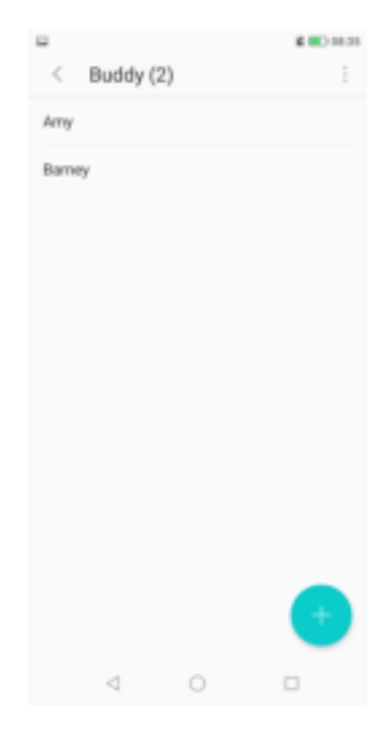

# **Hoofdstuk 4: De telefoon gebruiken**

Als u het telefoonscherm wilt openen, tikt u in het startscherm op **Telefoon** .

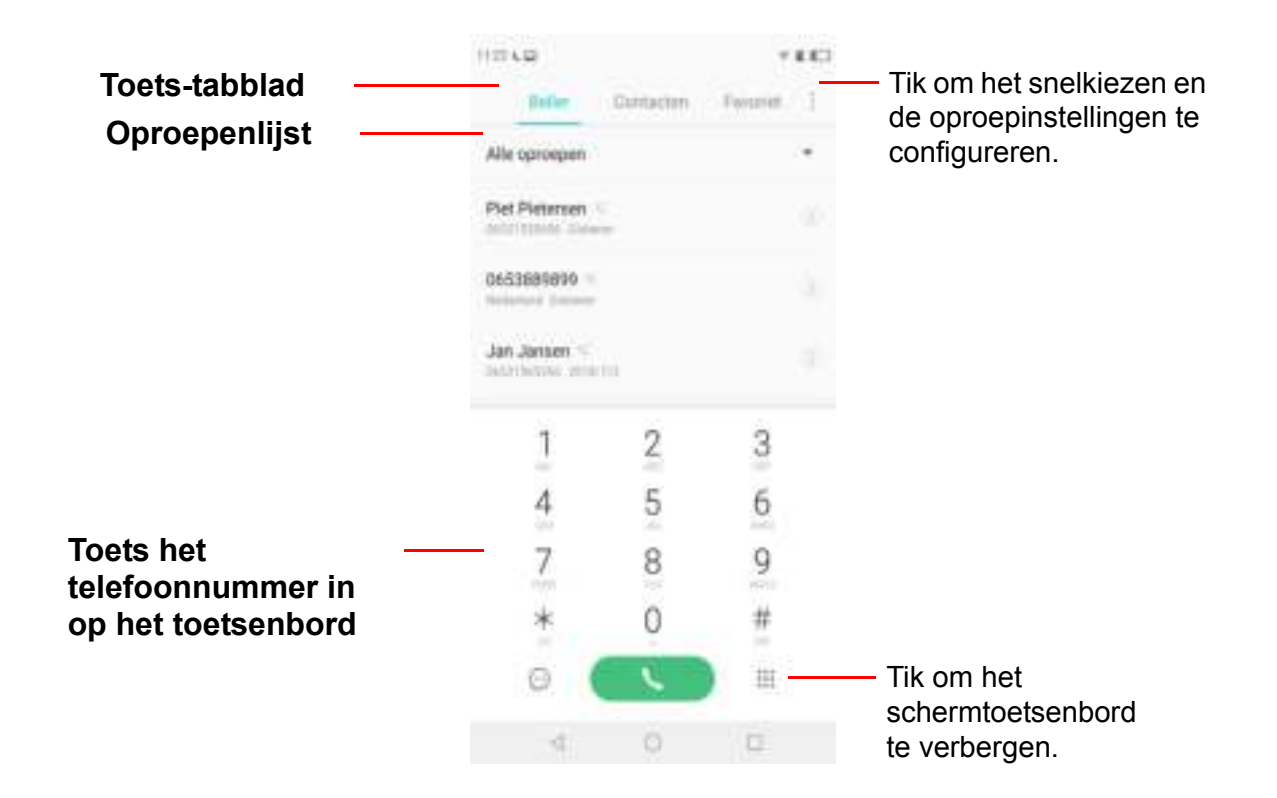

## **1.1 Bellen**

#### **Bellen vanuit het telefoonscherm**

- 1. Tik in het startscherm op **Telefoon**.
- 2. Typ het telefoonnummer op het toetsenbord.
	- **TIP:** Als u het nummer intoetst, verschijnen de overeenkomende contacten. Als u een contact wilt bellen, tikt u op het contact in de lijst. Tik op
		- $\propto$  om een verkeerd nummer te wissen. Tik op

 $\propto$  en houd vast om het volledige nummer te wissen.

- 3. Tik op  $\begin{array}{|c|c|c|c|c|}\n\hline\n\end{array}$  om het nummer te bellen.
	- Als u twee SIM-kaarten gebruikt, selecteer dan een van de beschikbare netwerken.

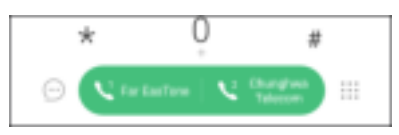

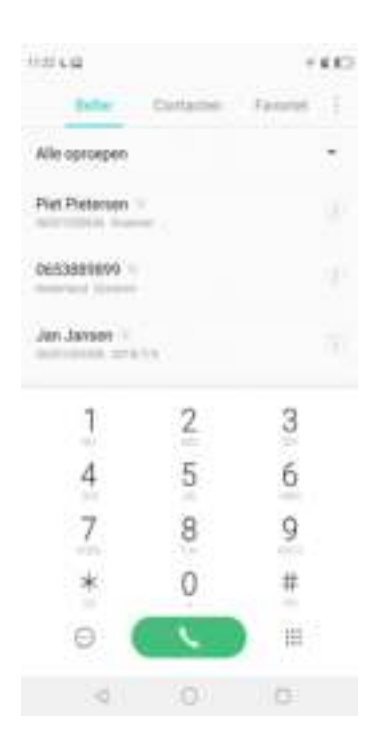

4. Tik op om het gesprek te beëindigen.

#### **Bellen vanuit Contacten**

- 1. Tik in het startscherm op **Telefoon** en selecteer het tabblad **Contacten**.
- 2. Tik op de contactnaam.
- 3. Tik op het pictogram naast het gewenste telefoonnummer om te bellen.
- 4. Tik op **o** om het gesprek te beëindigen.

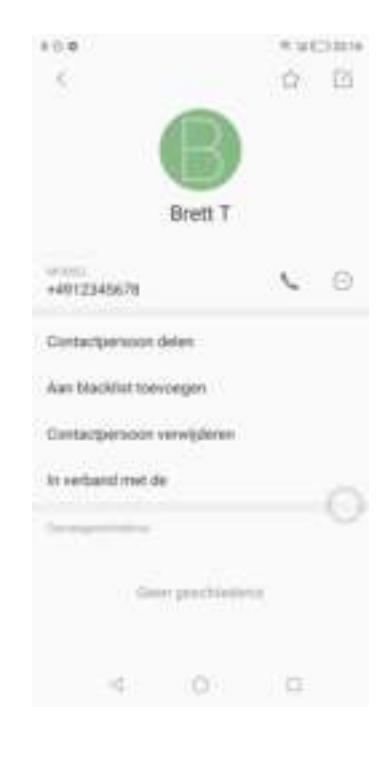

## **1.2 Een oproep beantwoorden**

Wanneer u een inkomende oproep ontvangt, kan het apparaat bellen of trillen en wordt op het scherm een bericht weergegeven voor inkomende oproepen. Als de beller in uw lijst met contacten staat, dan verschijnt de naam van het contact op het scherm. U kunt ook het telefoonnummer van de beller zien, indien deze beschikbaar is.

#### **Een inkomende oproep accepteren of weigeren**

- $\cdot$  Om een oproep te beantwoorden, tik op  $\Box$  en sleep het omhoog in de richting van
- $\cdot$  Om een oproep te weigeren, tik op  $\Box$  en sleep het omlaag in de richting van **Deutste**.
- Als u de oproep met een bericht wilt weigeren, tik op en sleep ist naar het midden van het scherm en kies vervolgens een tekst voor een bericht uit een lijst.

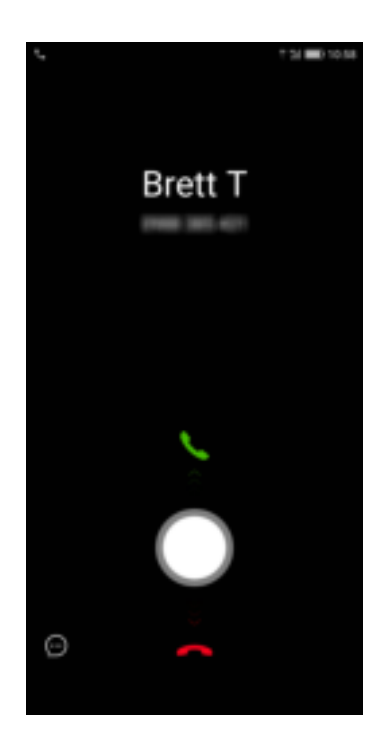

## **1.3 Een oproep beëindigen**

Tik op  $\Box$  om een gesprek te beëindigen.

## **1.4 Opties tijdens een gesprek**

- Om het toetsenbordscherm weer te geven, tik op ...
- Om de microfoon te dempen of het dempen op te heffen, tik op  $\blacksquare$ .
- $\cdot$  Om de luidspreker te gebruiken, tik op  $\mathbb{R}$ .
- $\cdot$  Om een gesprek in de wacht te zetten, tik op  $\mathbb{E}$ .
- Om een conferentiegesprek tot stand te brengen, tik op en voer het tweede telefoonnummer in.

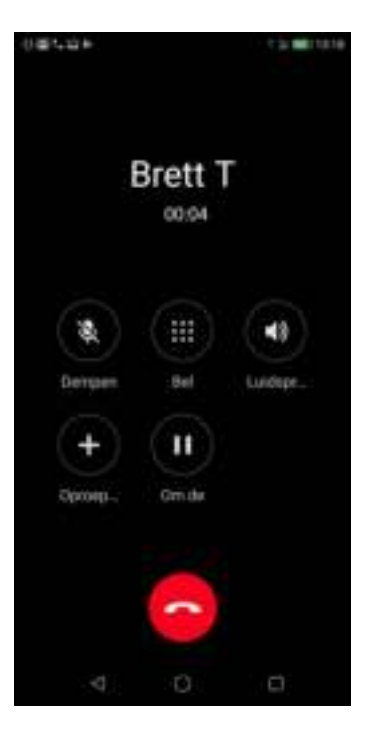

## **1.5 Oproeplogboek**

Het scherm Oproeplogboek geeft de meest recente uitgaande, ontvangen of gemiste oproepen weer.

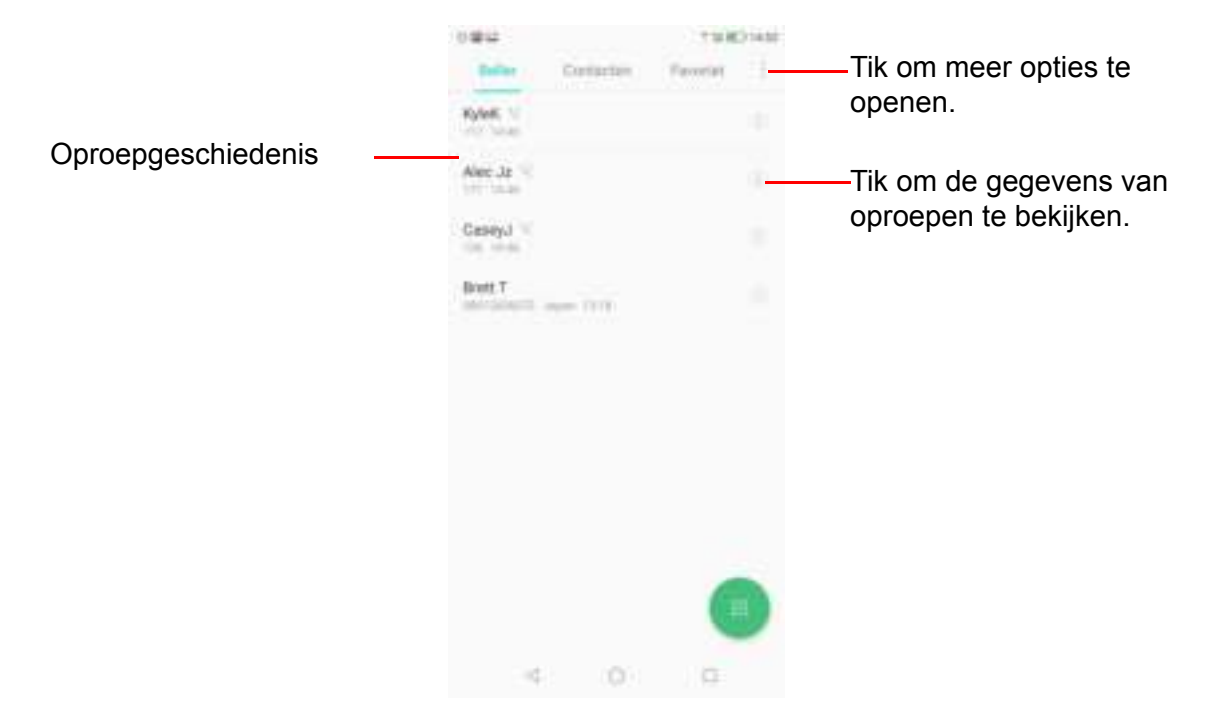

Om de oproepgeschiedenis te bekijken, tik in het startscherm op **Telefoon**.

- Om een oproep in de lijst terug te bellen, tik op het bijbehorende contact.
- Om de oproep uit de lijst te verwijderen, tik op de desbetreffende oproep en houd deze vast. U kunt daarna nog andere oproepen in de lijst selecteren alvorens u op **Verwijderen** tikt. Wanneer er een bevestigingsbericht verschijnt, tik dan op **VER-WIJDEREN** om dit te bevestigen.

# **Hoofdstuk 5: E-mailen & berichten sturen**

Gebruik **Berichten sturen** om tekst- en multimediaberichten te verzenden en te ontvangen. Gebruik **Gmail** om e-mailberichten te verzenden en te ontvangen via uw internet-e-mailaccounts.

## **1.1 SMS-bericht**

Een SMS-bericht mag alleen letters, cijfers en symbolen bevatten.

#### **Tekstberichten aanmaken en verzenden**

- 1. Tik in het startscherm op **Berichten sturen**.
- 2. Tik op  $\blacksquare$ .
- 3. Voer het telefoonnumer van de ontvanger in het veld **Aan** in.
- 4. **TIP:** Als u ontvangers wilt toevoegen vanuit Contacten, tik dan op  $\mathbb{R}^+$  en selecteer contact(en). Tik vervolgens op **Gereed**.
- 5. Stel uw bericht samen.

 $\oplus$ Hi

- 6. Tik op  $\rightarrow$  om uw bericht te verzenden.
	- Als u twee SIM-kaarten gebruikt, selecteer dan een van de beschikbare netwerken.

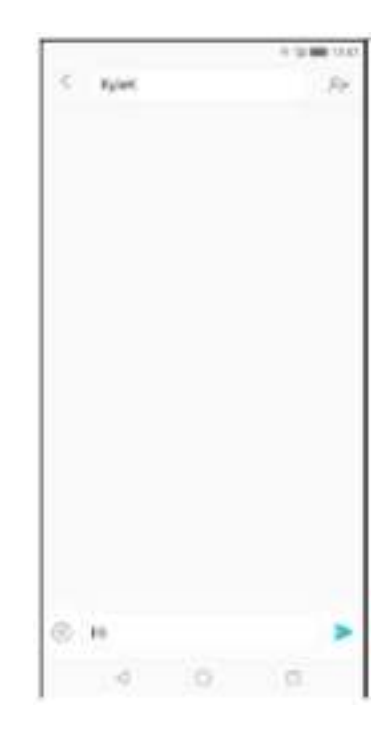

OPMERKING:

- Als u het scherm 'Berichten sturen' sluit voordat u uw bericht verzendt, wordt het niet-verzonden bericht automatisch als concept opgeslagen.
- ï U kunt ook SMS-berichten verzenden via de applicatie **Contacten**. Zie "Contacten sms'en" op pagina 17.

### **Berichten ontvangen en beheren**

Wanneer u berichten van een contactpersoon ontvangt of naar hem/haar verzendt, dan worden deze berichten als een berichtenreeks gegroepeerd. Een berichtenreeks ziet eruit als een gesprek.

#### **Antwoorden op een SMS-bericht**

- 1. Tik in het startscherm op **Berichten sturen**.
- 2. Tik op een berichtenreeks om deze te openen.
- 3. Stel uw bericht samen.
- 4. Tik op **b** om uw bericht te verzenden.

#### **Een berichtenreeks verwijderen**

- 1. Tik in het startscherm op **Berichten sturen**.
- 2. Tik op de berichtenreeks die u wilt verwijderen.
- 3. Tik op > **Berichtenreeks verwijderen**.
- 4. Tik op **VERWIJDEREN** om te bevestigen.

#### **Alle berichtenreeksen verwijderen**

- 1. Tik in het startscherm op **Berichten sturen**.
- 2. Tik op een berichtenreeks en houd deze vast.
- 3. Selecteer de berichtenreeksen die u wilt verwijderen.
- 4. Tik op **Verwijderen**.
- 5. Tik op **VERWIJDEREN** om te bevestigen.

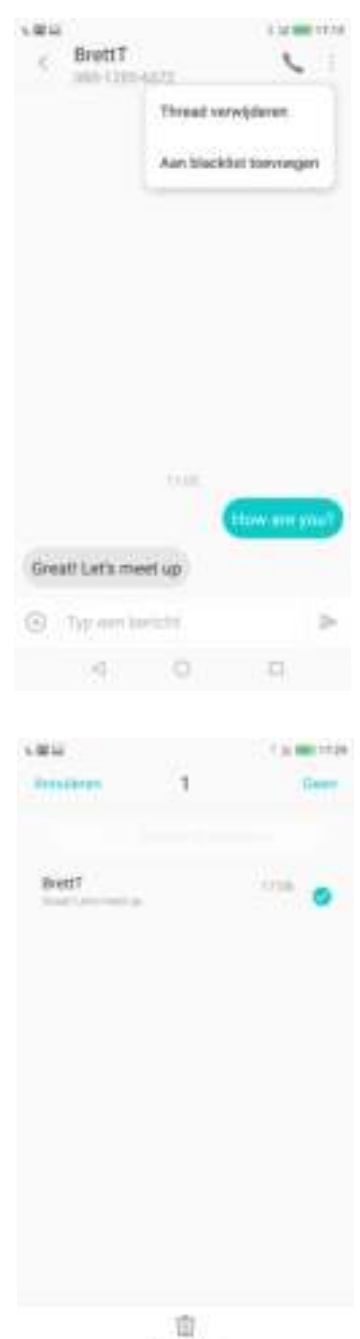

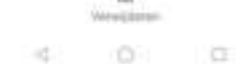

## **1.2 Multimediabericht**

Een multimediabericht of MMS-bericht kan letters, afbeeldingen en een audio- of videobestand bevatten.

#### **MMS-berichten aanmaken en verzenden**

- 1. Tik in het startscherm op **Berichten sturen**.
- 2. Tik op  $\blacksquare$ .
- 3. Voer het telefoonnumer van de ontvanger in het veld **Aan** in.
- 4. **TIP:** Als u ontvangers wilt toevoegen vanuit Contacten, tik dan op  $\mathbb{R}^+$  en selecteer contact(en). Tik vervolgens op **Gereed**.
- 5. Als u bestanden aan uw bericht wilt toevoegen, tik dan op en tik vervolgens op een van de volgende opties:
	- ï **Foto**: Voeg afbeeldingen toe vanuit **Galerij**.
	- **Een foto maken** : Maak een foto en voeg deze toe.
	- **Audio**: Voeg een audiobestand toe.
	- **· Siabloon**: Voeg een berichtsjabloon toe.
	- **Video:** Voeg een videobestand toe.
	- **Een video opnemen:** Neem een video op en voeg deze toe.
	- **Contacten:** Voeg contactinformatie toe.
	- **Onderwerp**: Voeg een onderwerpregel toe aan het bericht.
- 6. Het bericht wordt automatisch geconverteerd naar een MMS-bericht.
- 7. Stel uw bericht samen.
- 8. Tik op  $\blacktriangleright$  om uw bericht te verzenden.

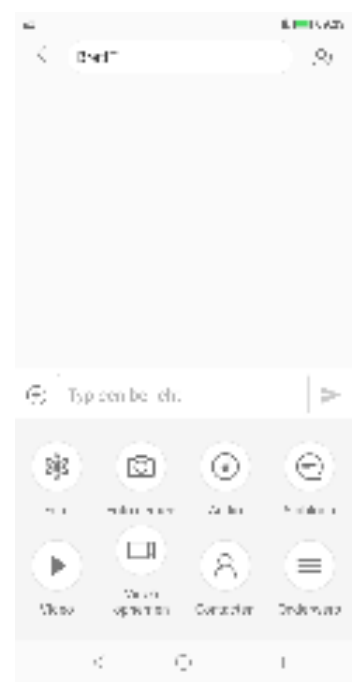

## **1.3 Berichtinstellingen aanpassen**

- 1. Tik in het startscherm op **Berichten sturen**.
- 2. Tik op **> Instellingen**.
- 3. De volgende berichtinstellingen zijn beschikbaar:
	- **·** Intimidatie-instellingen: Gebruik deze instelling om de onderschepte oproepen te bekijken en de zwarte lijst te beheren.
	- ï **Mobiele uitzendingen**: Bekijk de alarm- of noodberichtengeschiedenis uit uw regio.

SMS-berichten

- **Service center:** Voer het telefoonnummer van het servicecentrum in.
- ï **Leveringsrapportages**: Schakel het ontvangen van leveringsrapportages in voor elk bericht dat u verzendt.
- ï **Geldigheidsperiode voor sms**: Stel de geldigheidsduur in van een niet verzonden bericht.
- **· Sms-opslaglocatie:** Selecteer waar u de ontvangen berichten wilt opslaan.
- ï **SIM-kaartberichten beheren**: Beheer SIM-kaartberichten.

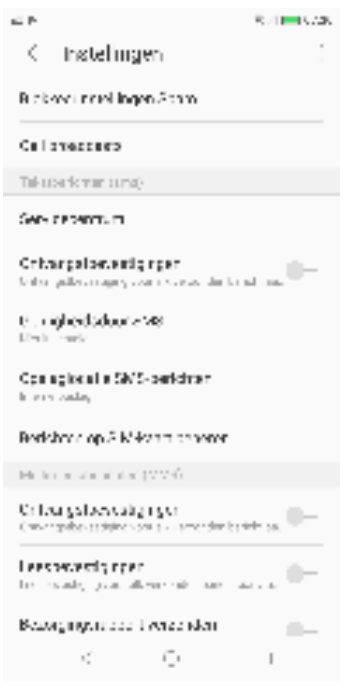

MMS-berichten

- **Leveringsrapportages**: Schakel het ontvangen van leveringsrapportages in voor elk bericht dat u verzendt.
- ï **Leesbevestigingen**: Schakel het verzoek om een leesbevestiging in voor elk bericht dat u verzendt.
- **· Leveringsrapportage verzenden**: Schakel het verzenden van leveringsrapportages in voor elk bericht dat u ontvangt.
- ï **Leesbevestiging verzenden**: Schakel dit in om een leesbevestiging te verzenden, als hierom door de MMS-afzender wordt gevraagd.
- **Automatisch ophalen**: Schakel het automatisch ophalen van berichten in.
- ï **Roaming automatisch ophalen**: Schakel het automatisch ophalen van berichten tijdens het roamen in.

**OPMERKING:** Als u twee SIM-kaarten gebruikt, selecteer dan het gewenste netwerk om de bijbehorende instelling in te schakelen.

## **1.4 E-mailaccounts**

Het apparaat kan e-mails verzenden en ontvangen, net zoals u dat met een computer doet. Het ondersteunt Google, Outlook, Hotmail, Live, Yahoo, Exchange, Office 365 en nog veel meer.

Voordat u het e-mailaccount instelt, moet u ervoor zorgen dat de telefoon is verbonden met een draadloos netwerk of een mobiele gegevensverbinding.

#### **E-mailaccount aanmaken**

1. Tik in het startscherm op  $\rightarrow$   $\rightarrow$  **Gmail**.

**OPMERKING:** U kunt **Gmail** ook openen vanuit de map **Google**.

2. Tik op **Een e-mailadres toevoegen**.

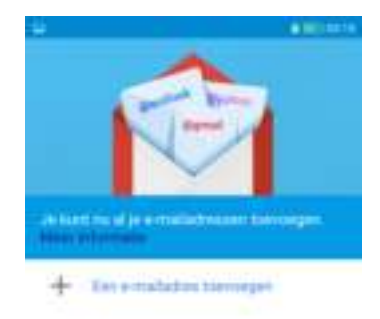

- 3. Selecteer uit een lijst met e-mailproviders. Tik op **Overige** om de e-mailinstellingen handmatig in te voeren. Ga naar stap 6.
- 4. Voer uw **e-mailadres** en **wachtwoord** in.
- 5. Tik op **Volgende**. Het apparaat haalt de e-mailinstellingen automatisch op.

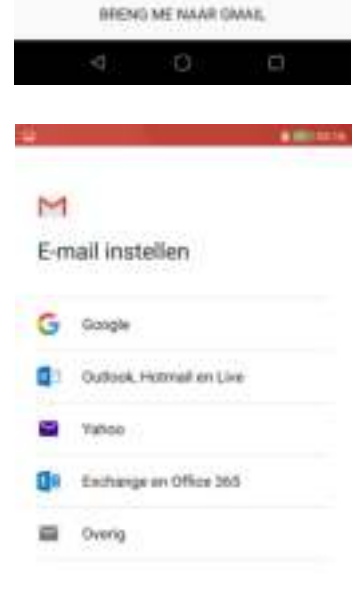

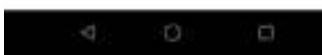

- 6. Selecteer een e-mailverbindingsprotocol dat het beste op uw behoeften aansluit.
	- ï **Persoonlijk (POP3)**: Selecteer dit om alle e-mails van de mailserver te downloaden en lokaal op het apparaat op te slaan. Uw e-mail is niet via webmail of een andere client op andere computers toegankelijk.
	- **Persoonlijk (IMAP)**: Selecteer dit om alle e-mails op de mailserver te bewaren, terwijl de *verzonden* e-mails nog steeds lokaal op het apparaat worden opgeslagen. Uw *inkomende* e-mails zijn altijd op meerdere computers en/of in webmail beschikbaar.
	- ï **Exchange**: Selecteer dit om de *inkomende* en *verzonden* e-mails altijd beschikbaar te houden op meerdere computers en/of in webmail (e-mail wordt gesynchroniseerd tussen de mailserver en de client).
- 7. Volg de instructies op het scherm en voer alle ä serverinformatie, het domein, de gebruikersnaam, het wachtwoord en andere gerelateerde informatie in, wanneer hierom wordt gevraagd. Tik op **Volgende** om door te gaan.
- 8. **OPMERKING:** Uw accountinstellingen kunnen verschillen, afhankelijk van het soort e-mailservice van het account. Raadpleeg uw serviceprovider voor meer informatie over de setup-parameters.
- 9. Nadat het instellen van het account is voltooid, haalt het apparaat automatisch uw e-mails op.

#### **Meer e-mailaccounts toevoegen**

- 1. Tik in het startscherm op  $\rightarrow$  > **Gmail**.
- 2. Tik op  $\blacksquare$ .
- 3. Tik op het huidige e-mailaccount.
- 4. Tik op **Account toevoegen**.
- 5. Selecteer het accounttype en voer het **e-mailadres** en het **wachtwoord** in.
- 6. Volg de instructies op het scherm om de installatie te voltooien.

Nadat het instellen van het account is voltooid, haalt het apparaat automatisch uw e-mails op.

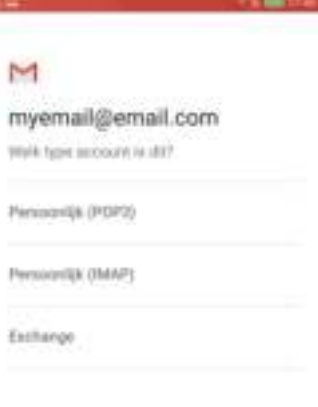

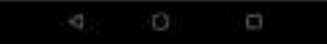

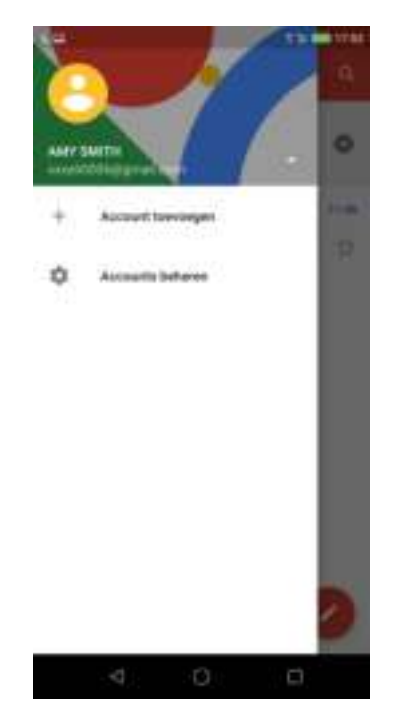

#### **E-mailaccounts selecteren**

- 1. Tik in het startscherm op  $\rightarrow$  **Smail**.
- 2. Tik op  $\equiv$ .
- 3. Tik op het huidige e-mailaccount.
- 4. Tik op het account dat u wilt bezoeken.

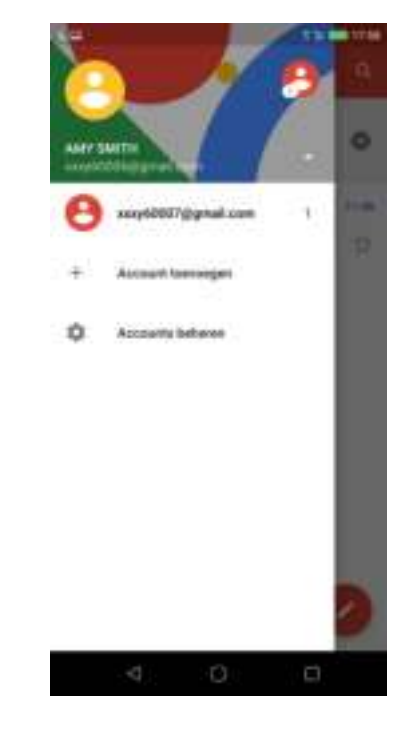

#### **E-mailaccounts verwijderen**

- 1. Tik in het startscherm op **Instellingen** > **Accounts** > **Google** (afhankelijk van het accounttype).
- 2. Selecteer het account dat u wilt verwijderen.
- 3. Tik op > **Account verwijderen**.
- 4. Tik op **VERWIJDEREN** om te bevestigen.

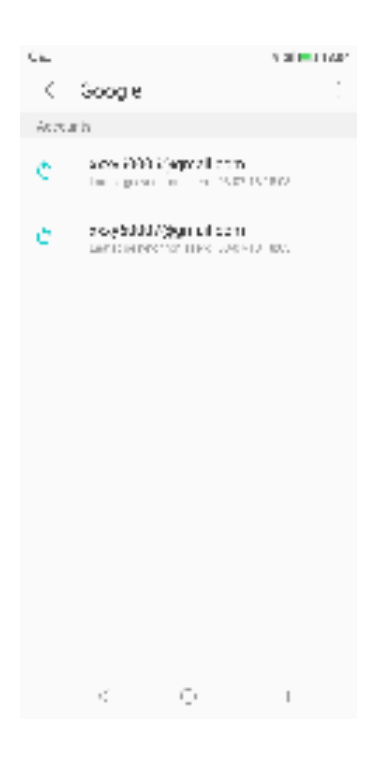
## **1.5 E-mail gebruiken**

### **E-mails opstellen en verzenden**

- 1. Tik in het startscherm op  $\rightarrow$  > **Gmail**.
- 2. Tik op  $\bullet$ .
- 3. Voer in het veld **Aan** het e-mailadres van de ontvanger in.

**OPMERKING:** Tik op  $\vee$  naast het veld Aan om extra emailadressen van ontvangers in te voeren op de regels: **Cc** en/of **Bcc**.

- 4. Tik op **Onderwerp** en typ vervolgens een onderwerp.
- 5. Stel uw e-mail op.
- 6. Tik op  $\Box$

### **Bijlagen aan e-mailberichten toevoegen**

- 1. Tik op **> Bestand toevoegen** of **Vanaf Drive invoegen** (Google Drive), voordat u uw bericht verzendt.
- 2. Selecteer het bestandstype en vervolgens het bestand dat u wilt toevoegen.

### **E-mails ontvangen**

E-mails worden automatisch in de Inbox-map ontvangen wanneer het apparaat verbinding maakt met een netwerk.

#### **Handmatig e-mails ontvangen**

1. Tik in het startscherm op  $\rightarrow$  **Smail.** 

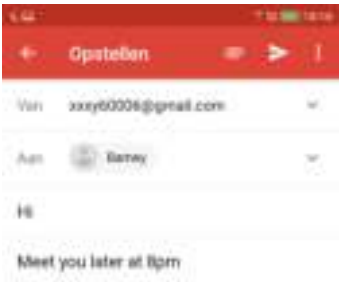

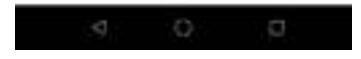

2. Veeg over het scherm naar beneden om het te verversen.

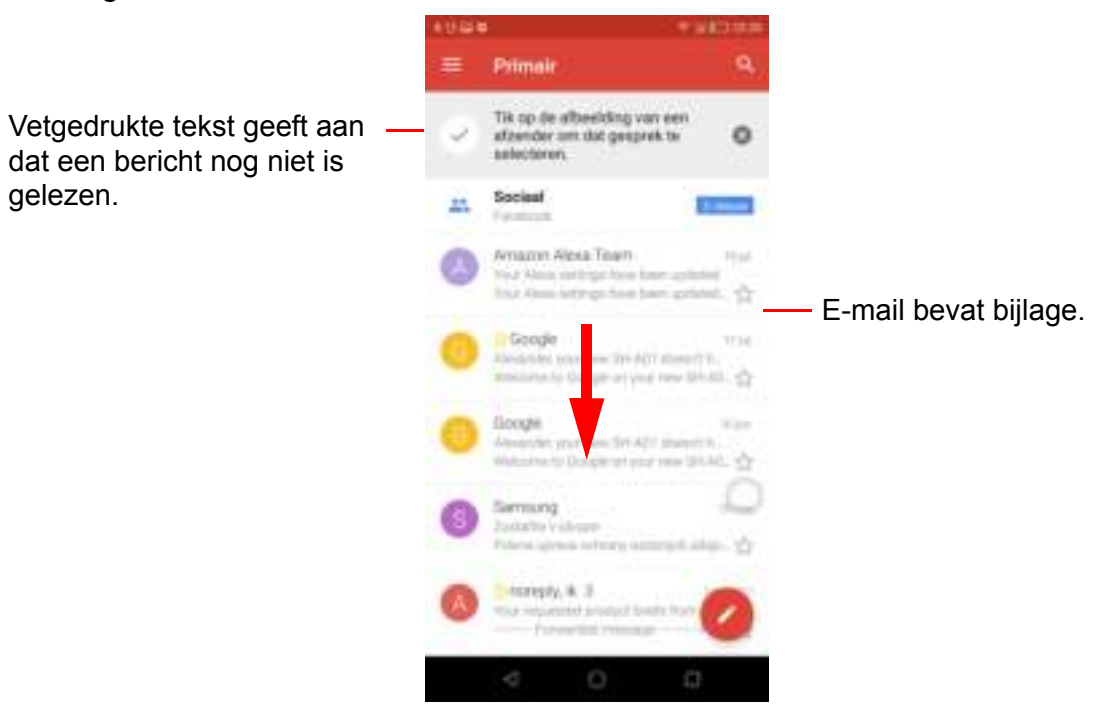

### **E-mails lezen en beantwoorden**

In de Inbox worden de e-mailkopteksten weergegeven. Open de e-mail om de volledige inhoud te bekijken.

### **Bijlagen downloaden**

- 1. Tik in het startscherm op  $\rightarrow$   $\rightarrow$  **Gmail**.
- 2. Tik in het scherm Inbox op een e-mail om deze te openen.
- 3. Kies uit de volgende stappen:
	- $\cdot$  Tik op het  $\bullet$  pictogram van de bijlage om de bijlage rechtstreeks naar de telefoonopslag te downloaden.
	- $\cdot$  Tik op het  $\blacksquare$  pictogram van de bijlage om de bijlage rechtstreeks naar Google Drive te downloaden.
	- $\cdot$  Tik op de bijlage>  $\frac{1}{2}$ . Er verschijnt een popupmenu. Tik, afhankelijk van het bestandstype, op een van de volgende opties:
- **Opslaan** om de bijlage op te slaan.
- **Alles opslaan** om alle bijlagen te downloaden.
- **In Drive opslaan** om de bijlagen in Google Drive op te slaan.

- **Delen** om de bijlage te delen via Foto's, Gmail, Kaarten, Bluetooth, Berichten of Google Drive.

- **Deel alles** om alle bijlagen te delen via Foto's, Gmail, Kaarten, Bluetooth, Berichten of Google Drive.

- **Afdrukken** om de afbeelding naar de op het netwerk aangesloten printer te sturen of de afbeelding als PDF-bestand op te slaan.

- **Opnieuw downloaden** om de afbeelding opnieuw te downloaden.

OPMERKING: Alleen ondersteunde bestandstypen kunnen op het apparaat worden geopend.

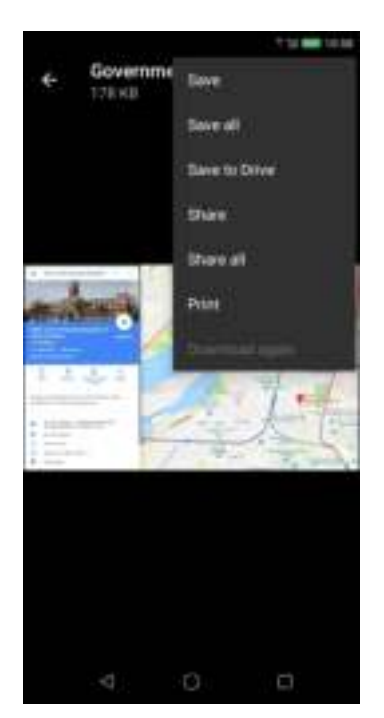

#### **E-mails beantwoorden of doorsturen**

- 1. Open het bericht.
- 2. Kies uit de volgende stappen:
	- ï Tik onderaan het bericht op **Beantwoorden**, **Allen beantwoorden** or **Doorsturen**.
	- $\cdot$  Tik op  $\leftarrow$  of op  $\frac{1}{3}$  > Allen beantwoorden om de e-mail te beantwoorden.
	- Tik op **E** > **Doorsturen**.
- 3. Stel uw bericht samen.
- 4. Tik op  $\mathbb{Z}$ .

#### **E-mail als ongelezen markeren**

- 1. Open het bericht.
- 2. Tik op  $\boxed{\cdots}$ .

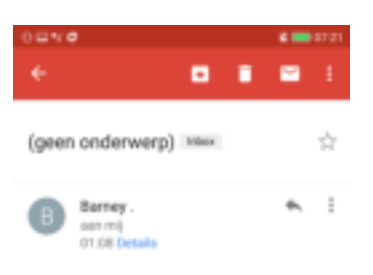

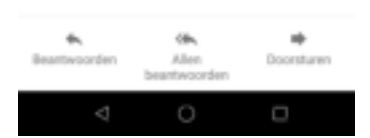

### **E-mailmappen beheren**

#### **E-mails verwijderen**

- 1. Tik in het startscherm op  $\rightarrow$  **Gmail**.
- 2. Tik in het Inbox-scherm op het bericht dat u wilt verwijderen en houd dit vast.
- 3. Tik op  $\Box$  om het bericht te verwijderen.
- **OPMERKING**: Als u het bericht per ongeluk hebt verwijderd, dan kunt u het bericht binnen enkele seconden herstellen door op **Ongedaan maken** te tikken.

#### **E-mails archiveren**

- 1. Tik in het startscherm op  $\rightarrow$   $\rightarrow$  **Gmail**.
- 2. Tik in het Inbox-scherm op het bericht dat u wilt archiveren en houd dit vast.
- 3. Tik op  $\boxed{+}$  om het bericht te archiveren.
- **OPMERKING**: Als u het bericht per ongeluk hebt gearchiveerd, dan kunt u het bericht binnen enkele seconden herstellen door op **Ongedaan maken** te tikken.

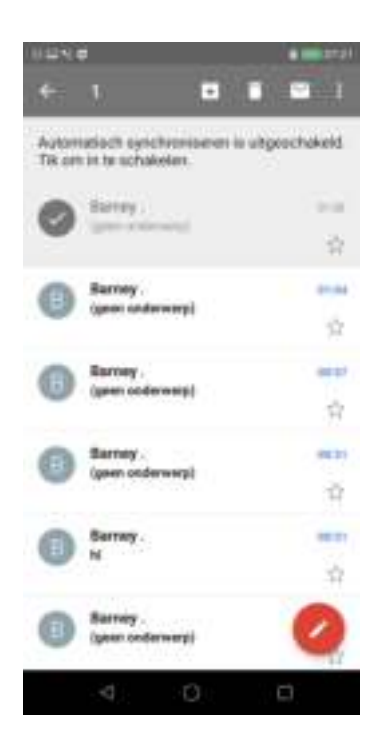

### **E-mails naar andere mappen verplaatsen**

- 1. Tik in het startscherm op  $\rightarrow$  **Gmail**.
- 2. Tik in het Inbox-scherm op het bericht dat u wilt verplaatsen en houd dit vast.
- 3. Tik op > **Verplaatsen naar** om de mappenlijst te bekijken.
- 4. Blader door de mappenlijst totdat u de map vindt waar u de e-mail naartoe wilt verplaatsen en tik op de gewenste map.

### **E-mails beheren**

- 1. Tik in het startscherm op  $\neq$  > **Gmail**.
- 2. Tik in het Inbox-scherm op het bericht en houd dit vast.
- 3. Tik op  $\mathbb N$  en vervolgens op een van de volgende opties:
	- ï **Labels wijzigen** om een label aan de e-mail toe te voegen.
	- **Ster toevoegen** om de e-mail weer te geven in de **Sterren**-map.
	- ï **Markeren** om de e-mail weer te geven in de map **Belangrijk**.
	- ï **Verbergen** om de e-mail uit de Inbox of de map **Primair** te verbergen. De email is dan nog steeds toegankelijk in de map **Alle e-mails**.
	- **· Spam rapporteren** om de e-mail als spam te rapporteren.

#### **Andere mappen bekijken**

Als u de map Inbox of Primair bekijkt, tik dan op  $\blacksquare$  om een andere map te bekijken. Tik op de map om de inhoud te bekijken.

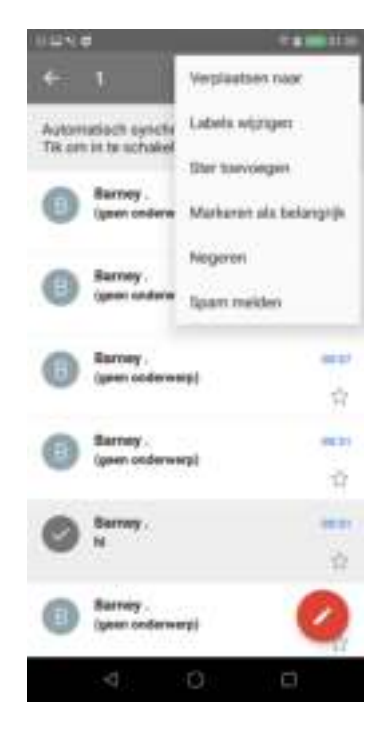

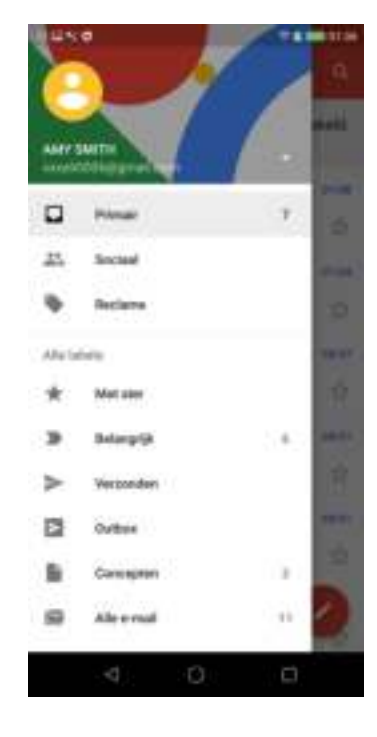

## **E-mailinstellingen aanpassen**

U kunt de instellingen van uw e-mailaccount configureren, zoals: accountnaam, emailcontrolefrequentie, standaardaccount, meldingen en serverinstellingen.

### **Account-instellingen configureren**

- 1. Tik in het startscherm op  $\rightarrow$   $\rightarrow$  **Gmail**  $\rightarrow$ **Instellingen** en tik vervolgens op een e-mailaccount.
- 2. Tik op een van de volgende opties om de accountinstellingen te configureren:
	- **Mijn account** om de accountfoto te wijzigen, toegang tot het account te beheren, zichtbaarheidsinstellingen te beheren, en de personalisatiegegevens en accountinstellingen aan te passen.
	- **·** Inboxtype om het type inbox te selecteren.
	- ï **Inboxcategorieën** om de mapcategorieën te selecteren die moeten worden weergegeven.
	- **Meldingen** om een melding te ontvangen wanneer er een e-mail binnenkomt.
	- **·** Inboxmeldingen om berichtensynchronisatie- en meldingsopties in te stellen.
	- **Labels beheren** om maplabels te beheren.
	- **Standaard antwoord** om de afzender of allen tegelijk te beantwoorden.
	- **· Mobiele handtekening** om een handtekening aan uw e-mails toe te voegen.
	- **Slim antwoord** om voorgestelde antwoorden te tonen indien deze beschikbaar zijn.
	- **Automatisch antwoord** om de automatische antwoordfunctie te activeren.
	- **Gmail synchroniseren** om te synchroniseren met uw Gmail-account.
	- **Frequentie van de e-mailsynchronisatie** om te configureren hoe vaak de emails worden gesynchroniseerd.
	- **Bijlagen downloaden** om het automatisch downloaden van bijlagen in te schakelen.
	- **EXECT Afbeeldingen** om in te stellen of deze direct mogen worden gedownload of dat dit eerst aan u wordt gevraagd.

#### **Algemene instellingen**

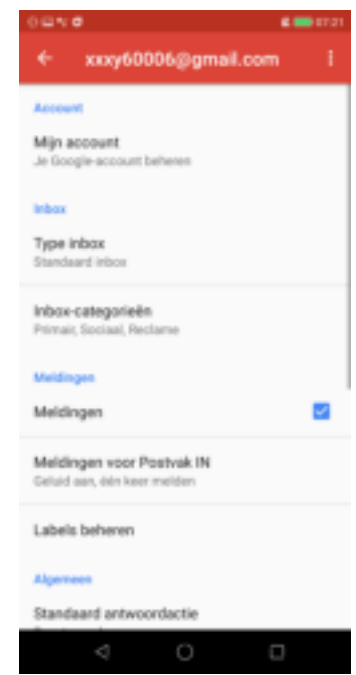

- 1. Tik in het startscherm op  $\rightarrow$  **Gmail** >  $\rightarrow$ **Instellingen** > **Algemene instellingen**.
- 2. Tik op de opties om de standaardactie, gespreksgroeperingsopties, veegacties en nog veel meer te configureren.

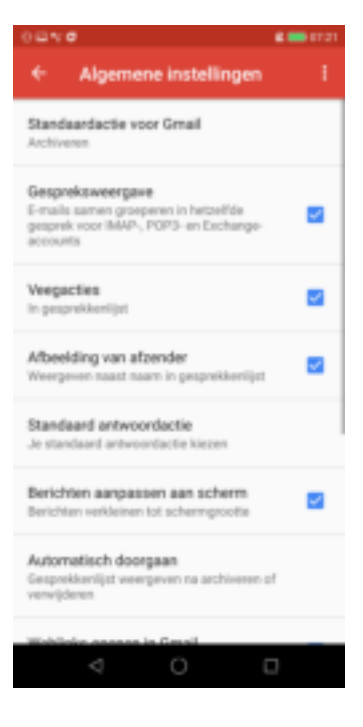

# **Hoofdstuk 6: Internet gebruiken**

## **1.1 Verbinding maken met internet**

Het apparaat maakt verbinding met internet via:

- Wi-Fi
- Het mobiele datanetwerk

### **Wi-Fi**

### **Wi-Fi inschakelen**

- 1. Tik in het startscherm op **Instellingen** of schuif de statusbalk naar beneden en tik op  $\frac{35}{2}$ .
- 2. Tik op **Wi-Fi**.
- 3. Tik op  $\blacksquare$  om Wi-Fi in te schakelen via het menu Instellingen.

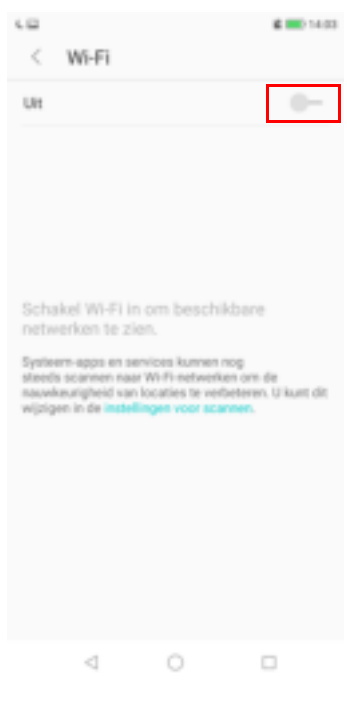

#### **Maak verbinding met een Wi-Fi netwerk**

- 1. Schakel **Wi-Fi** in.
- 2. De beschikbare netwerken worden weergegeven. Tik op een netwerk om verbinding mee te maken.
- 3. **OPMERKING:** U kunt ook op **Netwerk toevoegen** tikken om handmatig een verbinding toe te voegen. Zie "Wi-Fi-netwerk toevoegen" op pagina 41.
- 4. Als u een onbeveiligd netwerk selecteert, wordt de verbinding automatisch tot stand gebracht. Ga anders door naar de volgende stap.
- 5. Wanneer u verbinding maakt met een beveiligd netwerk, wordt u om het wachtwoord gevraagd. Voer het wachtwoord in en tik vervolgens op ...

Wanneer u met Wi-Fi bent verbonden, dan wordt het pictogram  $\epsilon$  Verbinding op de statusbalk weergegeven.

#### **Wi-Fi-netwerk toevoegen**

- 1. Tik in het startscherm op **Instellingen** of schuif de statusbalk naar beneden en tik op .
- 2. Tik op **Wi-Fi** en schakel het in.
- 3. Als het netwerk, waarmee u verbinding wilt maken, niet in de lijst staat, scrol dan naar de onderkant van de lijst en tik op **Netwerk toevoegen**.
- 4. Volg de instructies op het scherm en voer de benodigde informatie in. Tik vervolgens op  $\mathbb{R}^n$  om de instellingen op te slaan.

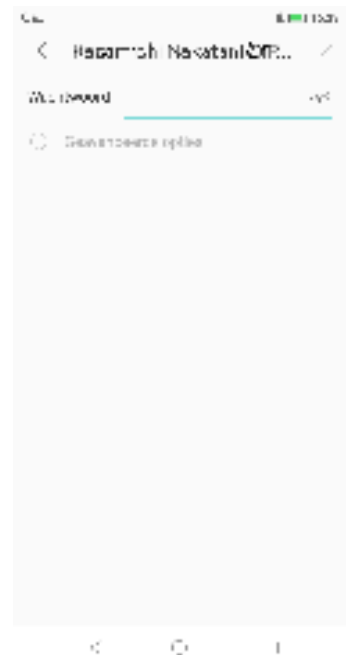

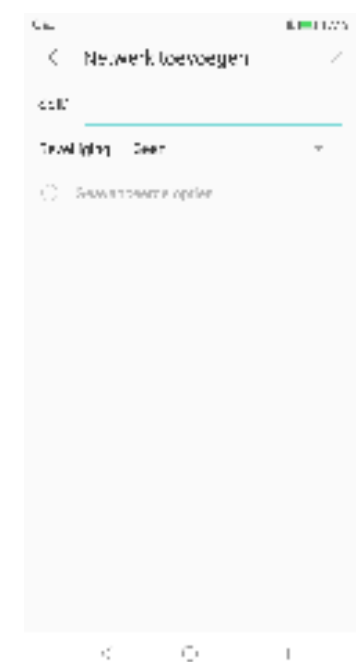

### **Geavanceerde Wi-Fi-instellingen**

- 1. Tik in het startscherm op **Instellingen** .
- 2. Tik op **Wi-Fi**.
- 3. Tik op Geavanceerd **<b>5** om meer geavanceerde opties te openen en in te stellen.

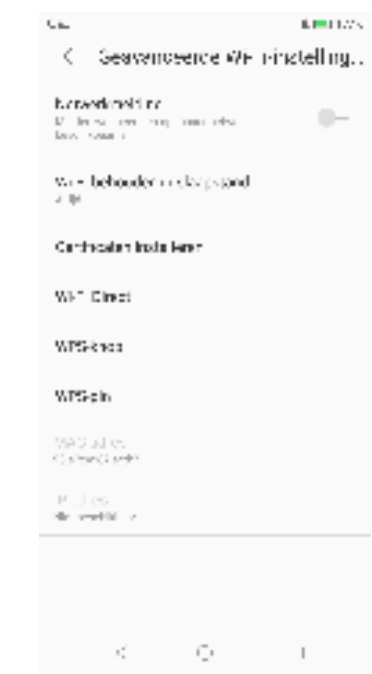

### **Het mobiele datanetwerk**

Controleer de beschikbaarheid van de service en wees bewust van de tarieven die uw netwerkserviceprovider voor deze gegevensverbindingen hanteert.

#### **De mobiele netwerkinstellingen aanpassen**

- 1. Tik in het startscherm op **Instellingen** > **SIM-configuratie**.
- 2. Selecteer de SIM-kaart die u wilt configureren (indien u van twee SIM-kaarten gebruik maakt).

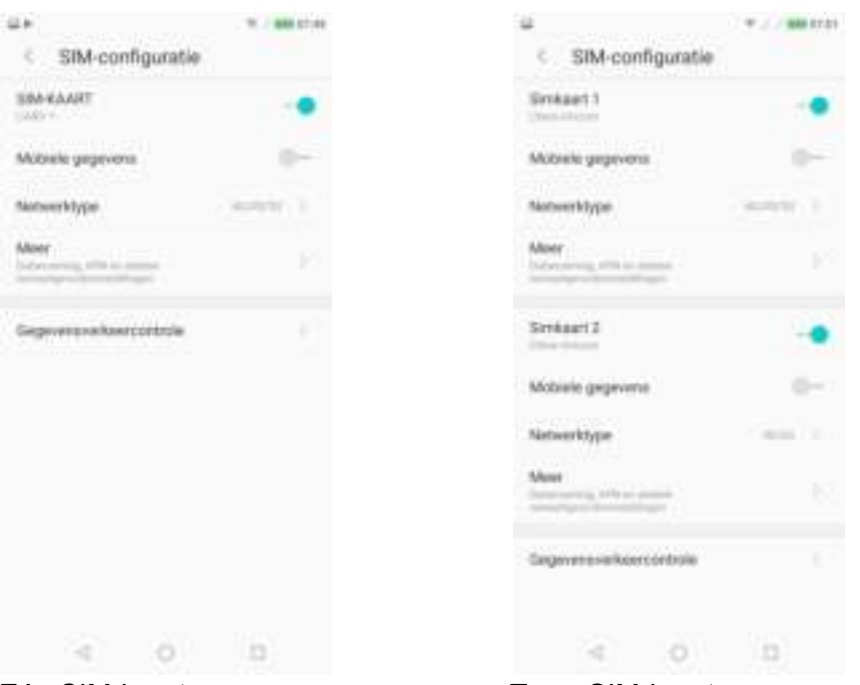

Eén SIM-kaart Twee SIM-kaarten

- 3. De volgende mobiele netwerkinstellingen zijn beschikbaar:
	- ï **SIM CARD**/**SIM1**/**SIM2**: Activeer of deactiveer de Sim-kaart.
	- **· Mobiele gegevens:** Schakel deze in voor de gegevensverbinding.
	- ï **Netwerk type**: Selecteer het gewenste netwerktype. Beschikbare opties: 4G/ 3G/2G, 3G/2G, 2G.
	- ï **Meer**: Schakel gegevensroaming in of uit, configureer APN's, selecteer de operator, configureer voorkeursnetwerken, open SIM-toolkit en stel SIM-vergrendeling in.
	- **Beheer gegevensverkeers:** Houd het gegevensverkeer bij.

## **1.2 Een webpagina bekijken**

- 1. Tik in het startscherm op **Chrome**.
- 2. Tik op de zoekbalk.
- 3. Typ de URL en tik vervolgens op **Starten**.

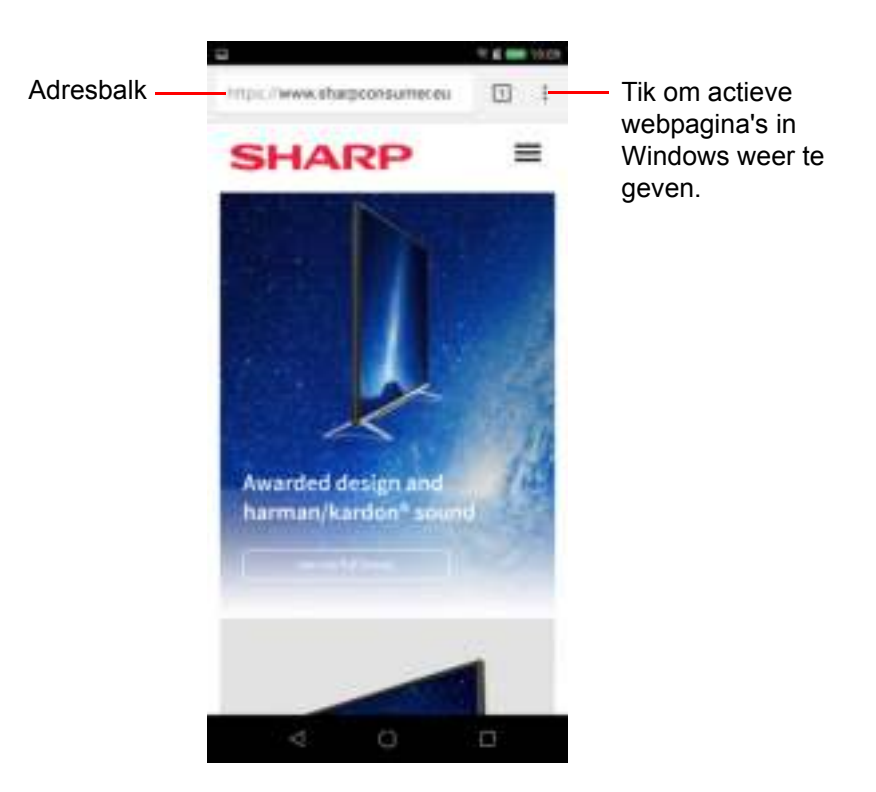

#### **De pagina bekijken**

- Als u over de pagina wilt scrollen, veegt u met uw vinger omhoog of omlaag.
- Als u op de pagina wilt inzoomen, spreid dan uw twee vingers op de schermlocatie waar u wilt inzoomen. Veeg in de zoommodus uw vinger omhoog of omlaag en naar links of rechts.
- ï Als u op de pagina wilt uitzoomen, beweeg dan uw vingers dichter naar elkaar toe op de schermlocatie waar u wilt uitzoomen.

### **Webpagina beheren**

Tik tijdens het bekijken van een webpagina op i om de weergave-instellingen te wijzigen of andere functies toe te passen.

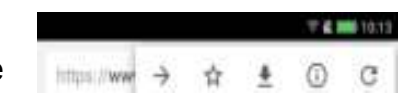

- Tik op  $\frac{1}{N}$  om een bladwijzer voor de pagina te maken.
- $\cdot$  Tik op  $\bullet$  om de pagina te downloaden om deze offline te lezen.
- $\cdot$  Tik op  $\circ$  om de pagina-informatie te bekijken.
- $\cdot$  Tik op  $\bullet$  om een pagina te verversen.

De volgende tabel bevat de instellingsopties. Afhankelijk van de functie zijn sommige opties mogelijk niet beschikbaar.

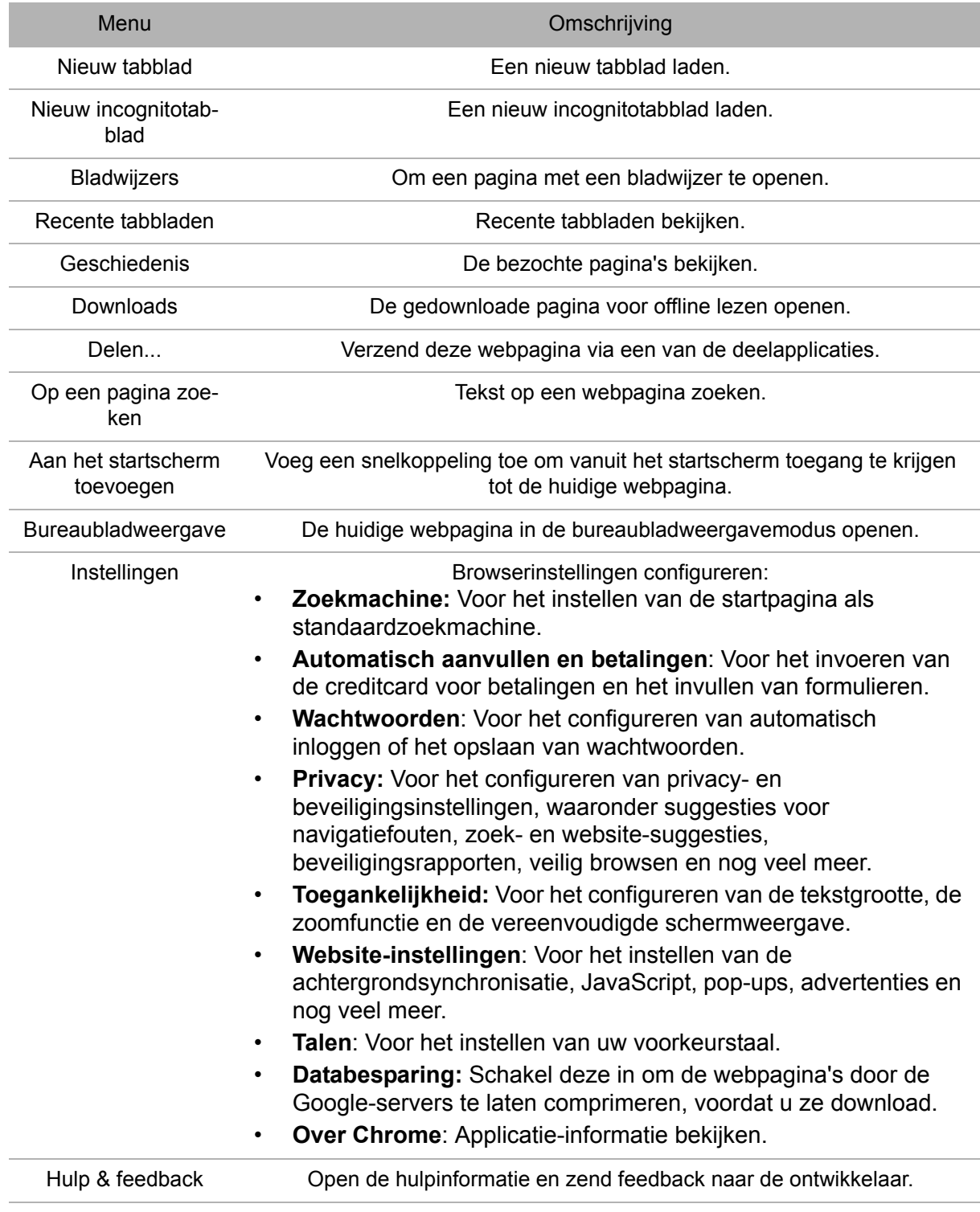

# **Hoofdstuk 7: Bluetooth gebruiken**

### **Bluetooth inschakelen**

- 1. Tik in het startscherm op **Instellingen** of schuif de statusbalk naar beneden en tik op ...
- 2. Tik op **Bluetooth**.
- 3. Tik op  $\Box$  om Bluetooth in te schakelen via het menu Instellingen.
- 4. Als u de naam van het apparaat wilt wijzigen, tik dan op **Apparaatnaam** en typ de gewenste naam in die op andere apparaten wordt weergegeven.
- 5. Tik op **Ontvangen bestanden tonen** om de ontvangen bestanden van andere Bluetooth-apparaten te bekijken.

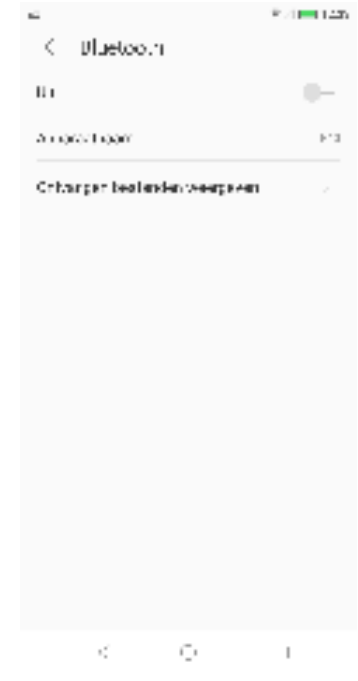

## **1.1 Verbinding maken met Bluetooth-apparaten**

Een verbinding met een Bluetooth-apparaat wordt in het Engels een 'partnership' genoemd. U moet een koppeling maken en een verbinding met een Bluetoothapparaat tot stand brengen om informatie uit te kunnen wisselen.

- 1. Tik in het startscherm op **Instellingen** of schuif de statusbalk naar beneden en tik  $op \mathbb{R}$  .
- 2. Tik op **Bluetooth**.
- 3. Tik op **Verversen** om naar een nieuw apparaat te zoeken .
- 4. Tik op een gedetecteerd apparaat.
- 5. Tik op **Koppelen** om de koppeling te starten en volg de instructies op het scherm.
- 6. De naam van het gekoppelde Bluetooth-apparaat wordt weergegeven.

**OPMERKING:** Zodra er een koppeling tot stand is gebracht, zal voor het opnieuw verbinden met dat apparaat geen koppeling meer worden vereist.

# **Hoofdstuk 8: Multimedia toepassingen**

## **1.1 Foto's en video's**

Dit apparaat is uitgerust met een voor- en achtercamera om foto's en video's te maken. Uw apparaat gebruikt standaard de achtercamera voor het maken van foto's en het opnemen van video's.

### **Foto's maken**

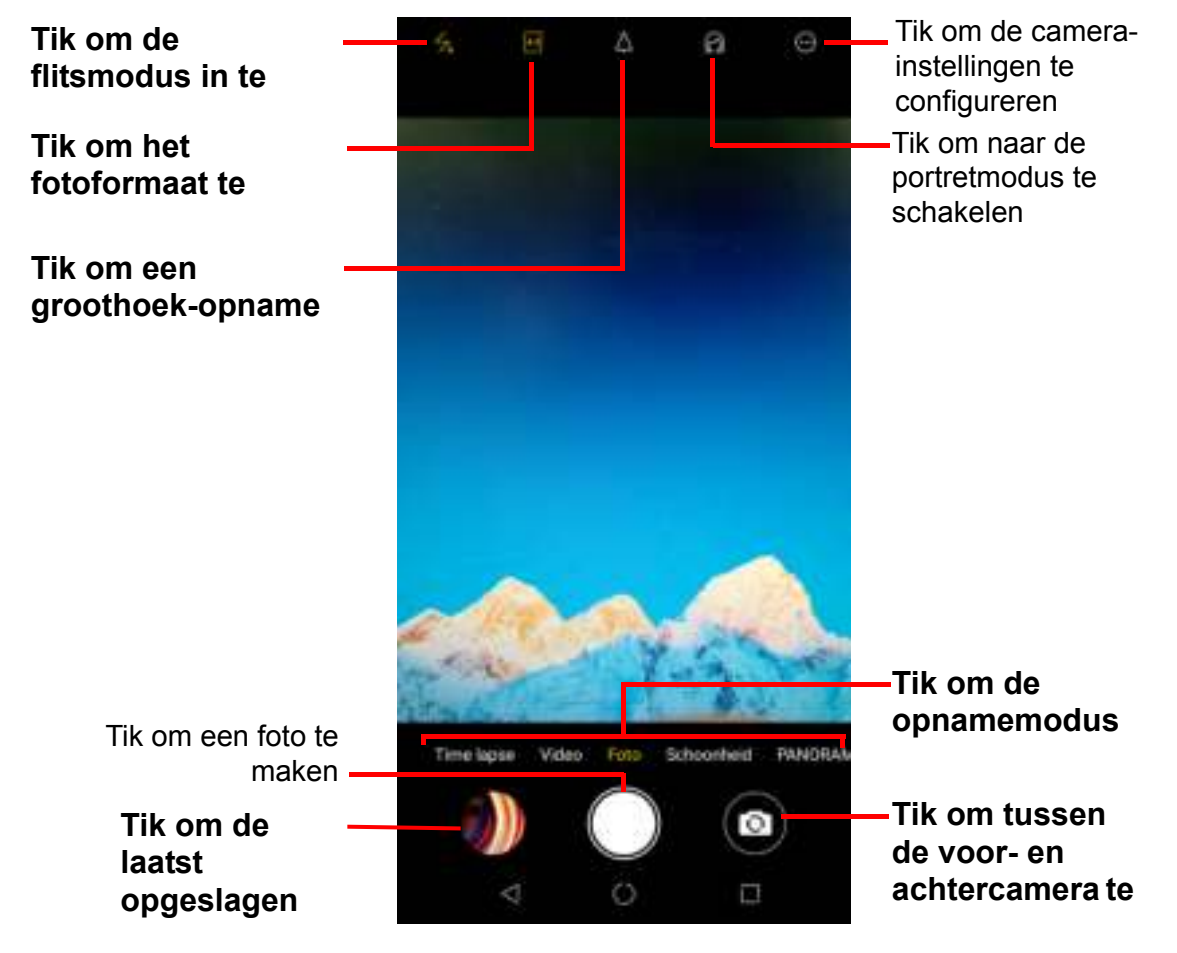

1. Tik in het startscherm op **Camera**.

### 2. **OPMERKING:**

- Om tussen de voor- en achtercamera te schakelen, tik op  $\Box$ .
- Als u de camera-instellingen wilt aanpassen (effecten toepassen, een scènemodus kiezen, etc.), tik dan op **en** en verricht de aanpassingen voordat u een opname maakt. Bekijk meer instellingsopties in "Camera-instellingen configureren" op pagina 51.
- 3. Richt het apparaat op het onderwerp.
- Als u op het onderwerp wilt inzoomen, spreid dan uw vingers op de schermlocatie waar u wilt inzoomen.
- Als u op het onderwerp wilt uitzoomen, beweeg dan uw vingers dichter naar elkaar toe op de schermlocatie waar u wilt uitzoomen.
- 4. Tik op  $\Box$  om de foto te nemen.

### **Video's opnemen**

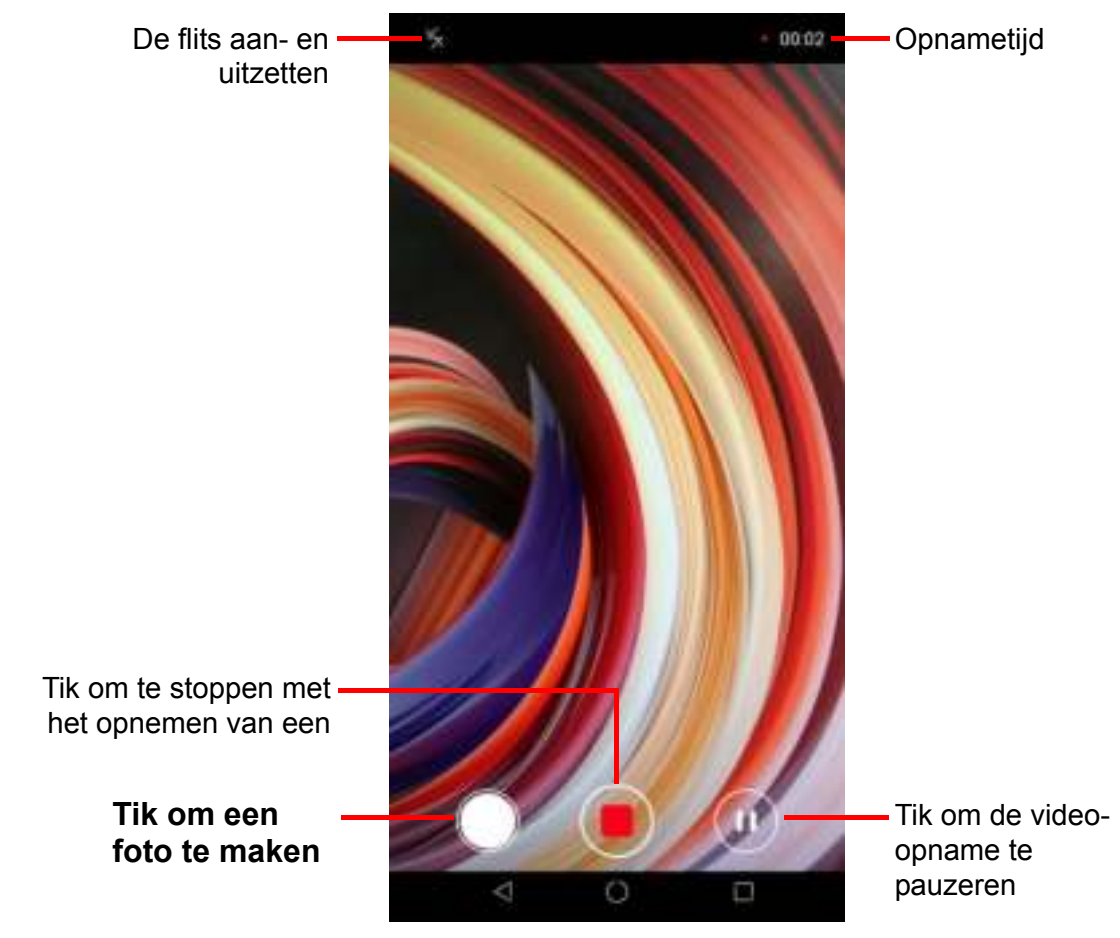

- 1. Tik in het startscherm op **Camera**. Tik vervolgens op **Video** om naar de Videomodus te schakelen.
- 2. Richt het apparaat op het onderwerp.
- 3. Tik op  $\Box$  om de video-opname te starten.
- 4. **OPMERKING:**
	- $\cdot$  De video-opname start onmiddellijk nadat u op  $\Box$  hebt getikt.
	- $\cdot$  Als u de camera-instellingen (videokwaliteit, timer, resolutie) wilt aanpassen, tik dan op **ein** en verricht de aanpassingen voordat u de video-opname start. Bekijk meer instellingsopties in "Camera-instellingen configureren" op pagina 51.
	- Als u op het onderwerp wilt inzoomen, spreid dan uw vingers op de schermlocatie waar u wilt inzoomen.
	- Als u op het onderwerp wilt uitzoomen, beweeg dan uw vingers dichter naar elkaar toe op de schermlocatie waar u wilt uitzoomen.
- 5. Tik op  $\Box$  om de opname te stoppen.

## **Opnamemodi**

Tijdens het maken van foto's kunt u schakelen tussen verschillende opnamemodi. Om deze modus te openen, tikt u op de modus op het applicatiescherm van de **Camera**. De beschikbare modi zijn:

- **Timelapse**: Gebruik deze modus om fast-trackvideo's te maken.
- **Beauty:** In deze modus verwijdert de camera mogelijke onvolkomenheden in het gezicht op een foto.
- **PANO:** Gebruik deze modus om extra brede afbeeldingen te maken. Het combineert meerdere opnamen tot een 180-graden panoramafoto.
- **PRO:** Gebruik deze modus om de geavanceerde instellingen aan te passen, zoals witbalans, ISO, EV, Verzadiging en Contrast. Hiermee krijgt u een professionele foto.

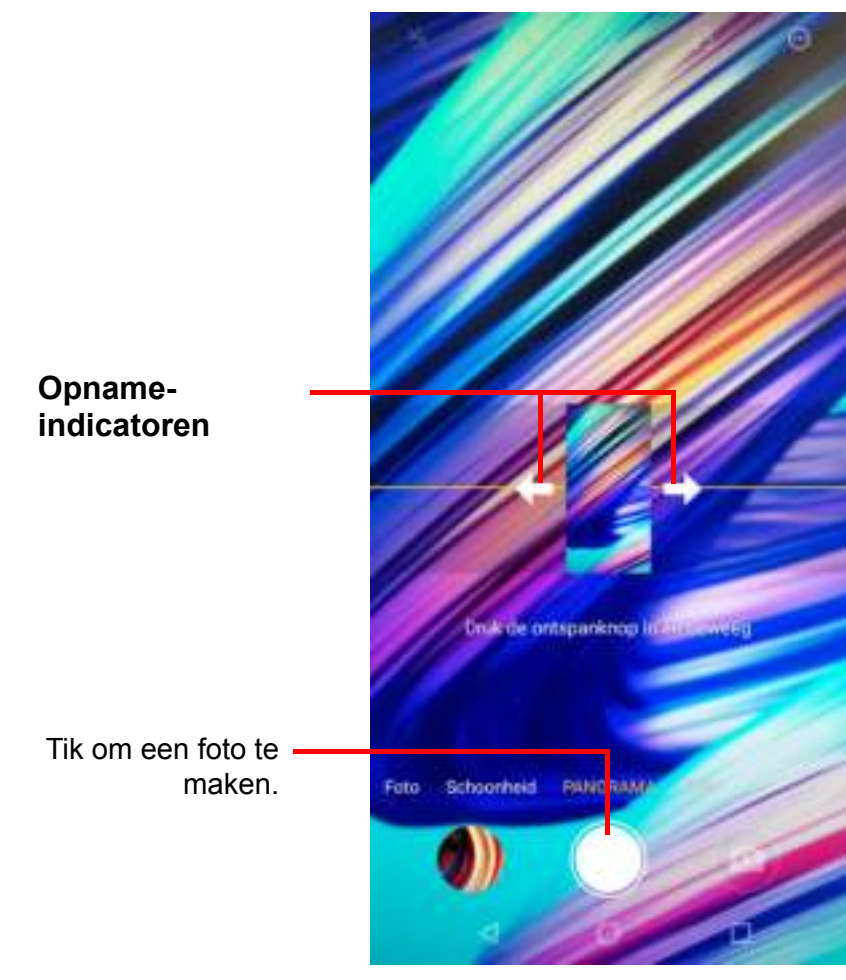

#### **Panorama-foto's maken**

- 1. Tik in het startscherm op **Camera**.
- 2. Tik op **PANO** op het scherm van de camera- applicaties.
- 3. Richt het apparaat op het onderwerp.
- 4. Tik op  $\begin{bmatrix} 1 \\ 2 \end{bmatrix}$  om de opname te maken.
- 5. Begin langzaam met het verplaatsen van het apparaat in één richting en ga verder in de richting van de opname-indicatoren.

6. Wanneer de opname-indicators het einde van het opnamepunt bereiken, beëindigt de opname.

U kunt de opname ook handmatig stoppen door op  $\Box$  te tikken.

### **Foto's bekijken**

Tik na de foto-opname op het mini-venster om een voorbeeld van de laatst gemaakte foto op het scherm te bekijken en u wordt rechtstreeks naar de **Galerij** geleid.

- Om terug te keren naar de **Camera**, tik op  $\leq$ .
- Indien u de foto wilt delen via Gmail, Berichten, Google Maps, Bluetooth, Google Drive of Foto's, tik op  $\mathbb{Z}_n^{\boxtimes}$ .
- $\cdot$  Om de foto te verwijderen, tik op  $\mathbb{I}$ . Wanneer er een bevestigingsbericht verschijnt, tik dan op **VERWIJDE-REN** om de verwijdering te bevestigen.
- Om de afbeelding te bewerken, tik op  $\frac{1}{2}$ . Via het beeldbewerkingsmenu kunt u een filter toepassen, roteren, bijsnijden, kleurinstellingen configureren, graffiti tekenen en het mozaïekeffect aan de afbeelding toevoegen.

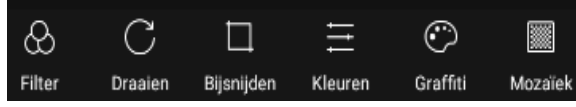

- Om toegang te krijgen tot meerdere instellingsmogelijkheden, tik op  $\bigoplus$ .
- Om de afbeelding aan de favoriete map toe te voegen, tik op  $\mathbb{Z}$ .

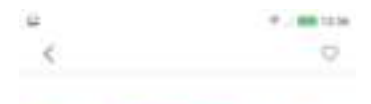

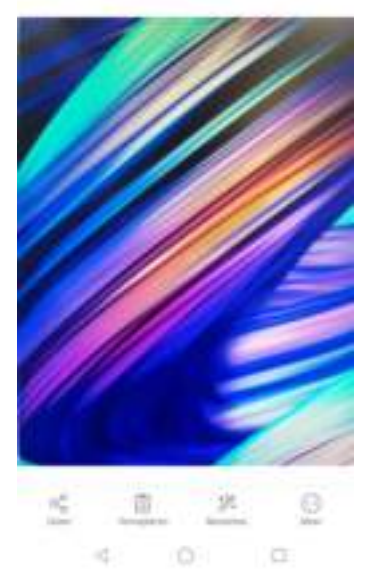

## **Video's bekijken**

Tik na het opnemen van een video op het mini-venster om een voorbeeld van de laatst opgenomen video op het scherm te bekijken.

- Om terug te keren naar de **Camera**, tik op  $\leq$ .
- $\bullet$  Tik op  $\mathbb{Z}_n^m$  om de video te delen via Gmail, Berichten, Google Maps, Bluetooth, Google Drive, Foto's of You-Tube.
- Om de video te verwijderen, tik op  $\mathbb{I}$ . Wanneer er een bevestigingsbericht verschijnt, tik dan op **VERWIJDE-REN** om de verwijdering te bevestigen.
- Om toegang te krijgen tot meerdere instellingsmogelijkheden, tik op  $\bigoplus$ .
- Om de video aan de favoriete map toe te voegen, tik op .
- $\cdot$  Om de video af te spelen, tik op  $\mathbb{E}$ .

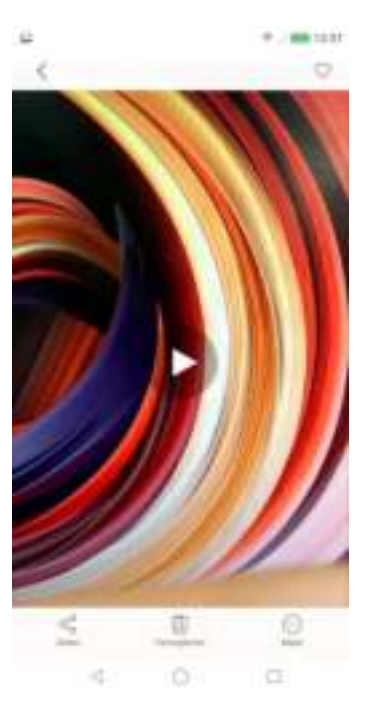

### **Camera-instellingen configureren**

Volg de volgende stappen om de **Camera**-instellingen te openen:

Tik in het startscherm op **Camera** > **.** 

Tik op de naam van de instelling om het bijbehorende menu te openen. Nadat u een functie in het menu hebt gekozen, verandert het pictogram van het desbetreffende functiemenu automatisch.

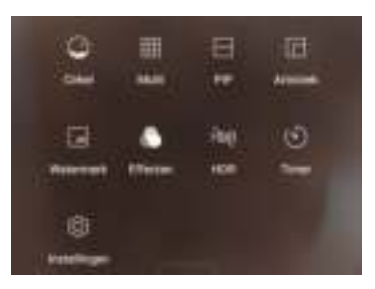

Indien u bijvoorbeeld '**Multi**' hebt gekozen, wordt het

moduspictogram **...** 

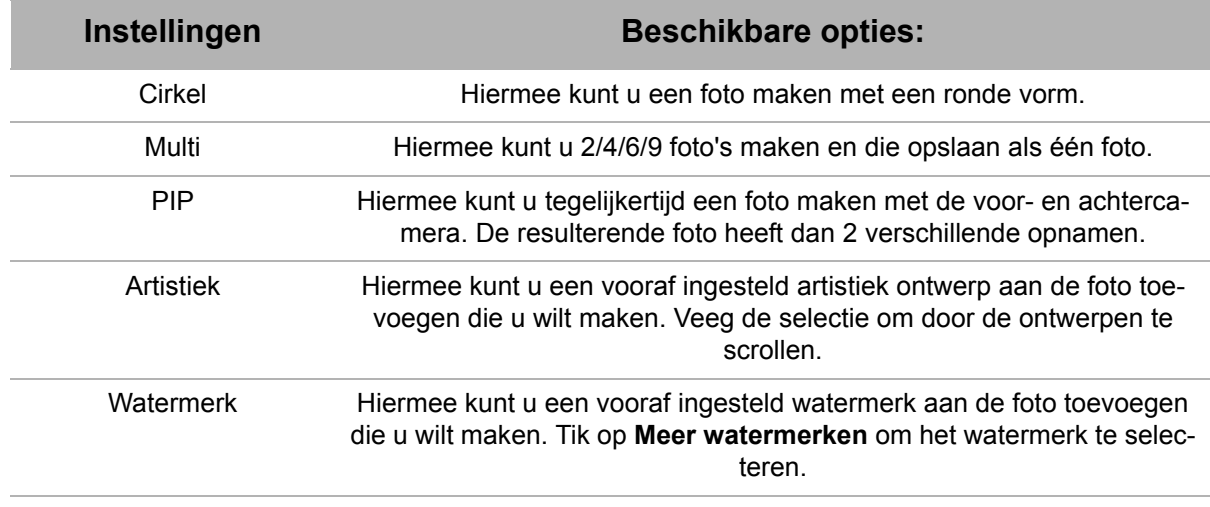

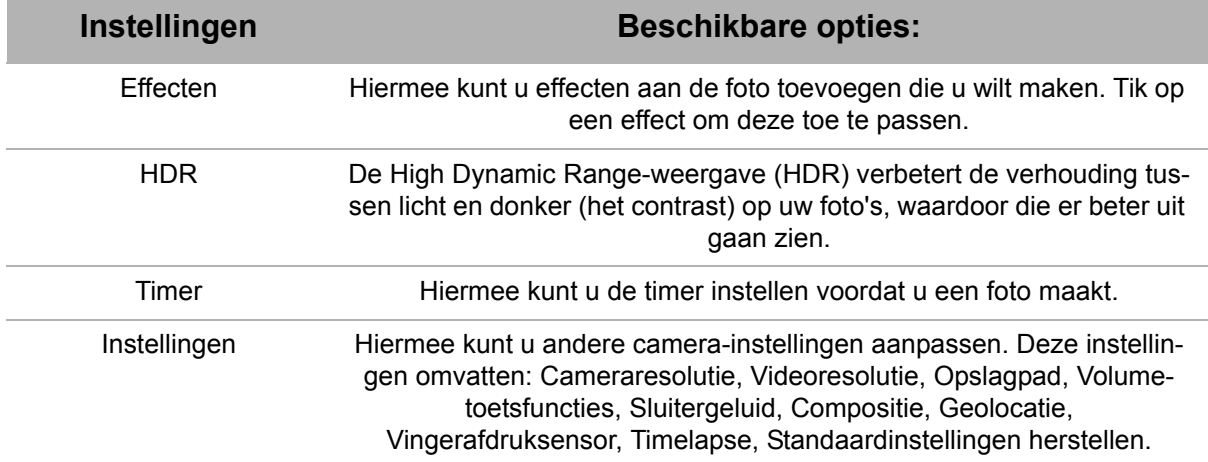

## **1.2 Foto's & video's bekijken**

- 1. Tik in het startscherm op **Gallerij**.
- 2. Tik op een map om de vastgelegde afbeeldingen of opgenomen bestanden in miniaturen te bekijken.
- 3. Tik op een afbeelding of video om deze op het volledige scherm te bekijken.
- 4. **TIPS**: U kunt uit de volgende mogelijkheden kiezen:
	- a Om uw foto's en video's te bekijken, tikt u op het tabblad **Foto's** om over te schakelen naar de fotoweergave of het tabblad **Albums** om over te schakelen naar de albumweergave.
	- b Tik op + om een nieuwe album toe te voegen.

 c Tik op een miniatuur en houd deze vast om een f oto of video te selecteren.

- **·** Tik op **Delen**  $\mathbb{E}_{\overline{\mathbb{R}}}^{\mathbb{S}}$  en vervolgens op de app die u wilt gebruiken om de foto of video te delen.
- Tik op **Verwijderen** is om de foto of video te verwijderen.
- Tik op **Kopiëren in** om de foto of video te kopiëren.
- Tik op **Verplaatsen**  $\phi^*_{\dot{x}}$  en kies een map om de foto of video te verplaatsen.
- Tik op **Annuleren** om de huidige bewerking met de foto's of video's te annuleren.
- **·** Tik op **Alles selecteren** om alle foto's en video's te selecteren.
- $\cdot$  Tik op **Deselecteren** om de foto of video te deselecteren.

4. Tik op een afbeelding of video om deze op het volledige scherm te bekijken.

5. Veeg met uw vinger naar links/rechts om het vorige/ volgende bestand te bekijken.

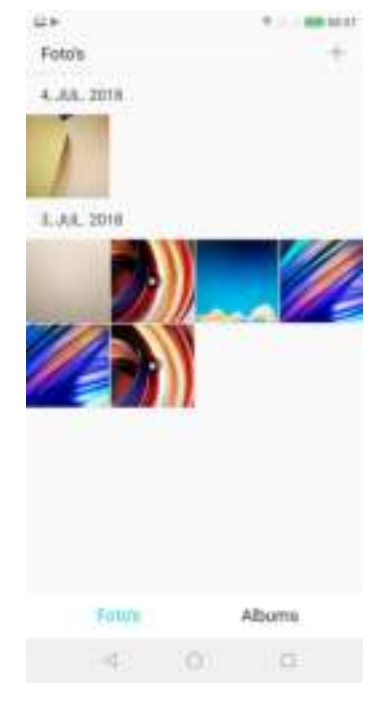

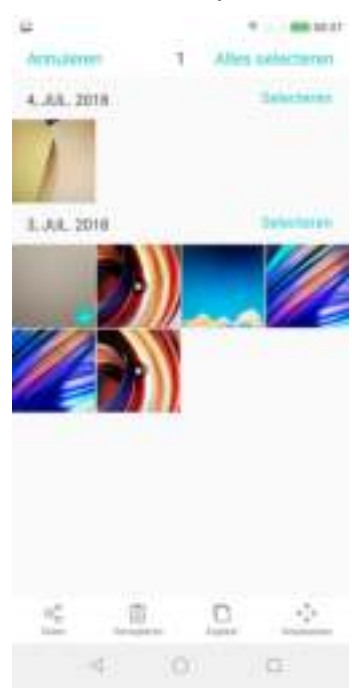

# **Hoofdstuk 9: Programma's**

Dit apparaat wordt geleverd met de volgende vooraf geïnstalleerde programma's.

## **1.1 Chrome**

Tik in het startscherm op **Chrome** om webpagina's te bekijken. Zie "Verbinding maken met internet" op pagina 40.

## **1.2 Rekenmachine**

Met **Rekenmachine** kunt u eenvoudige rekenkundige functies op dit apparaat uitvoeren.

Tik in het startscherm op  $\mathbb{R}^n$  > **Rekenmachine**.

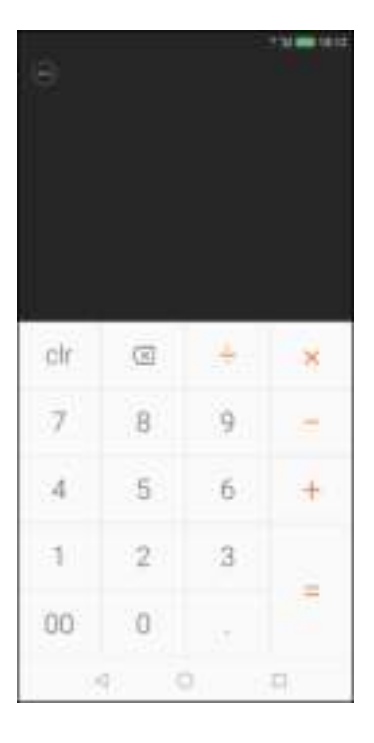

## **1.3 Camera**

Maak foto's met dit apparaat. Zie "Foto's en video's" op pagina 47.

## **1.4 Gmail**

Gebruik **Gmail** om verbinding te maken met uw externe mailbox om nieuwe emailberichten op te halen of eerder opgehaalde e-mailberichten offline te bekijken. Zie "E-mail gebruiken" op pagina 33.

## **1.5 Bestandsbeheer**

Met **Bestandsbeheer** kunt u door de inhoud van uw telefoon bladeren.

- 1. Tik in het startscherm op  $\blacktriangleright$  > Bestandsbeheer.
- 2. Tik op de mappenlijst en op de map die u wilt verkennen. Of tik op het bestandspad om de opslagruimte te selecteren die u wilt beheren.

### **Bestanden en mappen beheren**

- Tik op een map of bestand om deze te openen of tik op **Telefoonopslag** of **SD-kaartopslag** om toegang tot alle bestanden in de opslagruimte van respectievelijk de telefoon of de SD-kaart te krijgen.
- ï Voor het verwijderen, verplaatsen, delen, kopiëren, toevoegen aan favorieten, comprimeren, hernoemen of bekijken van gegevens van bestanden of mappen, tik er dan op en houd vast om de respectievelijke opties te bekijken. Tik vervolgens op een gewenste optie.
- $\cdot$  Tik op  $\left(\begin{matrix} 1 \\ 0 \end{matrix}\right)$  om de mapinhoud te verversen.
- Om items te sorteren, tik op  $\equiv^{\dagger}$  en vervolgens op een sorteeroptie.

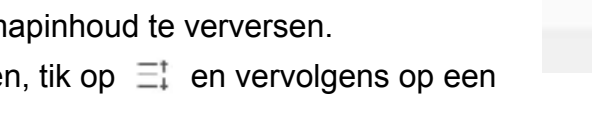

- Om een nieuwe map toe te voegen, tik op  $+$ .
- ï Om alle bestanden of mappen te verwijderen, te verplaatsen, te delen, te kopiëren, aan favorieten toe te voegen of te comprimeren, tik op een miniatuur en houd deze vast en tik vervolgens op **Alles**. Tik vervolgens op de gewenste optie.

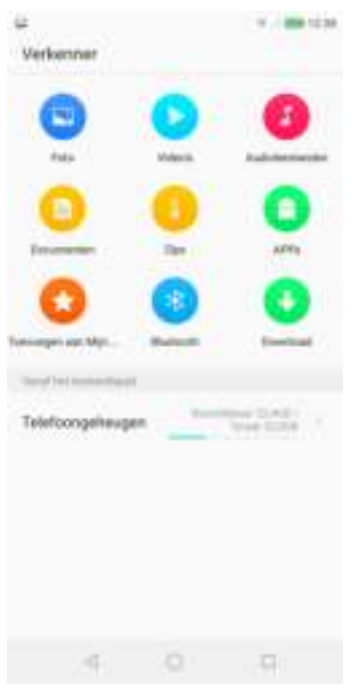

## **1.6 Klok**

Gebruik Klok om wereldklokken toe te voegen, alarmen in te stellen of de apparaten als een timer en een stopwatch te gebruiken.

### **Wereldklokken toevoegen**

- 1. Tik in het startscherm op  $\rightarrow$  **Klok** en selecteer het tabblad **Klok**.
- 2. Om een wereldklok toe te voegen, tik op
- 3. Scrol door de lijst en tik op de stad of typ en zoek de gewenste stad.
- 4. Tik na het selecteren op  $\leq$ , de geselecteerde stad verschijnt dan in de lijst.

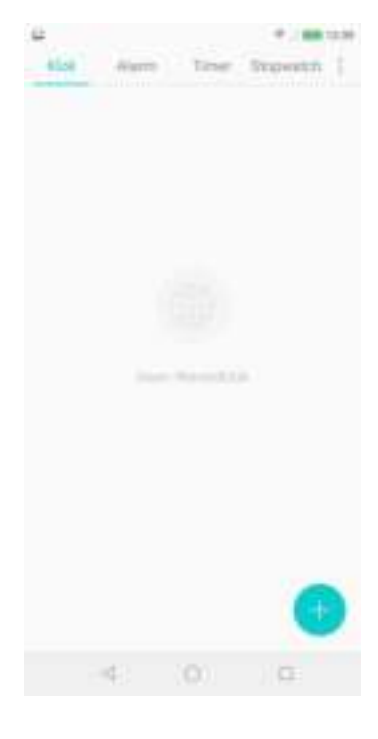

### **Alarmen instellen**

- 1. Tik in het startscherm op  $\rightarrow$  **Klok** en selecteer het tabblad **Alarm**.
- 2. Om een alarm in te stellen, tik op  $\blacksquare$ .
- 3. Om de tijd in te stellen, verschuif de cijfers om het uur en de minuten in te stellen.
- 4. Om de herhaalmodus in te stellen, tik op **Herhalen** en selecteer de gewenste weekdagen. Tik vervolgens op **Gereed**.
- 5. Om een alarmlabel toe te voegen, tik op **Label**. Voer het label in en tik op **Gereed**.
- 6. Voor het trillen als het alarm klinkt, schakel **Trillen** in.
- 7. Om de beltoon in te stellen, tik op **Beltoon** en selecteer het alarmgeluid.
- 8. Om een achtergrondafbeelding in te stellen, tik op **Achtergrondafbeelding selecteren** en tik op de afbeelding die u wilt selecteren. Tik vervolgens op **OK** .
- 9. Wanneer alle instellingen zijn voltooid, tikt u op **OK**.
- 10.**OPMERKING**: Het alarm wordt standaard automatisch ingeschakeld. Als u het

alarm wilt uitschakelen, tik op de knop **AAN/UIT** ( $\rightarrow$ ).

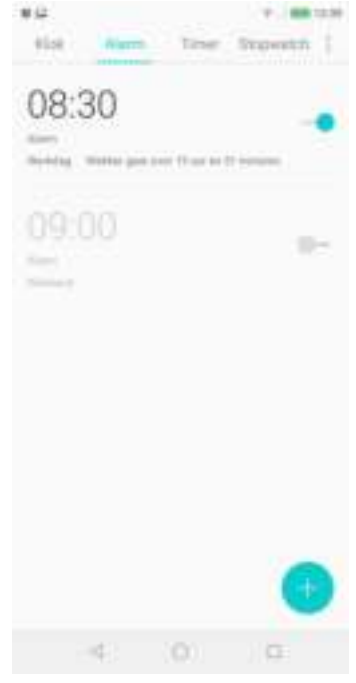

30

 $\sim$ 

 $00 -$ 

-151

**STARTIN** 

э.

### **De Timer gebruiken**

- 1. Tik in het startscherm op  $\rightarrow$  **Klok** en selecteer het tabblad **Timer**.
- 2. Tik op een vooraf ingestelde activiteit om de timer automatisch in te stellen. Of verschuif de cijfers om het uur en de minuten in te stellen.
- 3. Tik op **START** om de timer te starten.

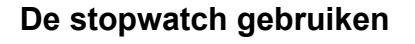

- 1. Tik in het startscherm op  $\rightarrow$  **Klok** en selecteer het tabblad **Stopwatch**.
- 2. Tik op **START** om de teller te starten.
- 3. Tik op **Ronde** om de ronde te markeren of tik op **Onderbreken** om de teller te onderbreken.
	- ï Wanneer de teller is gepauzeerd, tik op **Hervatten** om verder te gaan of op **Reset** om de teller te resetten.

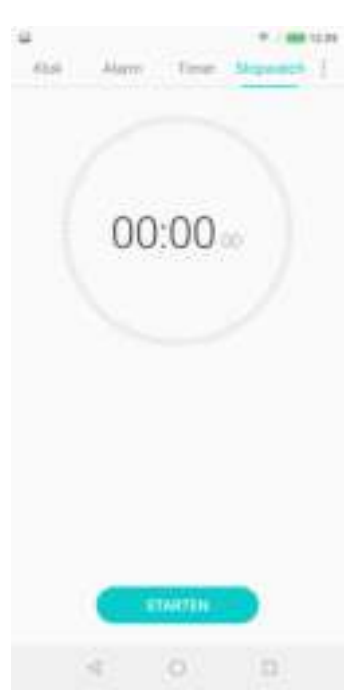

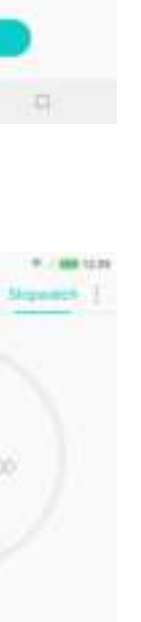

## **1.7 De zaklamp gebruiken**

Wanneer u dit apparaat in een donkere omgeving gebruikt, kunt u dit apparaat als een zaklamp gebruiken.

- 1. Schuif in het startscherm de statusbalk naar beneden.
- 2. Tik op om de zaklamp in te schakelen. Tik nogmaals op  $\blacksquare$  om de zaklamp uit te schakelen.

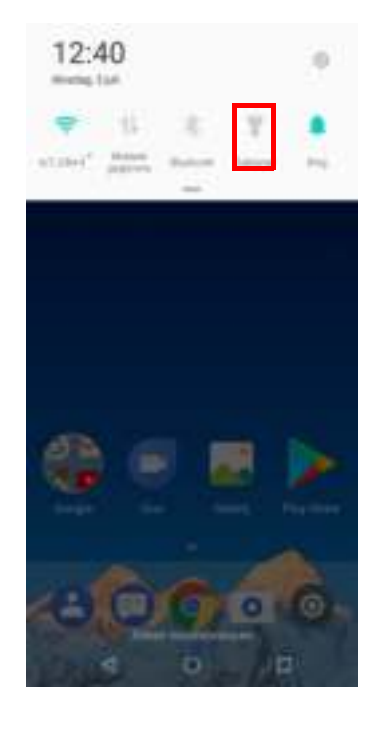

## **1.8 Berichten sturen**

Gebruik **Berichten sturen** om SMS- en MMS-berichten te verzenden en te ontvangen. Zie "SMS-bericht" op pagina 26.

## **1.9 Galerij**

U kunt uw vastgelegde afbeeldingen, opgenomen videoclips en gedownloade afbeeldingen in de **Galerij** bekijken. Zie "Foto's & video's bekijken" op pagina 53.

## **1.10 Contacten**

Uw contactenlijst bekijken of beheren. Zie Zie "Contacten" op pagina 16.

## **1.11 Telefoon**

Gebruik **Telefoon** om te bellen of de lijst met contactpersonen te beheren. Zie "Bellen" op pagina 22.

## **1.12 Instellingen**

In het menu **Instellingen** kunt u verschillende telefooninstellingen bekijken en aanpassen. Zie "Apparaatinstellingen" op pagina 62.

## **1.13 Recorder**

Gebruik **Recorder** om een spraakmemo op te nemen.

Een spraakmemo opnemen

- 1. Tik in het startscherm op  $\mathbb{R}^n \to \mathbb{R}$  **Recorder**.
- 2. Het opnamescherm wordt weergegeven.
- 3. Tik op om te beginnen met het opnemen van spraak.
- 4. Tik op om de opname te stoppen.
	- $\cdot$  Tik op  $\left| \mathbf{u} \right|$  om de opname te onderbreken.
	- $\cdot$  Tik op  $\bullet$  om de opname te markeren.
- 5. Typ de naam van de opname en tik vervolgens op **Gereed** om deze op te slaan.

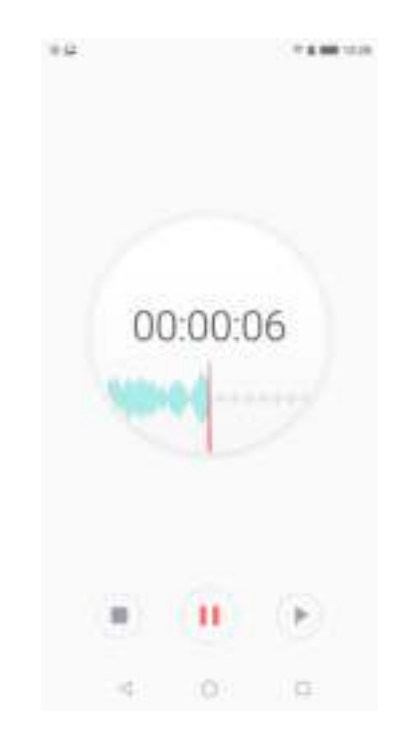

Een spraakmemo afspelen

- 1. Tik in het startscherm op  $\mathbb{R}^n$  > **Recorder**.
- 2. Tik op een opnamebestand in de lijst om deze af te spelen.

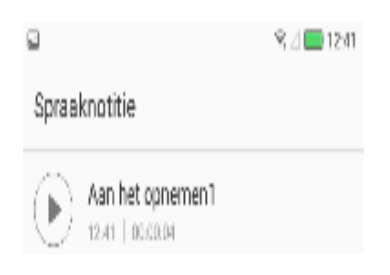

## **1.14 Notitie**

Gebruik **Notitie** om notities te typen.

- 1. Tik in het startscherm op > **Notitie**.
- 2. Om een nieuwe Notitie aan te maken, tik op  $\Box$ .
- 3. Typ de notitie.
- 4. Als u klaar bent, tik op  $\vee$  om op te slaan.

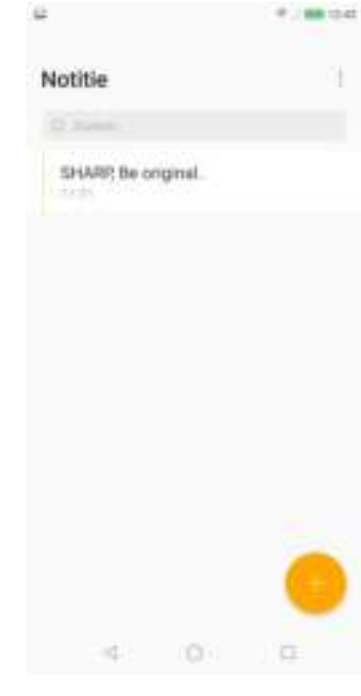

## **1.15 Kalender**

Gebruik **Agenda** om belangrijke gebeurtenissen te markeren en herinneringen in te stellen.

- 1. Tik in het startscherm op  $\rightarrow$  **Kalender**.
- 2. Om een nieuwe gebeurtenis aan te maken, tik op
- 3. Voer de naam, de locatie, de begindatum/tijd en de einddatum/tijd in.
- 4. **OPMERKING:** Als u een gebeurtenis voor de hele dag wilt aanmaken, tik op **Start** en selecteer **Gehele dag** > **OK** om de functie in te schakelen.
- 5. Stel de herinnering in.
- 6. Tik op **MEER** om meer gegevens toe te voegen, zoals **Herhaling**, **Tijdzone** en **Beschrijving**.
- 7. Tik op **Gereed** om op te slaan.

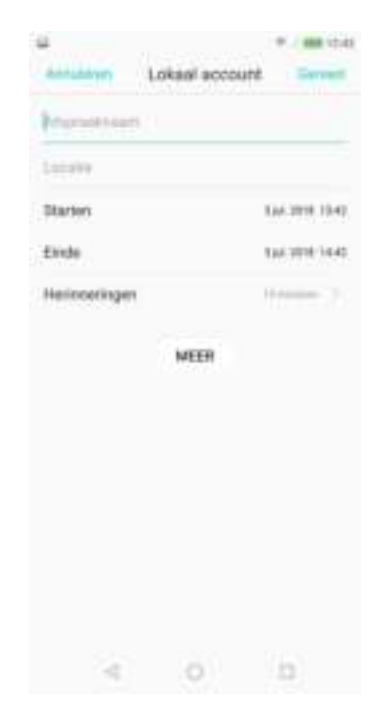

# **Hoofdstuk 10: Het beheren van uw telefoon**

## **1.1 Apparaatinstellingen**

Tik in het startscherm op **Instellingen** of schuif de statusbalk omlaag en tik hierop om de instellingen van uw apparaat te bekijken en aan te passen.

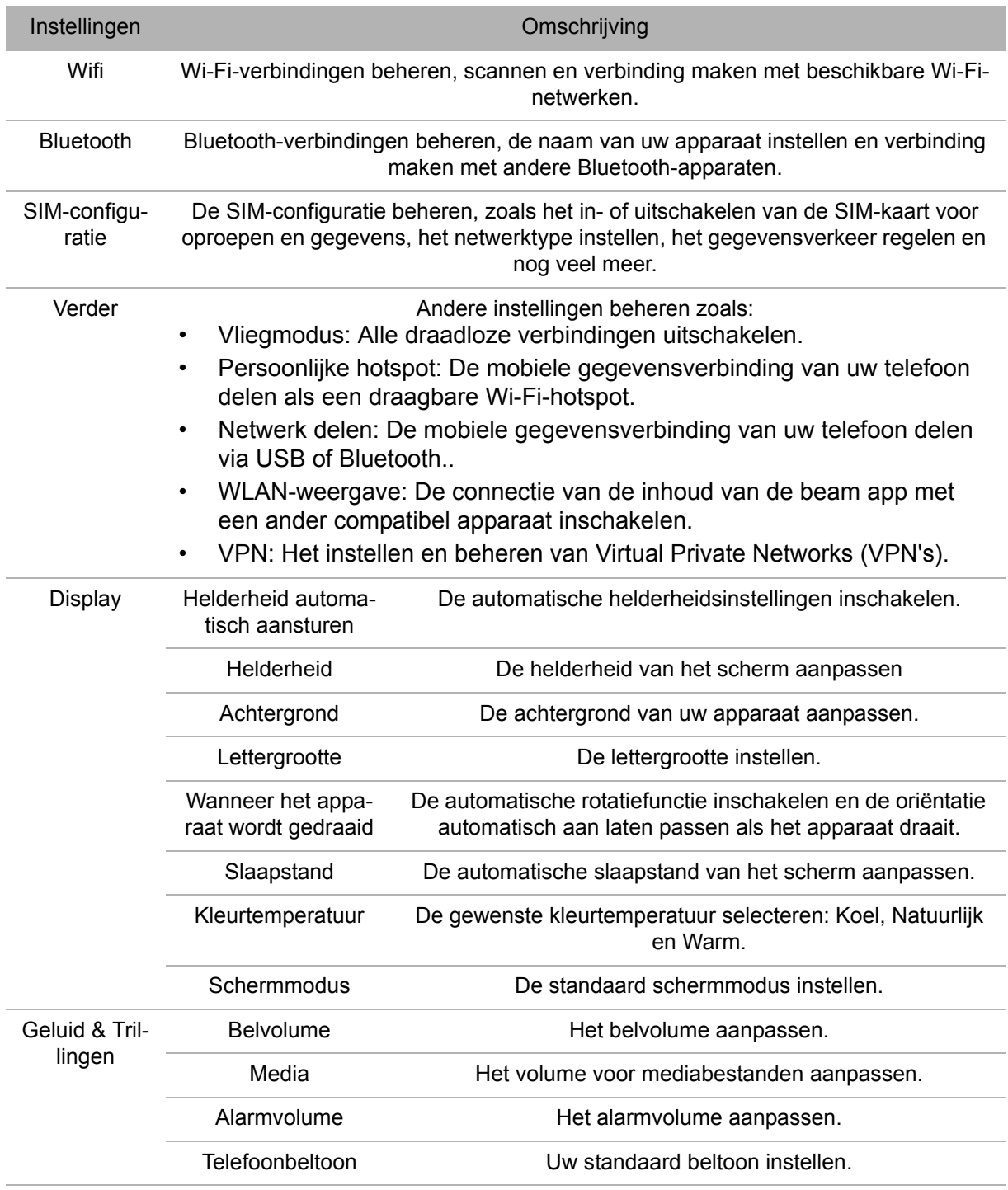

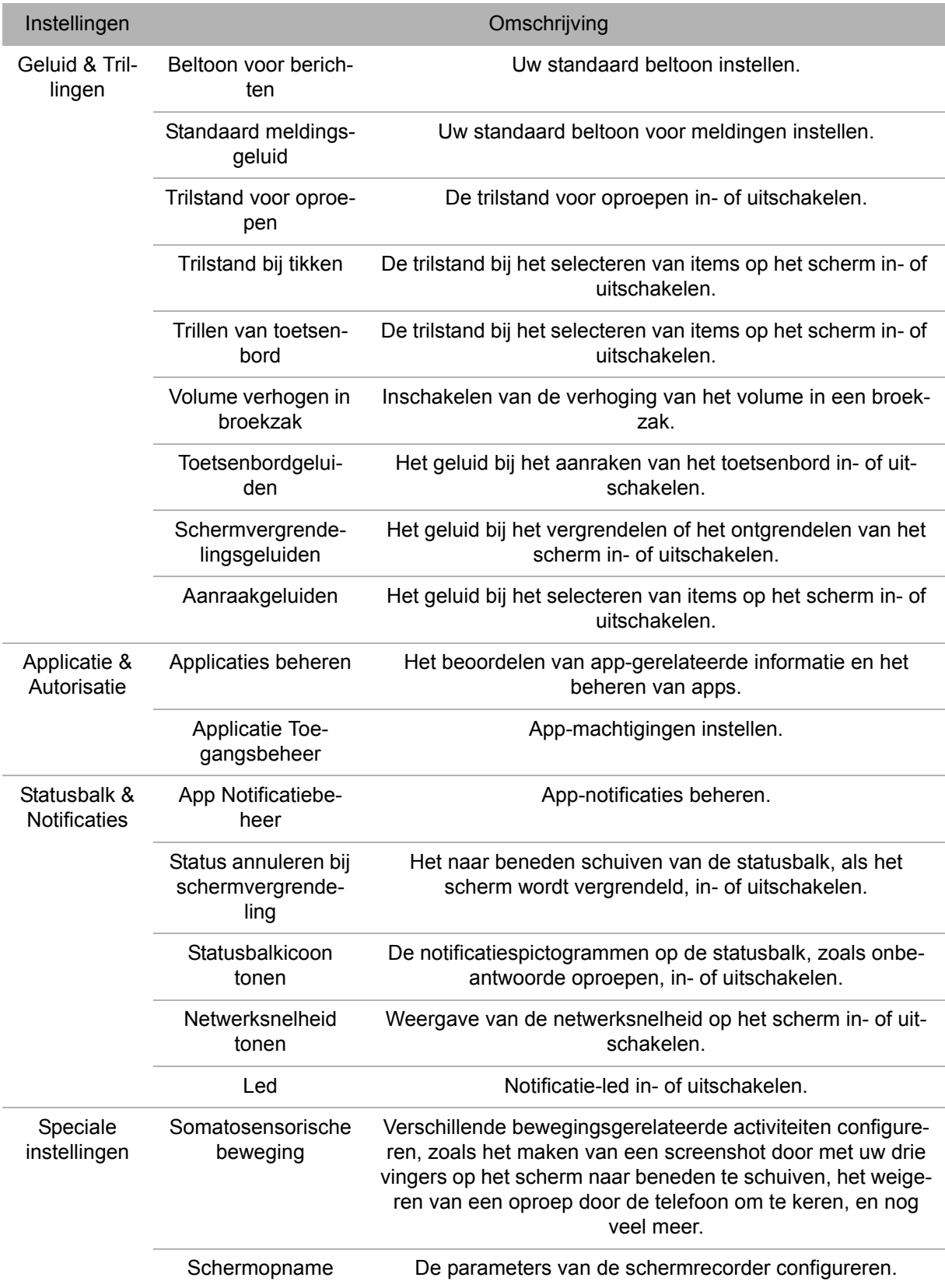

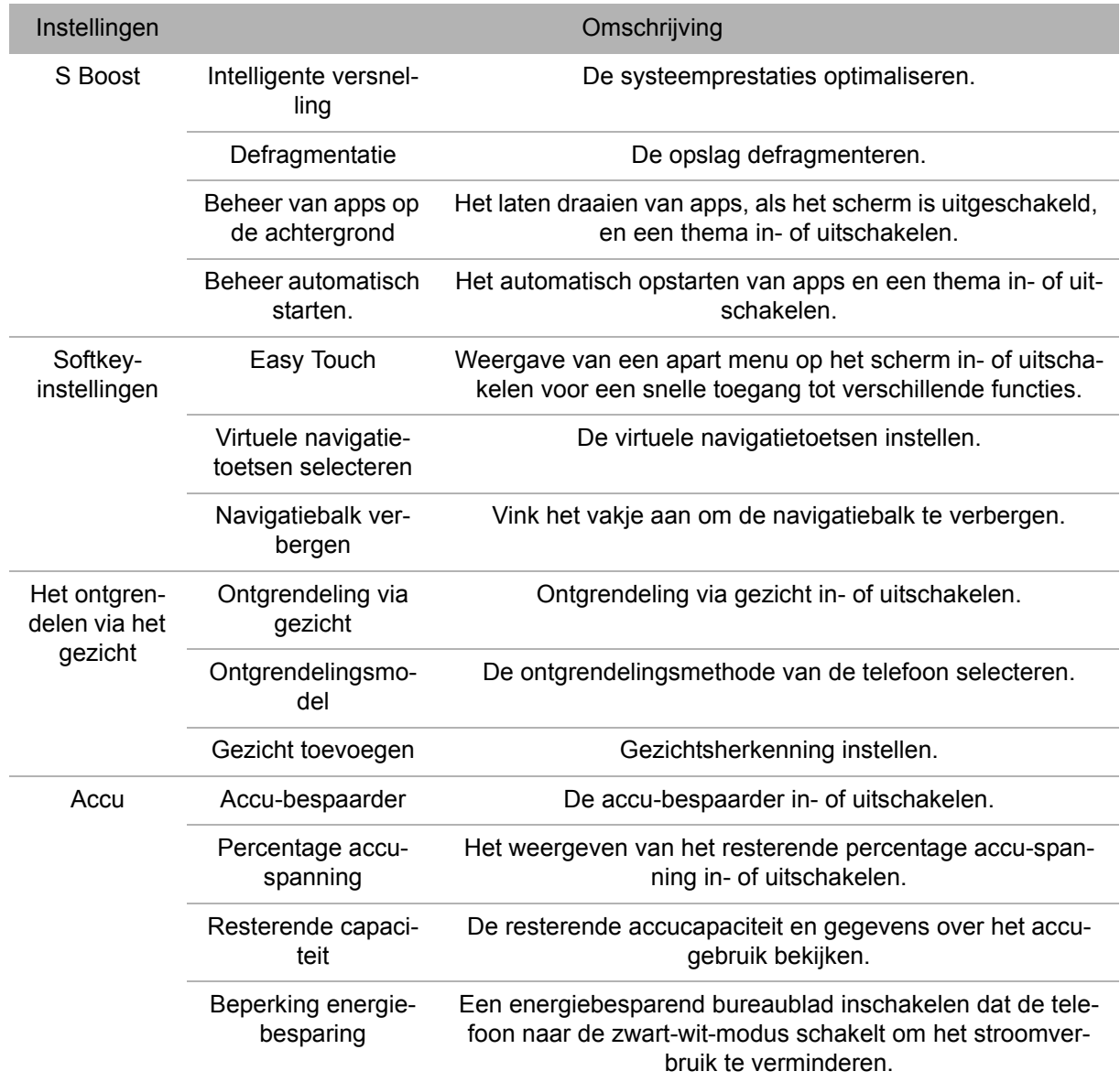

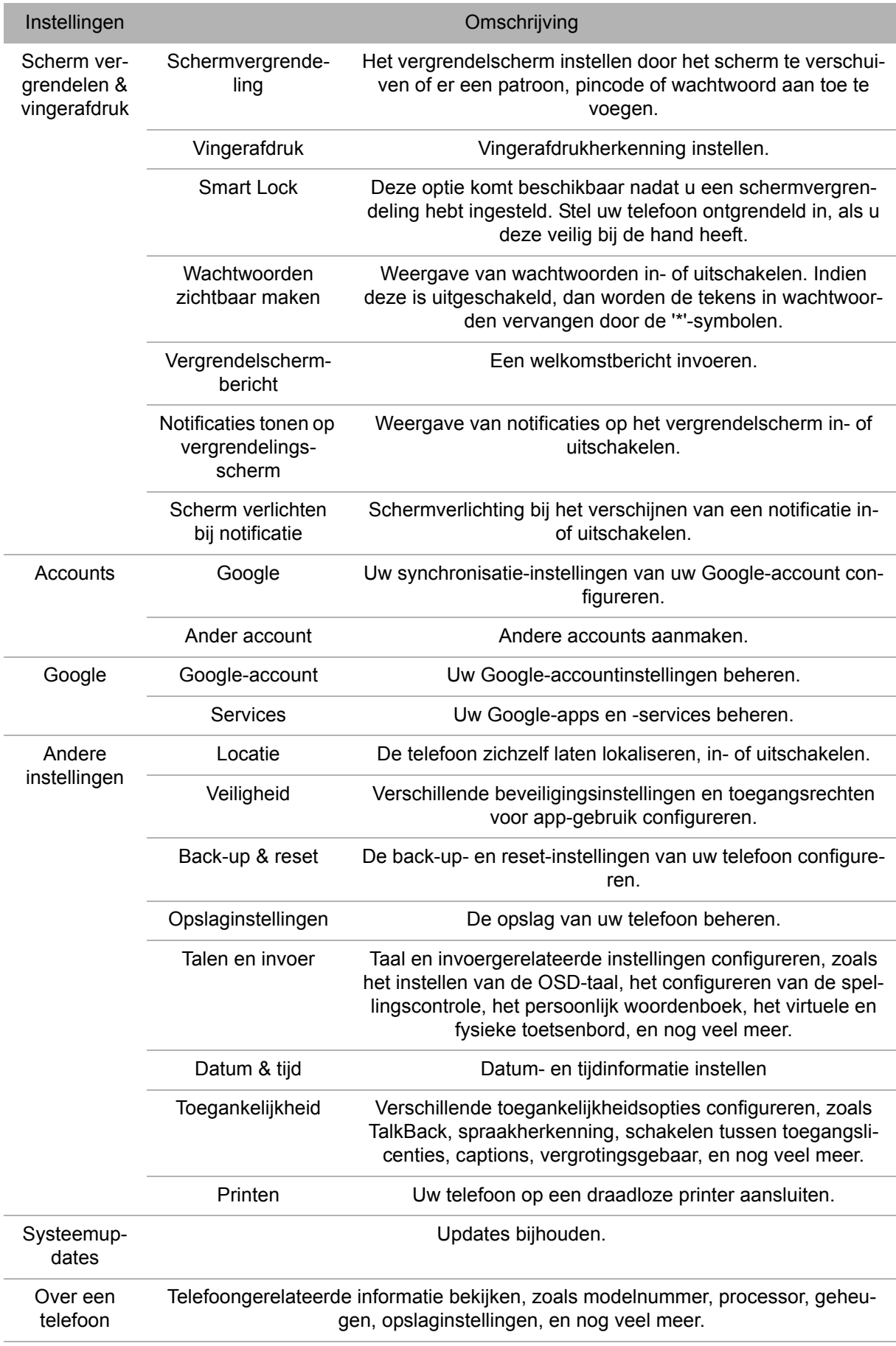

## **1.2 Basisinstellingen wijzigen**

## **Datum en tijd**

De datum en tijd automatisch instellen

- 1. Tik in het startscherm op **Instellingen** of schuif de statusbalk naar beneden en tik op 。
- 2. Tik op **Overige instellingen** > **Datum & tijd**.
- 3. Tik op **Automatische datum & tijd** om de datum en tijd automatisch in te stellen op basis van het netwerk.
- 4. **OPMERKING:** Tik op de aan/uit-schuifregelaar om de datum en tijd handmatig in te stellen.

De datum en tijd handmatig instellen

- 1. Tik in het startscherm op **Instellingen** of schuif de statusbalk naar beneden en tik op .
- 2. Tik op **Overige instellingen** > **Datum & tijd**.
- 3. Schakel **Automatische datum & tijd** uit.
- 4. Tik op **Datum instellen** om de datum in te stellen.
	- Blader door het scherm omhoog of omlaag om het juiste jaar en de juiste maand en dag te selecteren. Tik opnieuw op **Datum instellen** om af te sluiten.
- 5. Schakel **Automatische tijdzone** uit om handmatig de tijdzone in de lijst te selecteren.
- 6. Tik op **Tijd instellen** om de tijd in te stellen.
	- Schuif het scherm omhoog of omlaag om de juiste tijd in te stellen. Tik opnieuw op **Tijd instellen** om af te sluiten.
	- Om een 24-uursindeling te gebruiken, schakelt u **24-uursindeling gebruiken** in.

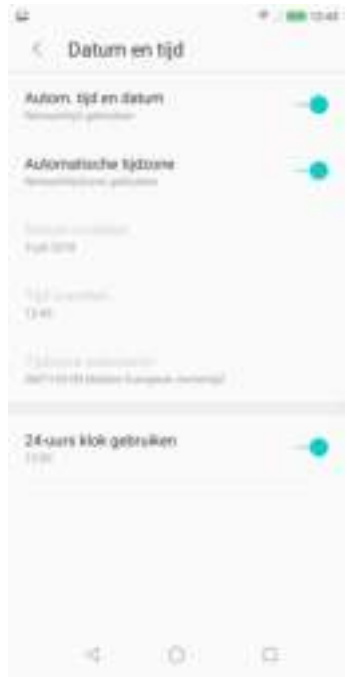

### **Beeldscherminstellingen**

De weergave-instellingen van het apparaat beïnvloeden de accu en het externe vermogensniveau.

#### **De achtergrondverlichting uitschakelen wanneer de telefoon inactief is**

- 1. Tik in het startscherm op **Instellingen** of schuif de statusbalk naar beneden en tik op .
- 2. Tik op **Display**.
- 3. Tik op **Slaapfunctie** .
- 4. Selecteer de gewenste tijdsduur.
- 5. Uw instelling wordt automatisch opgeslagen.

#### **De helderheid aanpassen**

- 1. Tik in het startscherm op **Instellingen** of schuif de statusbalk naar beneden en tik op ...
- 2. Tik op **Display**.
- 3. Gebruik de schuifregelaar **Helderheid** om de helderheid aan te passen.
- 4. Uw instelling wordt automatisch opgeslagen.

#### **De schermoriëntatie veranderen**

- 1. Tik in het startscherm op **Instellingen** of schuif de statusbalk naar beneden en tik op 趣.
- 2. Tik op **Display** .
- 3. Tik op **Apparaatrotatie** om de schermoriëntatie in of uit te schakelen wanneer u het apparaat draait.

#### **Andere sneltoetsen voor weergave**

Schuif vanuit het startscherm de statusbalk omlaag om de menupictogrammen voor de instellingen te tonen.

Voer een van de volgende handelingen uit (indien nodig):

- **·** Tik op **Rotatie** om de oriëntatiewisseling van de telefoon in of uit te schakelen.
- **·** Tik op **Automatische helderheid** om de schermhelderheid automatisch op de omgevingsverlichting af te stemmen.

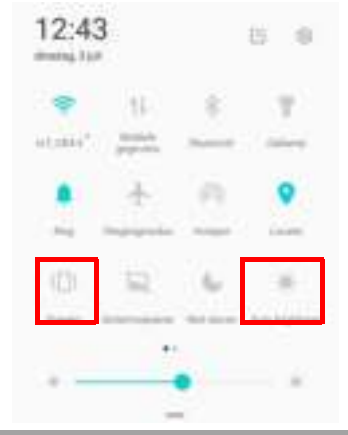

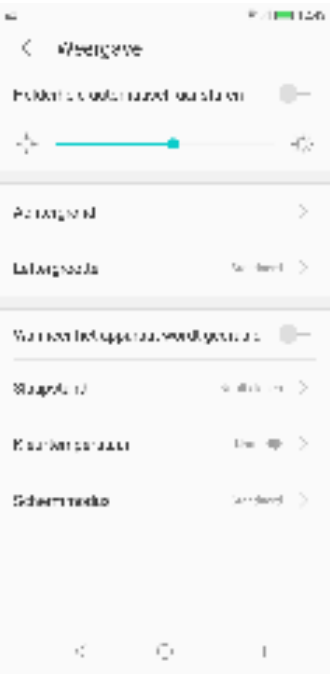

## **1.3 Draadloze functie en netwerken gebruiken**

Met uw telefoon kunt u Wi-Fi, mobiele gegevens, Bluetooth, de vliegtuigmodus en een hotspot beheren.

- 1. Schuif vanuit het startscherm de statusbalk omlaag en schuif deze vervolgens nogmaals naar beneden om alle andere netwerkgerelateerde pictogrammen weer te geven.
- 2. Voer een van de volgende handelingen uit (indien nodig):
	- **·** Tik op **Wi-Fi** om Wi-Fi in of uit te schakelen.
	- **·** Tik op **Mobiele gegevens** om mobiele gegevens in of uit te schakelen.
	- **·** Tik op **Bluetooth** om Bluetooth in of uit te schakelen.
	- **·** Tik op Vliegtuigmodus om de vliegtuigmodus in of uit te schakelen.
	- Om de mobiele gegevensverbinding van uw apparaat via Wi-Fi te delen, tik op **Hotspot**.

## **1.4 Uw telefoon beschermen**

U kunt uw telefoon beveiligen tegen on geautoriseerde gebruikers door een pincode, uw persoonlijke ontgrendelpatroon of een wachtwoord te vereisen.

### **Telefoon versleutelen**

Vereist dat u een numerieke pincode of wachtwoord invoert om uw telefoon te decoderen, telkens wanneer u hem inschakelt.

- 1. Tik in het startscherm op **Instellingen** of schuif de statusbalk naar beneden en tik op 。
- 2. Tik op **Schermvergrendeling & Vingerafdruk** en configureer de benodigde beveiligingsinstellingen.
- 3.

4.

### **Vergrendeling SIM-kaart inschakelen**

Wanneer de PIN-code is ingeschakeld, moet u de pincode invoeren voordat u kunt bellen.

- 1. Tik in het startscherm op **Instellingen** of schuif de statusbalk naar beneden en tik  $op \mathbb{R}$ .
- 2. Tik op **SIM-kaart configureren**.
- 3. Selecteer de SIM-kaart die u wilt configureren (indien u van twee SIM-kaarten gebruik maakt). Tik vervolgens op **Meer**.
- 4. Tik op **SIM-vergrendeling** en schakel de functie **SIM-kaart vergrendelen** in.
- 5. Voer een SIM-pincode in en tik op **OK**.
$\alpha$ 

# **1.5 Mobiele gegevenslimiet configureren**

U kunt de begrenzing van het gegevensgebruik instellen en een herinnering instellen, wanneer u de maximale limiet bereikt.

- 1. Tik in het startscherm op **Instellingen** of schuif de statusbalk naar beneden en tik op 瓣.
- 2. Tik op **SIM-kaart configureren** > **Dataverkeer regelen** .
- 3. Veeg naar links of rechts om de SIM-kaart te selecteren en tik vervolgens op ...
- 4. Tik op **Maandelijks beschikbare data**.
- 5. Stel de **Maandelijks beschikbare data** en de **Maandelijkse startdatum** in om de limiet in te stellen.

6. Om de door applicaties gebruikte data te bekijken, tik op het scherm 'Dataverkeer regelen' en vervolgens op **Ranglijst datagebruik**.

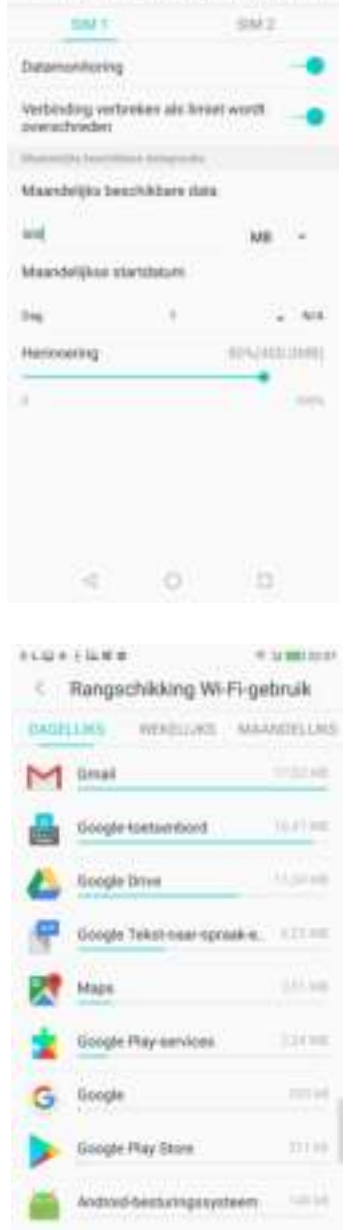

 $9.1483244$ 

€ Maandelijks beschikbare data

 $-12616$ 

**The YouTube** 

# **1.6 Uw apparaat resetten**

U kunt uw telefoon resetten naar de fabrieksinstellingen.

- 1. Tik in het startscherm op **Instellingen** of schuif de statusbalk naar beneden en tik op 章.
- 2. Tik op **Overige instellingen** > **Back-up & reset**.
- 3. Tik op **Fabrieksinstellingen herstellen**.
- 4. Tik op **TELEFOON RESETTEN** > **ALLES WISSEN** om te resetten.

# **Hoofdstuk 11: Specificaties**

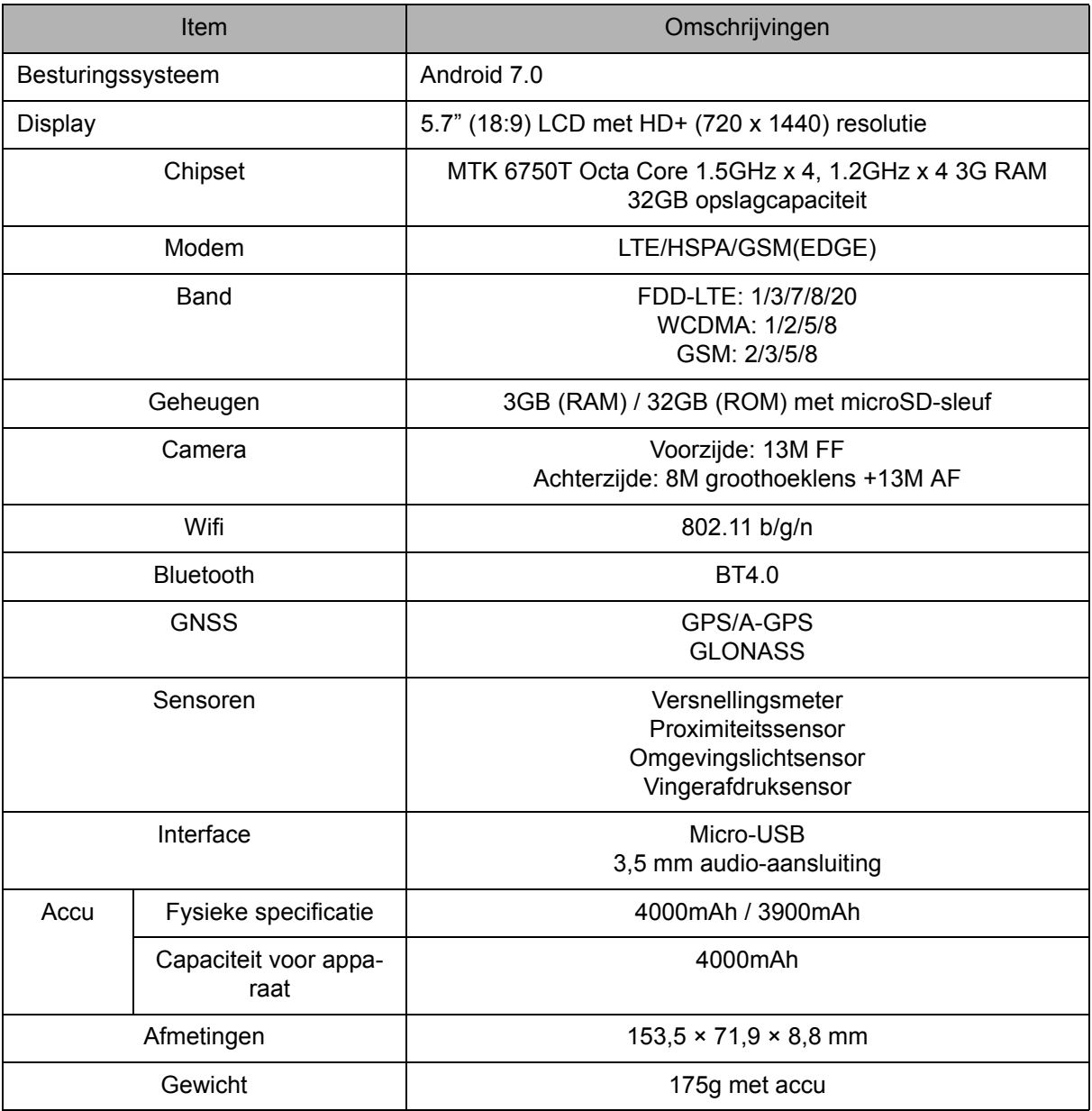

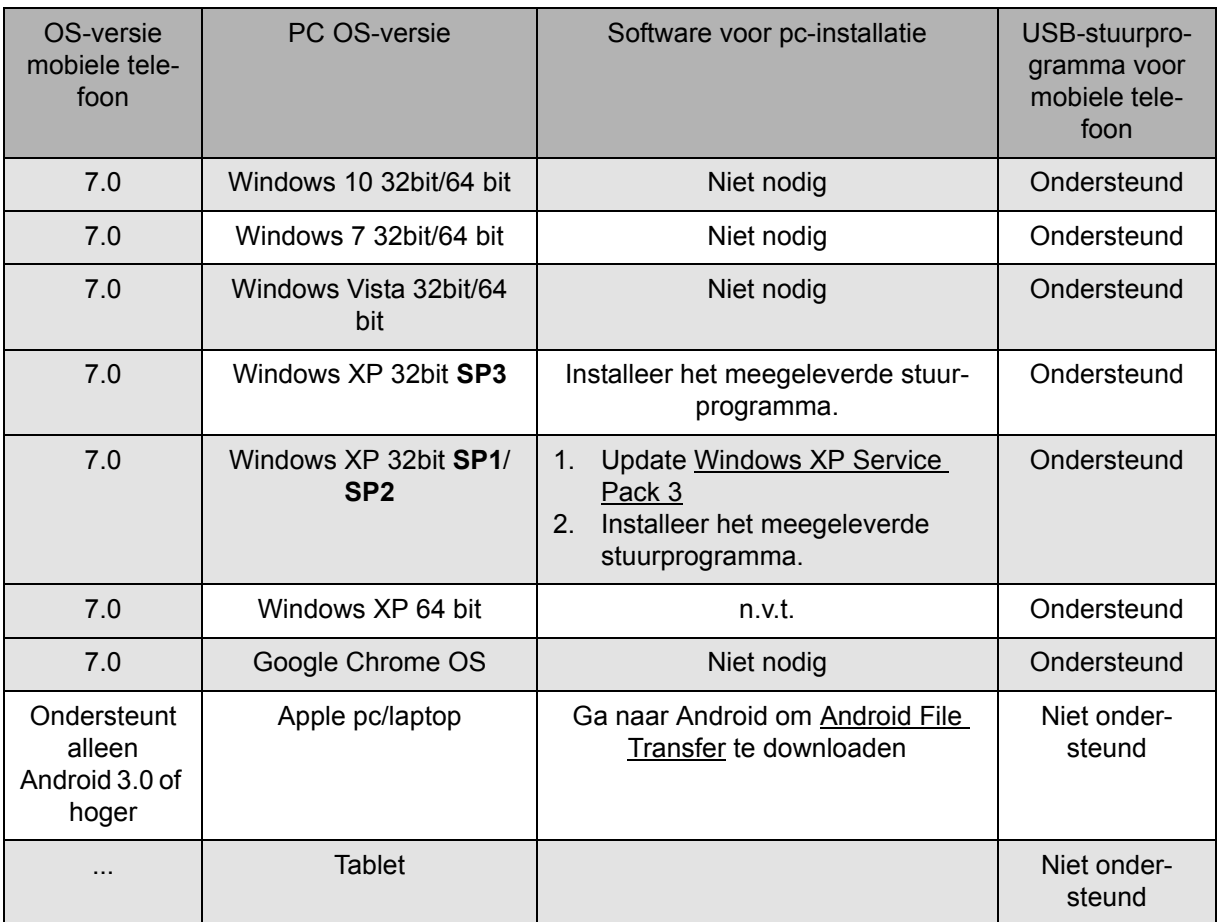

#### Software-lijst

 **Opmerking 1:** Alleen Windows Media Transfer Protocol (MTP) wordt ondersteund voor bestandsoverdracht tussen mobiele telefoons en pc's.

 **Opmerking 2:** Om problemen bij het gebruik van de USB-modem/binding applicaties te voorkomen, moeten gebruikers van Windows XP SP1/SP2 upgraden naar Windows XP SP3 voor een normale werking.

#### **Waarschuwing:**

Dit apparaat garandeert geen compatibiliteit met alle Micro-SIM-adapterkaarten. Wees voorzichtig met het gebruik van dergelijke adapterkaarten. Als de adapterkaart niet compatibel is, forceer de plaatsing dan niet.

Installatie van het stuurprogramma

- 1. Schakel uw apparaat in en sluit het op uw computer aan met behulp van de USBkabel.
- 2. Dubbelklik in het bureaublad van Windows op **Mijn Computer** en zoek het **CDstation**.

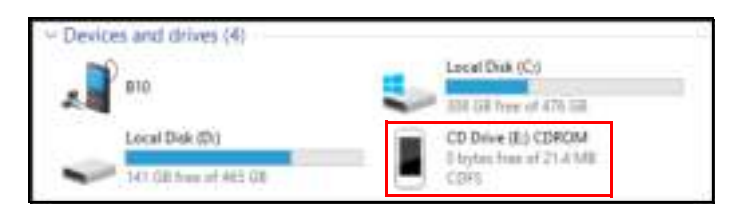

3. Browse en dubbelklik op **setup.exe**.

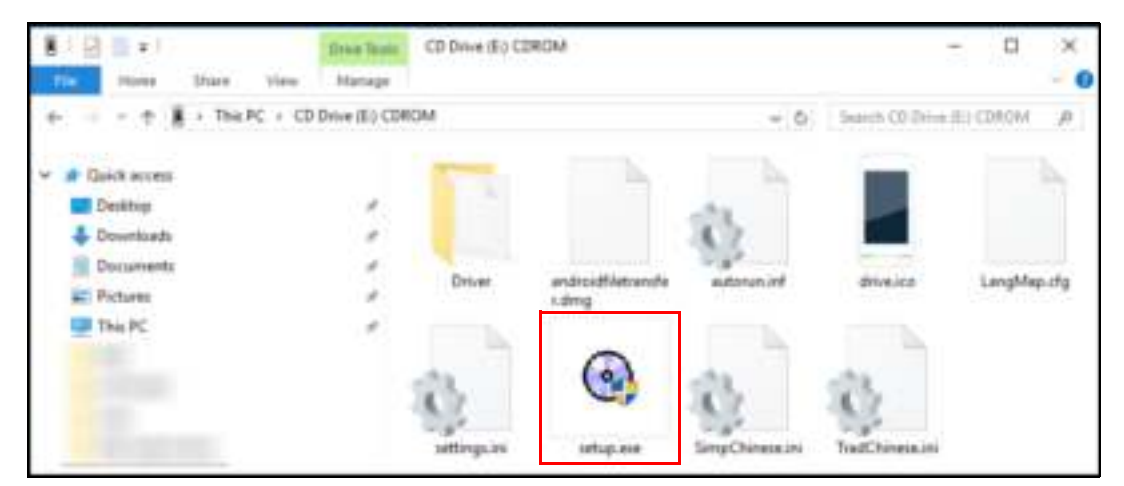

4. Volg de instructies op het scherm om de installatie van het stuurprogramma te voltooien.

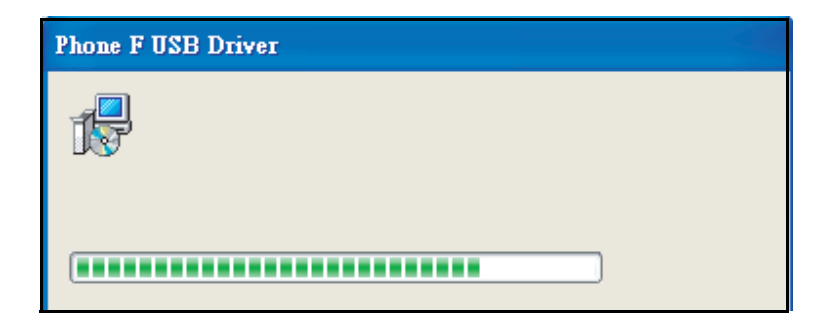

# **Belangrijke informatie**

#### **Lees dit alvorens u verder gaat**

- Houd de SIM-uitwerppin buiten het bereik van kinderen. Indien deze per ongeluk wordt ingeslikt, kan dit verstikking of letsel veroorzaken.
- Plaats GEEN scherpe voorwerpen op het apparaat, omdat deze krassen op het scherm kunnen veroorzaken.
- Laat het apparaat NIET vallen en stel het NIET bloot aan zware schokken. Het buigen van de behuizing en het extreem krachtig indrukken van het display of de toetsen kan het apparaat beschadigen.
- Gebruik GEEN pen of scherp voorwerp om op het scherm te tikken.
- Stel het apparaat NIET bloot aan vuile of stoffige om gevingen.
- Gebruik dit apparaat in het temperatuurbereik van  $5^{\circ}$ C  $\sim$  35°C en vochtigheid: 35%  $~1$  90%.
- Laad de handset op bij een omgevingstemperatuur van  $5^{\circ}C \sim 35^{\circ}C$ ; buiten dit bereik kan de interne batterij lekken/oververhitten en de prestaties kunnen dan verslechteren.
- Plaats het apparaat NIET op een oneffen of onstabiel oppervlak.
- Steek GEEN vreemde voorwerpen in het apparaat.
- Stel het toesel NIET bloot aan een sterk magnetisch of elektrisch veld.
- ï Gebruik of bewaar dit apparaat NIET op een plaats waar dit wordt blootgesteld aan hoge temperaturen, zoals in de buurt van een open vlam of warmte-afgevend apparaat.
- ï Gebruik het apparaat NIET en bewaar het NIET op een locatie waar vloeistoffen zoals water erop kunnen spatten.

Regendruppels, waternevel, sap, koffie, stoom of andere soorten vloeistoffen veroorzaken ook storingen.

- ï Raadpleeg het typeplaatje op het apparaat en controleer of de stroomadapter aan het typeplaatje voldoet. Gebruik alleen de door de fabrikant geleverde accessoires.
- Haal de stekker van het apparaat uit het stopcontact en schakel het apparaat uit voordat u het schoonmaakt.
- ï Probeer NOOIT om de stroomadapter met natte handen aan te sluiten of los te koppelen.
- Reinig het touchscreen met een zachte doek. Bevochtig de doek indien nodig licht voordat u het touchscreen schoonmaakt. Gebruik nooit schuurmiddelen of reinigingsmiddelen.
- Demonteer het apparaat NIET. Reparaties mogen alleen worden uitgevoerd door een gecertificeerde servicemonteur.
- Neem contact op met uw gemeente of winkelier voor een correcte verwijdering van elektronische producten.
- Voor een USB-aansluiting dient de gebruiker een USB 2.0-kabel (of een hogere versie) te gebruiken.
- Installeer de adapter in de buurt van het apparaat waar deze gemakkelijk toegankelijk is.
- De temperatuur van het apparaat kan hoger worden als de CPU bezig is met activiteiten die veel hulpmiddelen vereisen, zoals videodecodering met een hoge resolutie. Het softwarebeschermingsmechanisme zorgt ervoor dat het opladen onderbroken wordt als de temperatuur de vooraf gedefinieerde limiet overschrijdt. Dit mechanisme bereidt zo nodig ook uitschakeling van het apparaat voor. Geen zorgen, dit is normaal.
- ï Gebruik een draadloos handsfreesysteem (koptelefoon, headset) met een Bluetooth-apparaat met een laag stroomverbruik.
- Er wordt bevestigd dat de mobiele telefoon een lage SAR-waarde heeft.
- Houd uw gesprekken kort of stuur in plaats daarvan een tekstbericht (sms). Dit advies geldt in het bijzonder voor kinderen, adolescenten en zwangere vrouwen.
- Gebruik de mobiele telefoon als de signaalkwaliteit goed is.
- ï Mensen met actieve medische implantaten dienen de mobiele telefoon bij voorkeur ten minste 15 cm van het implantaat te houden.
- De werkelijk beschikbare opslagcapaciteit en het werkelijk beschikbare intern geheugen is minder vanwege het besturingssysteem, de software en andere functies die een deel van deze capaciteit gebruiken. De beschikbare capaciteit kan veranderen met software-updates.

#### **Veiligheidsmaatregelen voor het gebruik van de batterij**

- De accu van de telefoon kan niet worden verwijderd, demonteer deze niet.
- ï Bij demontage door onbevoegden bestaat explosiegevaar.

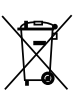

Recycle of gooi gebruikte accu's weg volgens de plaatselijke voorschriften.

#### **Verkeers- en milieuveiligheid**

- Schakel de telefoon uit in gebieden met een potentieel explosieve atmosfeer of waar ontvlambare voorwerpen aanwezig zijn, zoals benzinestations, brandstofdepots en chemische fabrieken. Vonken in deze gebieden kunnen een explosie of brand veroorzaken en verwondingen of zelfs de dood tot gevolg hebben.
- ï Gebruik geen mobiele telefoons tijdens het besturen van een voertuig. Gebruik bij wijze van alternatief handsfree-accessoires.

#### **Veiligheid in vliegtuigen**

Gebruik de telefoon niet aan boord van een vliegtuig. De netwerksignalen van de telefoon kunnen interferentie met het navigatiesysteem veroorzaken. Als veiligheidsmaatregel is het gebruik van mobiele telefoons aan boord van vliegtuigen in de meeste landen verboden.

#### **Copyrightinformatie**

- Copyright<sup>©</sup> Sharp Corporation, 2012. Alle rechten voorbehouden.
- Dit product heeft een Android™-platform op basis van Linux, dat kan worden uitgebreid met diverse, op JME-gebaseerde applicatiesoftware.
- Android is een handelsmerk van Google LLC.
- ï microSD™ is een handelsmerk van de SD Card Association.
- Alle in dit apparaat gebruikte producten en de handelsmerken die hierin worden genoemd, zijn handelsmerken of gedeponeerde handelsmerken van hun respectievelijke eigenaren.
- LTE is een handelsmerk van ETSI

### **Informatie over intellectuele eigendomsrechten**

De rechten op alle technologieën en producten waaruit dit apparaat bestaat, zijn het eigendom van hun oorspronkelijke, respectievelijke eigenaars.

Dit product heeft een Android-platform gebaseerd op Linux, dat kan worden uitgebreid met een verscheidenheid van op JavaScript-gebaseerde applicatiesoftware.

Het woordmerk en de logo's van Bluetooth® zijn geregistreerde handelsmerken van BluetoothSIG, Inc. en elk gebruik van deze merken door SHARP Corporation gebeurt onder licentie.

Wi-Fi®, het Wi-Fi CERTIFIED-logo en het Wi-Fi-logo zijn handelsmerken van Wi-Fi Alliance.

# **Nalevingsinformatie**

## **Informatie over SAR**

DIT MOBIELE APPARAAT VOLDOET AAN DE RICHTLIJNEN VOOR BLOOTSTELLING AAN RADIOGOLVEN. Uw mobiele apparaat is een radiozender en -ontvanger. Dit is zo ontworpen dat de grenswaarden voor blootstelling aan radiogolven die in internationale richtlijnen worden aanbevolen, niet worden overschreden. Deze richtlijnen zijn ontwikkeld door de onafhankelijke wetenschappelijke organisatie ICNIRP en omvatten veiligheidsmarges die de bescherming van alle personen garanderen, ongeacht leeftijd en gezondheid.

De blootstellingsrichtlijnen voor mobiele apparaten maken gebruik van een meeteenheid die bekend staat als de *Specific Absorption Rate* (specifieke absorptiesnelheid of SAR). De in de ICNIRP-richtlijnen vermelde SAR-limiet is 2,0 W/ kg gemiddeld over 10 gram weefsel. De tests voor SAR worden uitgevoerd met behulp van standaard bedieningsposities, waarbij het apparaat uitzendt met het hoogste gecertificeerde vermogensniveau in alle geteste frequentiebanden. Het werkelijke SAR-niveau van een werkend apparaat kan onder de maximumwaarde liggen, omdat het apparaat is ontworpen om alleen het vermogen te gebruiken dat nodig is om het netwerk te bereiken. Dit niveau is afhankelijk van een aantal factoren, zoals hoe dicht u bij een netwerkbasisstation bent. De hoogste SAR-waarde onder de ICNIRP-richtlijnen voor gebruik van het apparaat aan het oor is 0,47 W/kg (meetafstand van 0 mm) en voor aan het lichaam is dat 1,471 W/kg (meetafstand van 5 mm). Het gebruik van accessoires en verbeteringen aan het apparaat kan resulteren in verschillende SAR-waarden. De SAR-waarden kunnen variëren afhankelijk van de nationale rapportage- en testvereisten en de netwerkband.

### **WEEE-kennisgeving**

Het WEEE-logo op het product of op de verpakking geeft aan dat dit product niet mag worden weggegooid of samen met ander huishoudelijk afval mag worden gedumpt. U bent aansprakelijk voor het afvoeren van al uw afgedankte elektronische of elektrische apparatuur naar een daarvoor aangewezen verzamelpunt voor het recyclen van dergelijk gevaarlijk afval. Gescheiden inzameling en nuttige toepassing van afgedankte elektrische en elektronische apparatuur op het moment van verwijdering stelt ons in staat om bij te dragen aan het behoud van natuurlijke hulpbronnen. Bovendien waarborgt een juiste recycling van de afgedankte elektronische en elektrische apparatuur de veiligheid van de gezondheid van de mens en het milieu. Voor meer informatie over het afvoeren, nuttig toepassen en inzamelen van elektronische en elektrische apparatuur, kunt u contact opnemen met de gemeente, de afvalverwijderingsdienst, de winkel waar u de apparatuur hebt gekocht of de fabrikant van de apparatuur.

## **Naleving van RoHS-norm**

Dit product voldoet aan RICHTLIJN 2011/65/EU VAN HET EUROPEES PARLEMENT EN DE RAAD van 8 juni 2011, betreffende de beperking van het gebruik van bepaalde gevaarlijke stoffen in elektrische en elektronische apparatuur en aan de bijbehorende amendementen.

### **Naleving van de RED-norm**

Dit apparaat is getest om te voldoen aan de geluidsdrukniveau-eisen die zijn vastgelegd in de toepasselijke normen EN 50332-1 en/of EN 50332-2. Er kan blijvend gehoorverlies optreden als oortelefoons of hoofdtelefoons gedurende langere tijd met hoog volume worden gebruikt.

#### **Voorkomen van gehoorverlies**

Waarschuwingseis volgens EN 60950-1:2006+A2:2013.

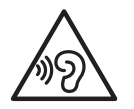

Luister niet langdurig op een hoog volume om gehoorbeschadiging te voorkomen.

### **Vereenvoudigde EU-conformiteitsverklaring**

UMC Poland sp. z o.o verklaart hierbij dat de radioapparatuur van het type SH-A01 voldoet aan Richtlijn 2014/53/EU.

De volledige tekst van de EU-conformiteitsverklaring is beschikbaar via het volgende internetadres: https://www.sharpconsumer.eu/

# **Maximaal zendvermogen**

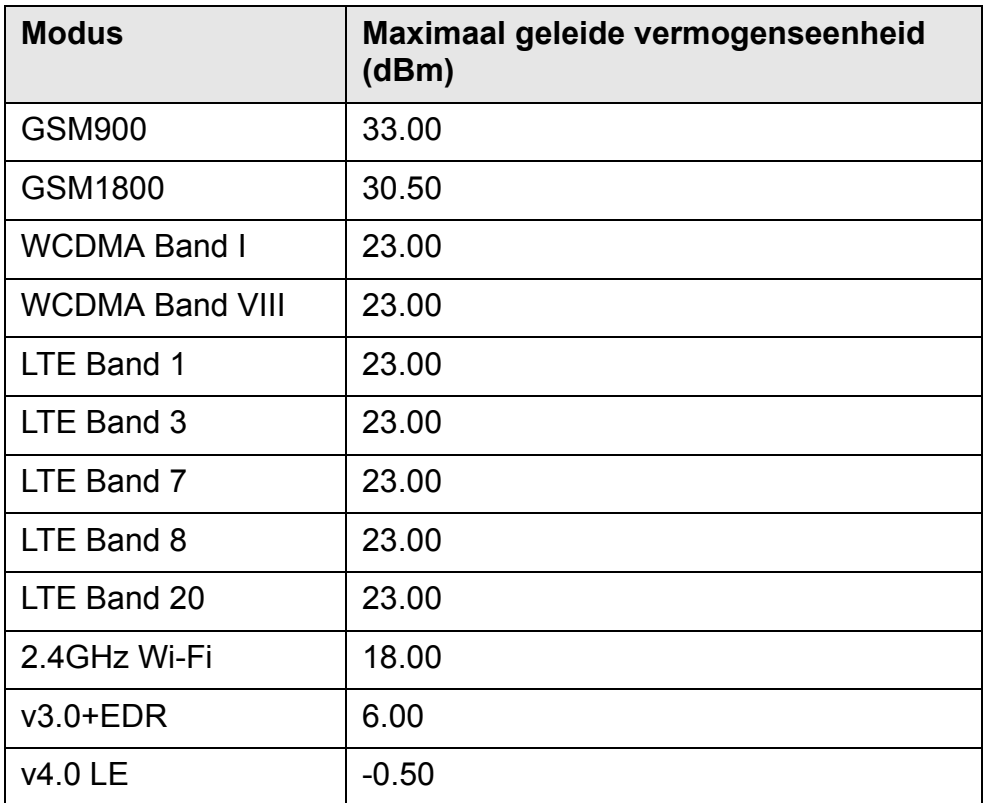

Fabrikant: UMC Poland sp. z o.o

Adres van de fabrikant: Ostaszewo 57B, 87-148 Łysomice, Polen

De informatie van de importeur over de lader vindt u hieronder: Naam van de importeur : UMC Poland sp. z o.o Adres van de importeur : Ostaszewo 57B, 87-148 Łysomice, Polen

# $C \in$

UMC Poland Sp. z o.o. Ostaszewo 57B, 87-148 Łysomice, Poland

SHARP CORPORATION OSAKA, JAPAN

SMP/MAN/0006

**www.sharpconsumer.eu**

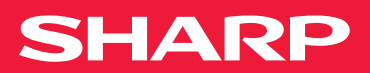